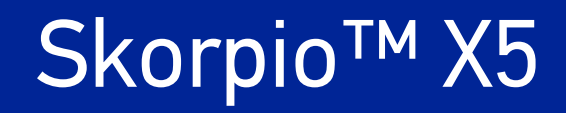

# USER'S MANUAL

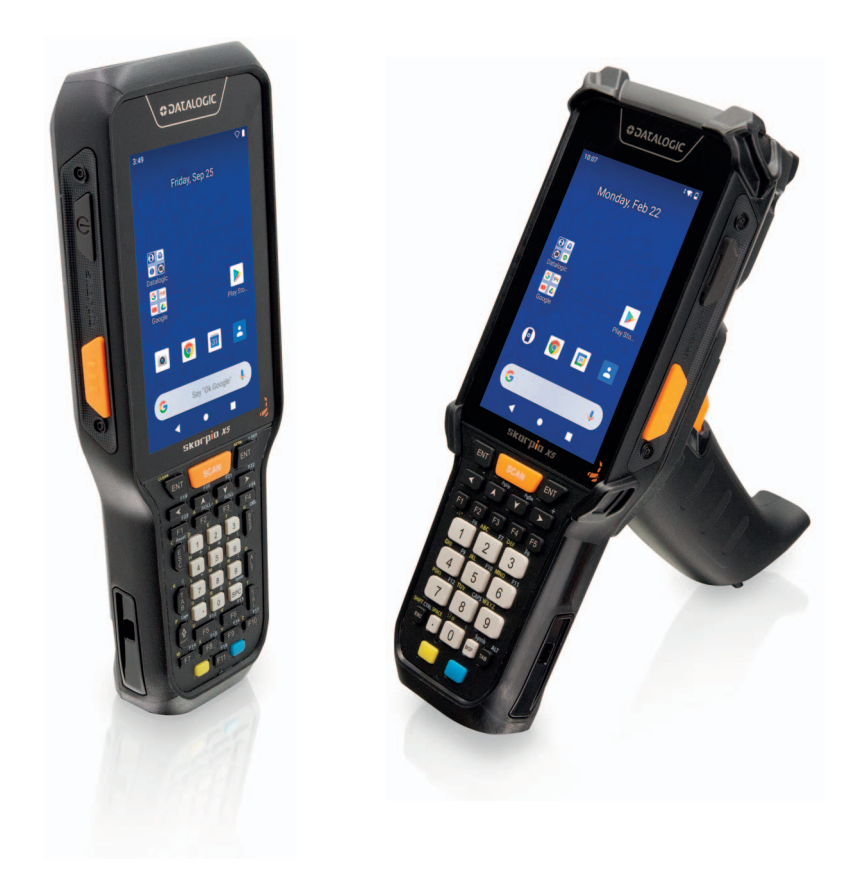

Rugged Mobile Computer with 1D/2D Imager

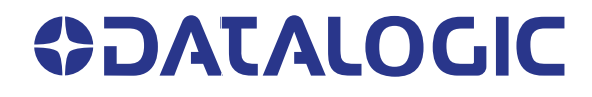

#### **Datalogic S.r.l.**

Via S. Vitalino, 13 40012 Calderara di Reno (BO) Italy Tel. +39 051 3147011 Fax +39 051 3147205

#### **© 2021-2022 Datalogic S.p.A. and /or its affiliates**

All rights reserved. Without limiting the rights under copyright, no part of this documentation may be reproduced, stored in or introduced into a retrieval system, or transmitted in any form or by any means, or for any purpose, without the express written permission of Datalogic S.p.A. and/or its affiliates.

Owners of Datalogic products are hereby granted a non-exclusive, revocable license to reproduce and transmit this documentation for the purchaser's own internal business purposes. Purchaser shall not remove or alter any proprietary notices, including copyright notices, contained in this documentation and shall ensure that all notices appear on any reproductions of the documentation.

Electronic versions of this document may be downloaded from the Datalogic website (www.datalogic.com). If you visit our website and would like to make comments or suggestions about this or other Datalogic publications, please let us know via the "Contact" page.

#### **Disclaimer**

Datalogic has taken reasonable measures to provide information in this manual that is complete and accurate, however, Datalogic shall not be liable for technical or editorial errors or omissions contained herein, nor for incidental or consequential damages resulting from the use of this material. Datalogic reserves the right to change any specification at any time without prior notice.

#### **Trademarks**

Datalogic and the Datalogic logo are registered trademarks of Datalogic S.p.A. in many countries, including the U.S.A. and the E.U.

Skorpio is a trademark of Datalogic S.p.A. and/or its affiliates. All other brand and product names may be trademarks of their respective owners. Google, Android, Google Play, YouTube, Google Maps and other marks are trademarks of Google LLC.

#### **Patents**

See [www.patents.datalogic.com](http://www.patents.datalogic.com) for patent list.

# **TABLE OF CONTENTS**

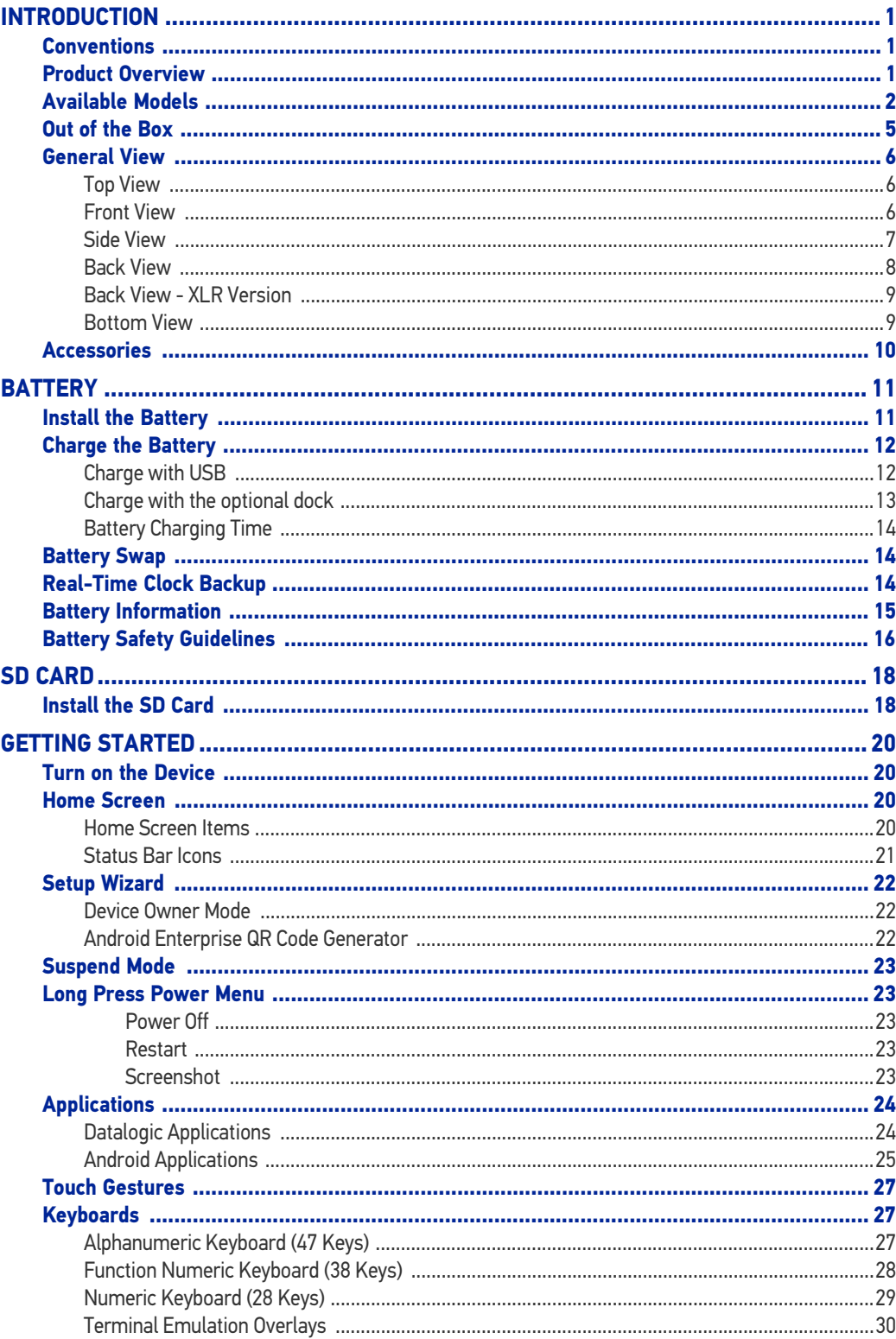

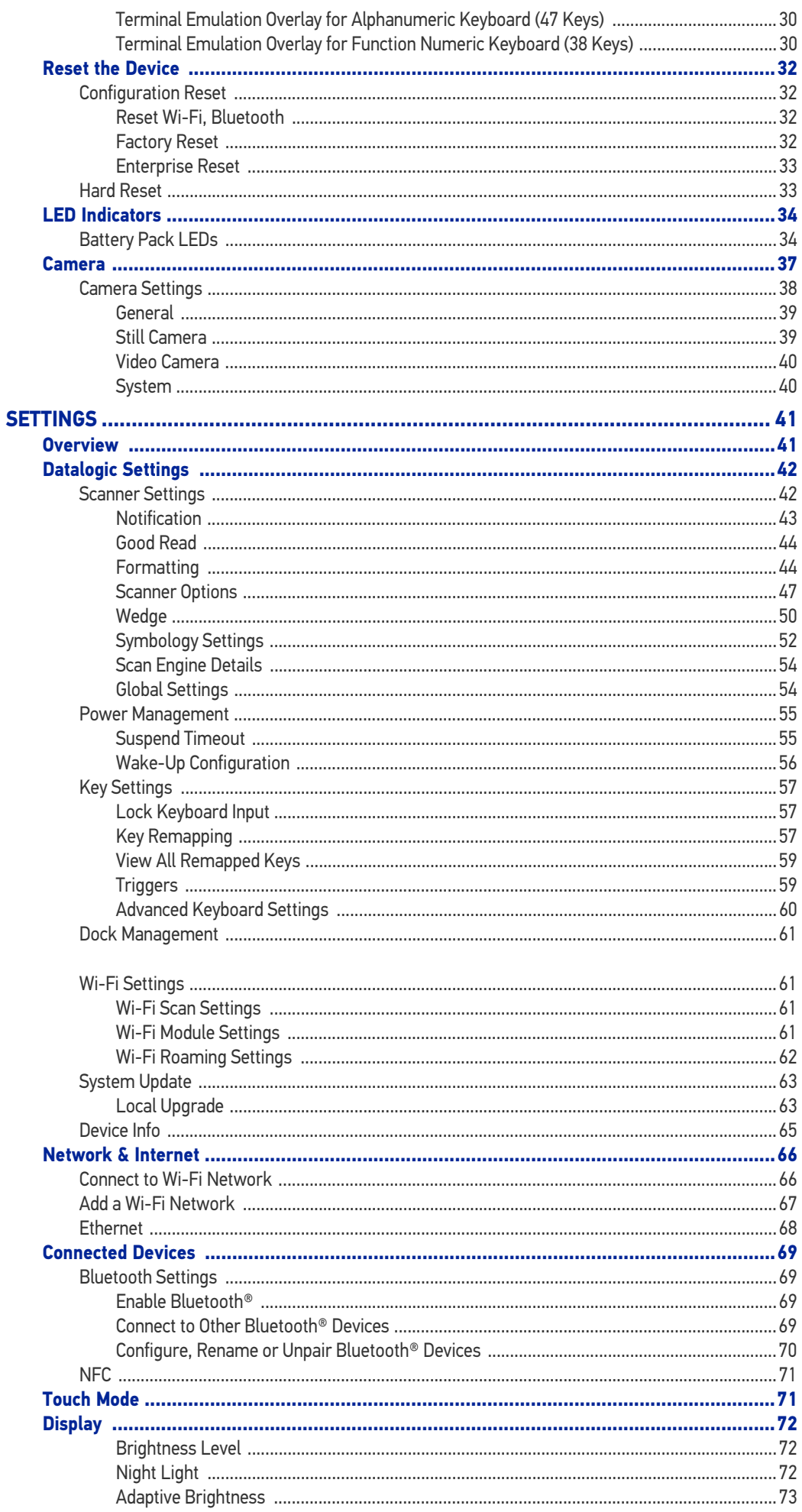

**ODATALOGIC** 

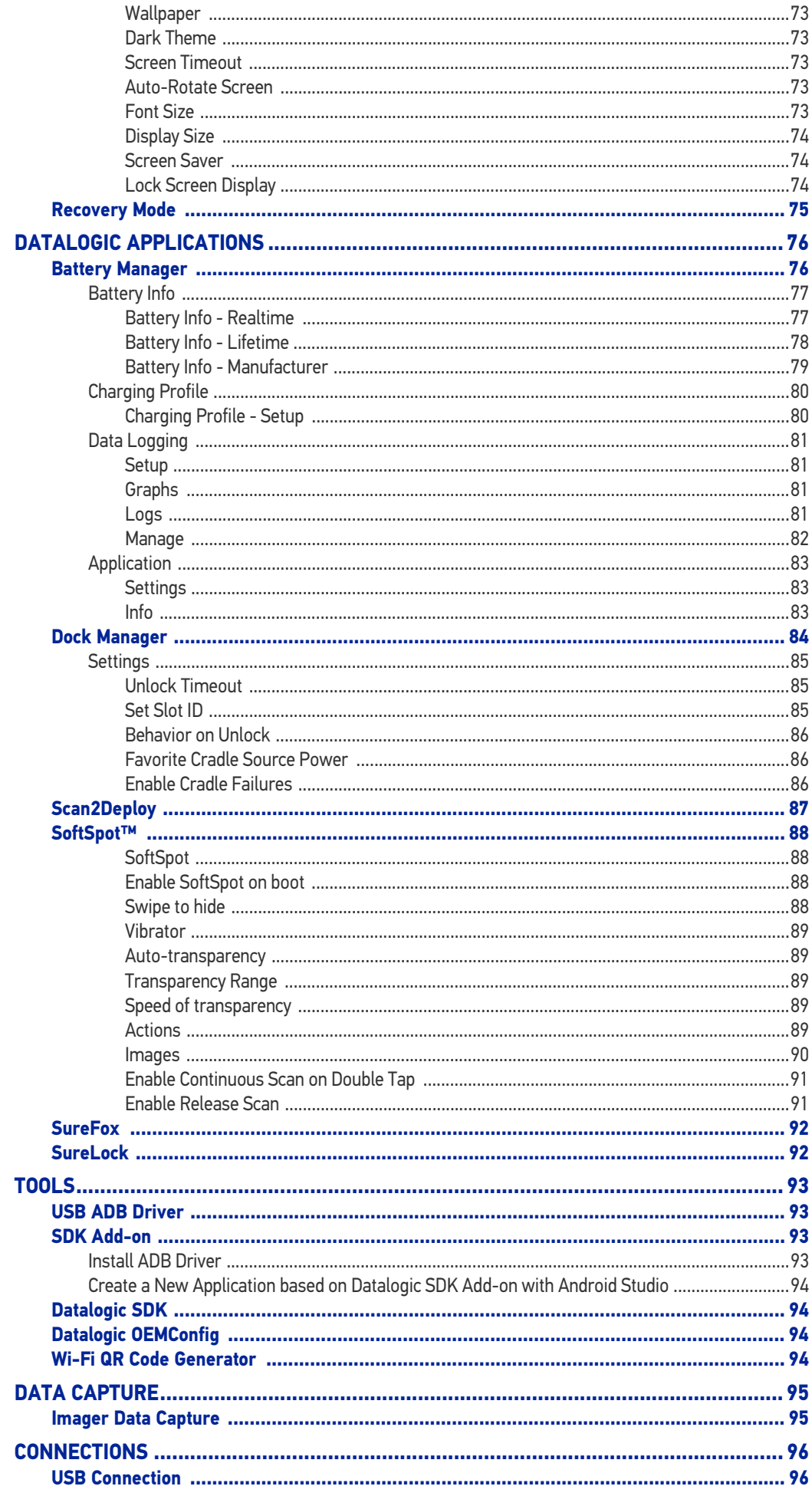

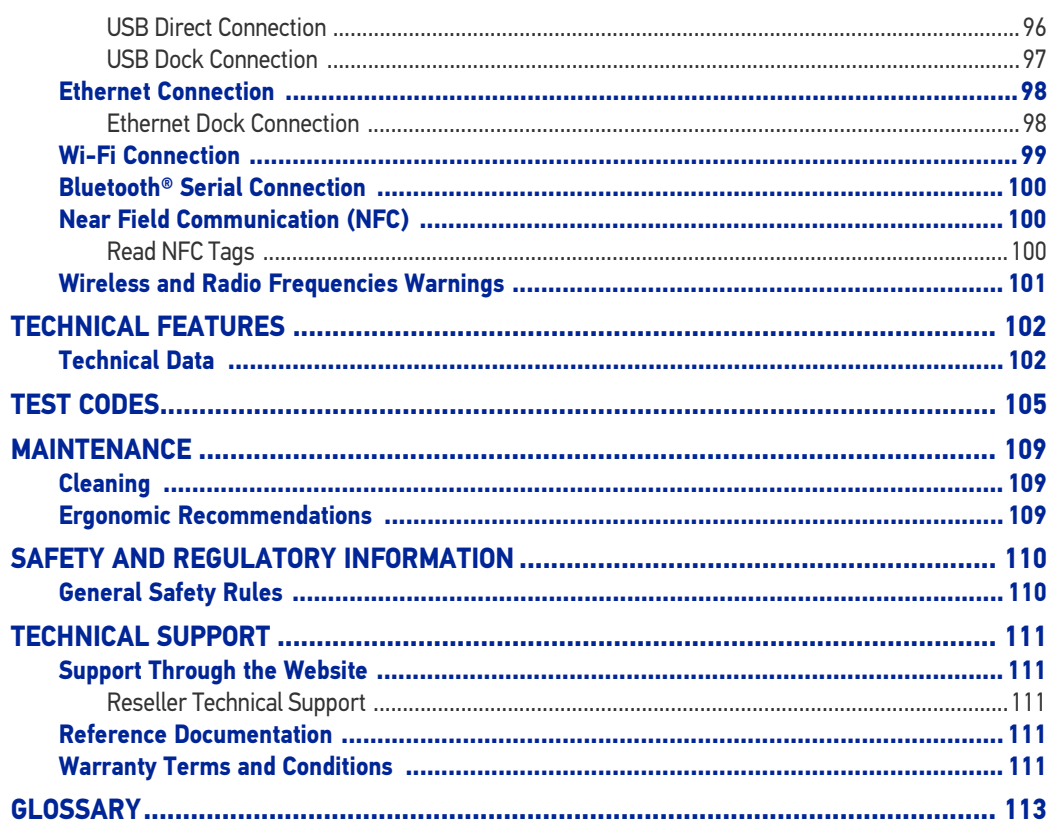

**ODATALOGIC** 

# <span id="page-6-0"></span>**INTRODUCTION**

## <span id="page-6-1"></span>**CONVENTIONS**

This manual uses the following conventions:

"Mobile computer", "device" and "Skorpio X5" refer to the Skorpio X5. The label artworks may be only a draft. Refer to the product labels for more precise information.

## <span id="page-6-2"></span>PRODUCT OVERVIEW

Skorpio X5 is the best-in-class fully rugged key-based mobile computer to face the toughest enterprise challenges in Data Capture. The powerful next generation of Datalogic Skorpio family that stands out in any data collection application from distribution centers to retail stores. Lightweight, ergonomic, with plenty of different configurations and differentiating features, Skorpio X5 is the perfect business companion for professionals in the warehouse, shop floor, manufacturing floor and any logistics facility.

Skorpio X5 is powered by the market leader Qualcomm Snapdragon® 660 platform clocked at 2.2 GHz for top performance in the most demanding applications. It features Google OS Android 10 with GMS and it is validated by Google as an 'Android Enterprise Recommended' (AER) rugged device. Skorpio X5 is a fully rugged PDT designed for the toughest environments, with an IP65 sealing rating and 1.8 m / 6.0 ft repeated drops to concrete.

Skorpio X5 features the most comprehensive scan engine choice including a totally new near-far Extra Long Range (XLR) with best in the market snappiness and reading performance even on damaged or partially covered barcodes.

With Skorpio X5 you can choose between a full contactless device with state of the art 15 watt Wireless Charging or an industry standard pogo-pin connector version that also allows ethernet connectivity within the Skorpio cradle.

Skorpio X5 feature a 4.3'' display, the largest in his category, allowing the user to run more features rich applications or have a clearer and more easily readable screen in simpler apps. The high visibility display allows for comfortable viewing in outdoor environments.

Replaceable battery with Standard 3500mAh or High Capacity 6200mAh choice, hot swappable battery technology and the Datalogic smart Battery Management application, allows customers to run 24/7 operations with no interruptions in the most demanding and scanning intensive applications.

## <span id="page-7-0"></span>AVAILABLE MODELS

The Skorpio X5 is available in different models depending on the features it is equipped with. All options are listed below:

#### 1D Imager - HANDHELD

- 943500001 Skorpio X5 Hand held, 802.11 a/b/g/n/ac, 4.3" display, BT V5, 3GB RAM/32GB Flash, 28-Key Numeric, 1D Imager w Green Spot, Android 10.
- 943500002 Skorpio X5 Hand held, 802.11 a/b/g/n/ac, 4.3" display, BT V5, 3GB RAM/32GB Flash, 38-Key Functional, 1D Imager w Green Spot, Android 10.
- 943500003 Skorpio X5 Hand held, 802.11 a/b/g/n/ac, 4.3" display, BT V5, 3GB RAM/32GB Flash, 47-Key Alpha-Numeric, 1D Imager w Green Spot, Android 10.

#### 1D Imager - PISTOL GRIP

- Skorpio X5 Pistol Grip, 802.11 a/b/g/n/ac, 4.3" display, BT V5, 3GB RAM/32GB Flash, 28-Key Numeric, 1D Imager w Green Spot, Android 10, with Extended Battery.
- 943500024 Skorpio X5 Pistol Grip, 802.11 a/b/g/n/ac, 4.3" display, BT V5, 3GB RAM/32GB Flash, 38-Key Functional, 1D Imager w Green Spot, Android 10, with Extended Battery.
- 943500025 Skorpio X5 Pistol Grip, 802.11 a/b/g/n/ac, 4.3" display, BT V5, 3GB RAM/32GB Flash, 47-Key Alpha-Numeric, 1D Imager w Green Spot, Android 10, with Extended Battery.

#### 2D Imager Standard Range - HANDHELD

- 943500007 Skorpio X5 Hand held, 802.11 a/b/g/n/ac, 4.3" display, BT V5, 3GB RAM/32GB Flash, 28-Key Numeric, 2D Imager SR w Green Spot, Android 10.
- 943500009 Skorpio X5 Hand held, 802.11 a/b/g/n/ac, 4.3" display, BT V5, 3GB RAM/32GB Flash, 47-Key Alpha-Numeric, 2D Imager SR w Green Spot, Android 10.
- 943500010 Skorpio X5 Hand held, 802.11 a/b/g/n/ac, 4.3" display, BT V5, 3GB RAM/32GB Flash, 28-Key Numeric, Contactless, 2D Imager SR w Green Spot, Android 10.
- 943500011 Skorpio X5 Hand held, 802.11 a/b/g/n/ac, 4.3" display, BT V5, 3GB RAM/32GB Flash, 47-Key Alpha-Numeric, Contactless, 2D Imager SR w Green Spot, Android 10.
- 943500019 Skorpio X5 Hand held, 802.11 a/b/g/n/ac, 4.3" display, BT V5, 3GB RAM/32GB Flash, 28-Key Numeric, 2D Imager SR w Green Spot, Android 10, China.
- 943500021 Skorpio X5 Hand held, 802.11 a/b/g/n/ac, 4.3" display, BT V5, 3GB RAM/32GB Flash, 28-Key Numeric, Contactless, 2D Imager SR w Green Spot, Android 10, China.
- 943500013 Skorpio X5 Hand held, 802.11 a/b/g/n/ac, 4.3" display, BT V5, 4GB RAM/64GB Flash, 28-Key Numeric, 2D Imager SR w Green Spot, Android 10.
- 943500014 Skorpio X5 Hand held,  $802.11$  a/b/g/n/ac, 4.3" display, BT V5, 4GB RAM/64GB Flash, 38-key Functional, 2D Imager SR w Green Spot, Android 10.
- 943500018 Skorpio X5 Hand held, 802.11 a/b/g/n/ac, 4.3" display, BT V5, 4GB RAM/64GB Flash, 47-Key Alpha-Numeric, Contactless, 2D Imager SR w Green Spot, Android 10.

#### 2D Imager Standard Range - PISTOL GRIP

- 943500029 Skorpio X5 Pistol Grip, 802.11 a/b/g/n/ac, 4.3" display, BT V5, 3GB RAM/32GB Flash, 28-Key Numeric, 2D Imager SR w Green Spot, Android 10, with Extended Battery.
- 943500031 Skorpio X5 Pistol Grip, 802.11 a/b/g/n/ac, 4.3" display, BT V5, 3GB RAM/32GB Flash, 47-Key Alpha-Numeric, 2D Imager SR w Green Spot, Android 10, with Extended Battery.
- 943500035 Skorpio X5 Pistol Grip, 802.11 a/b/g/n/ac, 4.3" display, BT V5, 4GB RAM/64GB Flash, 28-Key Numeric, 2D Imager SR w Green Spot, Android 10, with Extended Battery.
- 943500036 Skorpio X5 Pistol Grip, 802.11 a/b/g/n/ac, 4.3" display, BT V5, 4GB RAM/64GB Flash, 38-Key Functional, 2D Imager SR w Green Spot, Android 10, with Extended Battery.
- 943500037 Skorpio X5 Pistol Grip, 802.11 a/b/g/n/ac, 4.3" display, BT V5, 4GB RAM/64GB Flash, 47-Key Alpha-Numeric, Contactless, 2D Imager SR w Green Spot, Android 10, with Extended Battery.

#### 2D Imager Mid Range - HANDHELD

- 943500041 Skorpio X5 Hand held, 802.11 a/b/g/n/ac, 4.3" display, BT V5, 3GB RAM/32GB Flash, 28-Key Numeric, 2D Imager MR w Green Spot, Android 10.
- 943500042 Skorpio X5 Hand held, 802.11 a/b/g/n/ac, 4.3" display, BT V5, 4GB RAM/64GB Flash, 47-Key Alpha-Numeric, Contactless 2D Imager MR w Green Spot, Android 10.
- 943500043 Skorpio X5 Hand held,  $802.11$  a/b/g/n/ac, 4.3" display, BT V5, 3GB RAM/32GB Flash, 47-Key Alpha-Numeric, 2D Imager MR w Green Spot, Android 10.

#### 2D Imager Mid Range – PISTOL GRIP

- 943500054 Skorpio X5 Pistol Grip, 802.11 a/b/g/n/ac, 4.3" display, BT V5, 3GB RAM/32GB Flash, 28-Key Numeric, 2D Imager MR w Green Spot, Android 10, with Extended Battery.
- 943500055 Skorpio X5 Pistol Grip, 802.11 a/b/g/n/ac, 4.3" display, BT V5, 3GB RAM/32GB Flash, 47-Key Alpha-Numeric, 2D Imager MR w Green Spot, Android 10, with Extended Battery.
- 943500056 Skorpio X5 Pistol Grip, 802.11 a/b/g/n/ac, 4.3" display, BT V5, 4GB RAM/64GB Flash, 47-Key Alpha-Numeric, Contactless 2D Imager MR w Green Spot, Android 10, with Extended Battery.

#### 2D Imager Extra Long Range (XLR) – PISTOL GRIP

- 943500045 Skorpio X5 Pistol Grip, 802.11 a/b/g/n/ac, 4.3" display, BT V5, 4GB RAM/64GB Flash, 28-Key Numeric, 2D Imager XLR, Android 10, with Extended Battery
- 943500046 Skorpio X5 Pistol Grip, 802.11 a/b/g/n/ac, 4.3" display, BT V5, 4GB RAM/64GB Flash, 38-Key Functional, 2D Imager XLR, Android 10, with Extended Battery
- 943500047 Skorpio X5 Pistol Grip, 802.11 a/b/g/n/ac, 4.3" display, BT V5, 4GB RAM/64GB Flash, 47-Key Alpha-Numeric, 2D Imager XLR, Android 10, with Extended Battery
- 943500048 Skorpio X5 Pistol Grip, 802.11 a/b/g/n/ac, 4.3" display, BT V5, 4GB RAM/64GB Flash, 28-Key Numeric, Contactless, 2D Imager XLR, Android 10, with Extended Battery
- 943500049 Skorpio X5 Pistol Grip, 802.11 a/b/g/n/ac, 4.3" display, BT V5, 4GB RAM/64GB Flash, 38-Key Functional, Contactless, 2D Imager XLR, Android 10, with Extended Battery

• 943500050 Skorpio X5 Pistol Grip, 802.11 a/b/g/n/ac, 4.3" display, BT V5, 4GB RAM/64GB Flash, 47-Key Alpha-Numeric, Contactless, 2D Imager XLR, Android 10, with Extended Battery.

For further details about the Skorpio X5 models refer to the web site:

[http://www.datalogic.com.](http://www.datalogic.com)

For further information regarding Android refer to the website: [www.android.com.](www.android.com)

## <span id="page-10-0"></span>OUT OF THE BOX

The Skorpio X5 package contains:

- Skorpio X5 Device
- Rechargeable one-piece battery pack
- Handstrap (Handheld Models Only)
- Handstrap Lower Bridge (Handheld Models Only)
- Lanyard (Pistol Grip Models Only)
- Quick Start Guide
- Safety & Regulatory Addendum
- End User License Agreement (EULA) Sheet
- Warranty Addendum

Remove all the components from their packaging; check their integrity and compare them with all the packing documents.

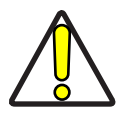

CAUTION: Keep the original packaging for use when sending products to the technical assistance center. Damage caused by improper packaging is not covered under the warranty.

## <span id="page-11-0"></span>GENERAL VIEW

# <span id="page-11-1"></span>Top View

XLR Version

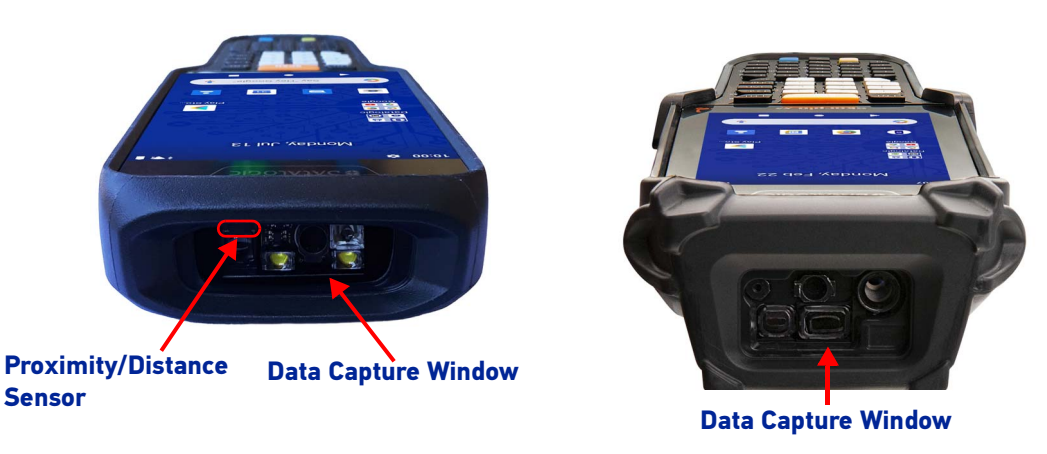

## <span id="page-11-2"></span>Front View

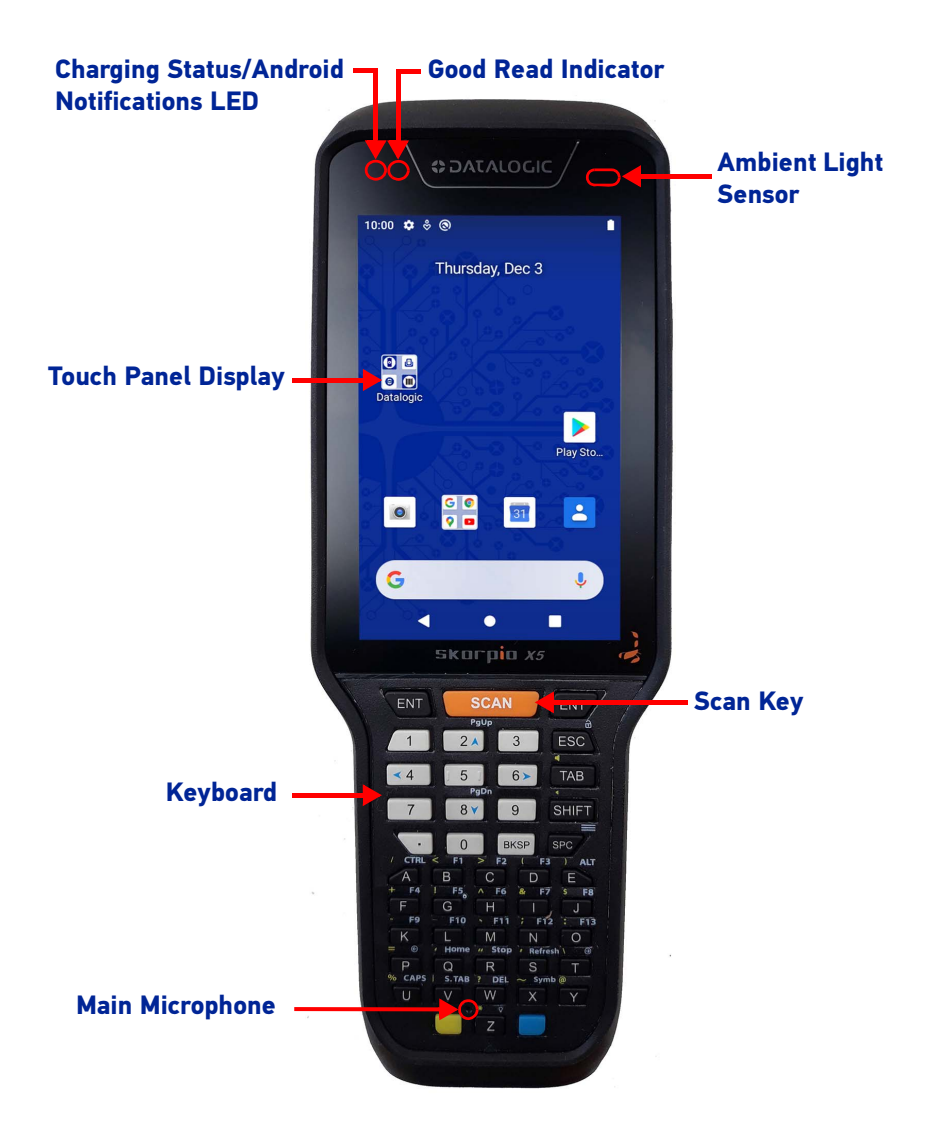

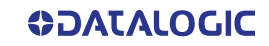

## <span id="page-12-0"></span>Side View

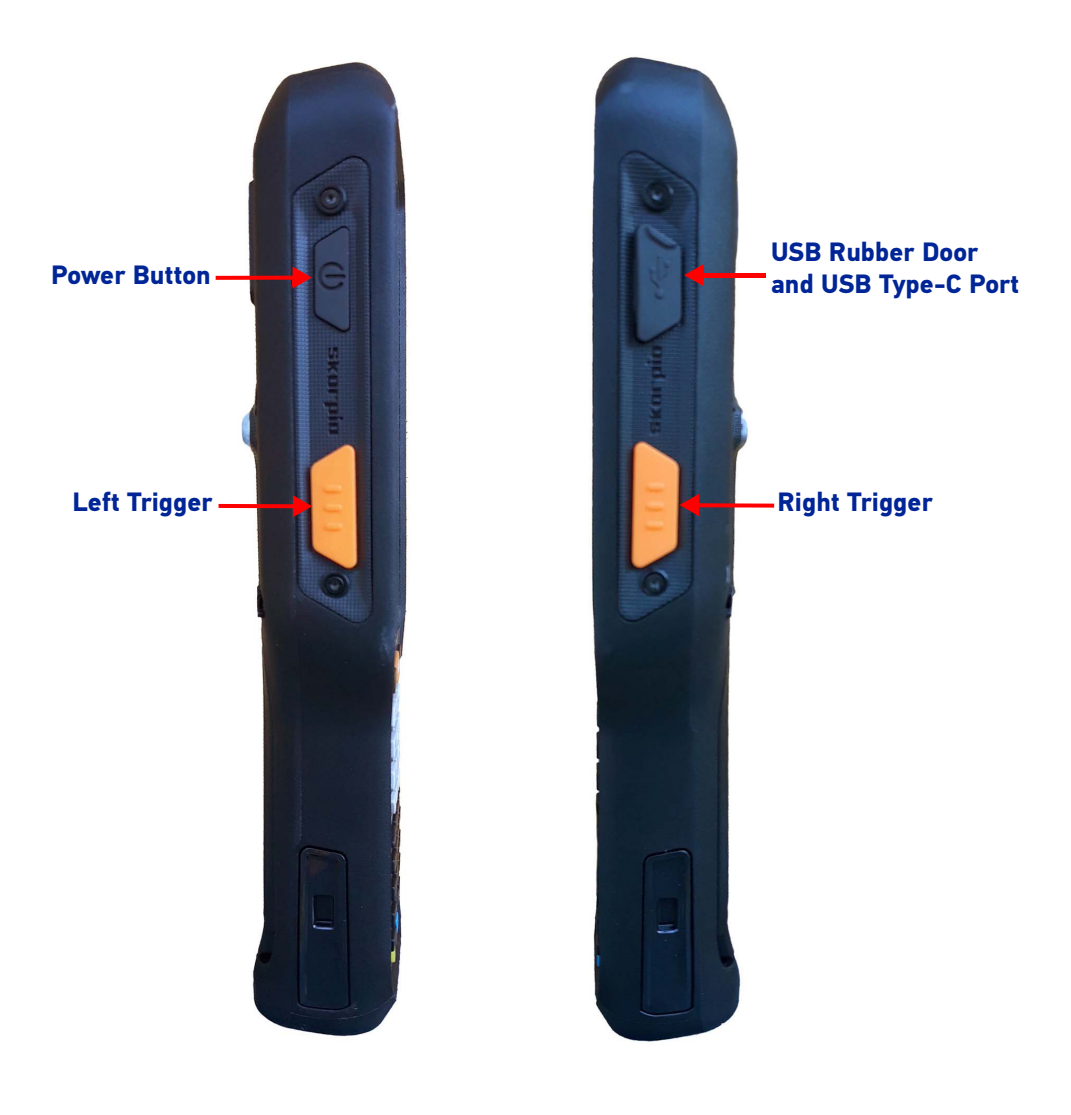

## <span id="page-13-0"></span>Back View

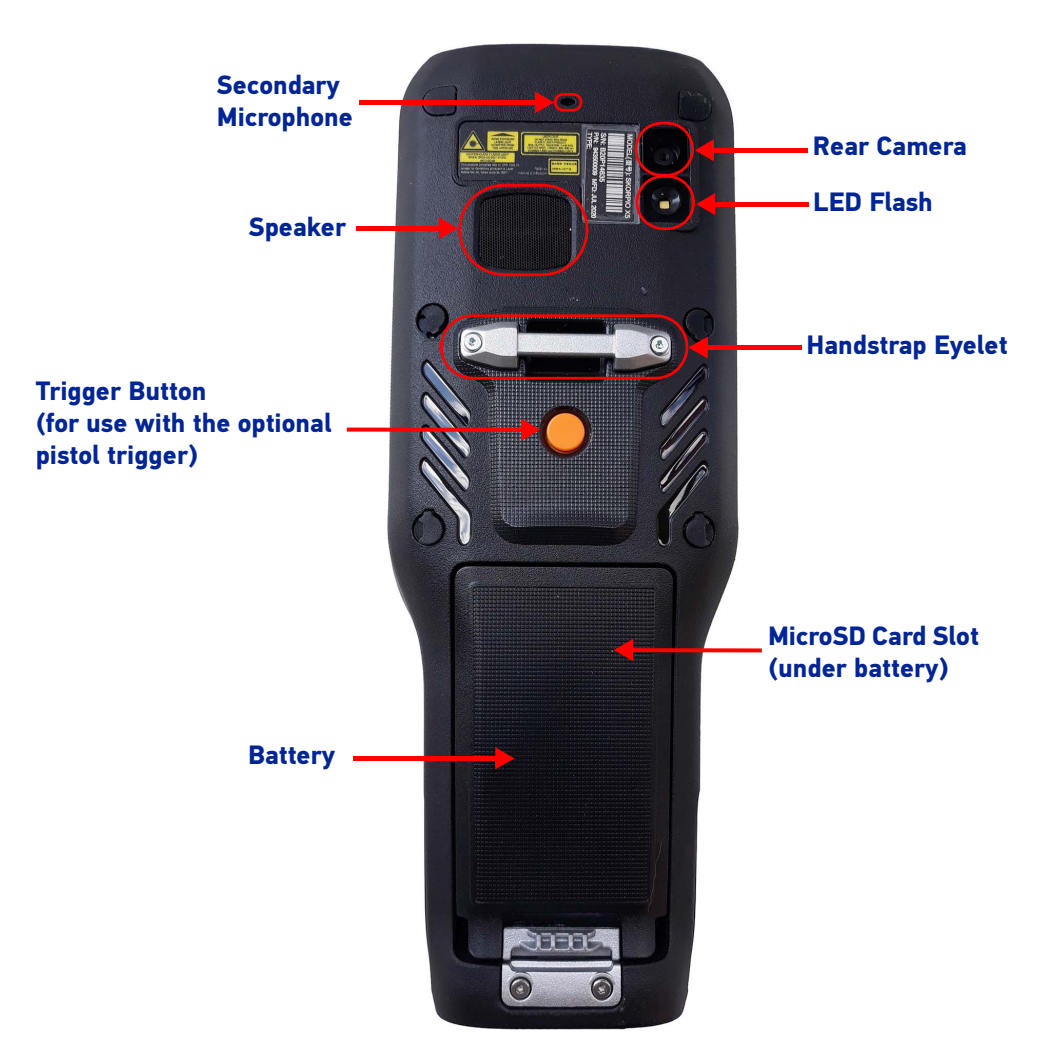

## <span id="page-14-0"></span>Back View - XLR Version

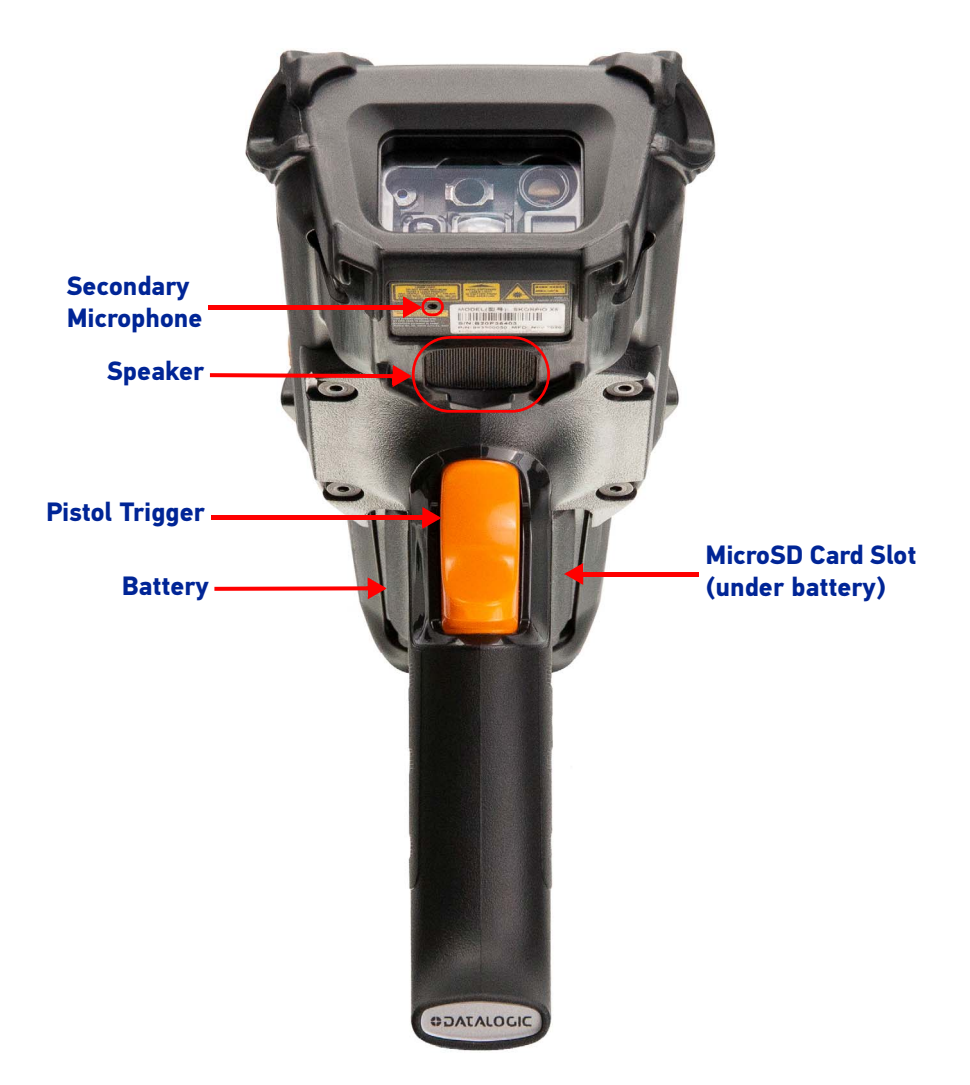

## <span id="page-14-1"></span>Bottom View

**Wireless Charging With Contacts**

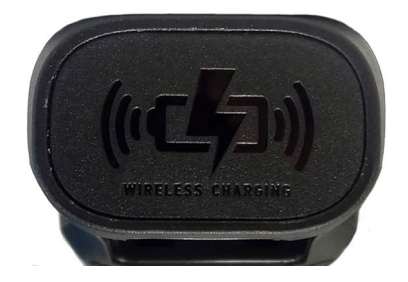

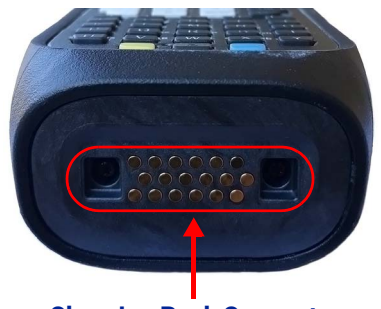

**Charging Dock Connector** 

# <span id="page-15-0"></span>**ACCESSORIES**

#### **Docks**

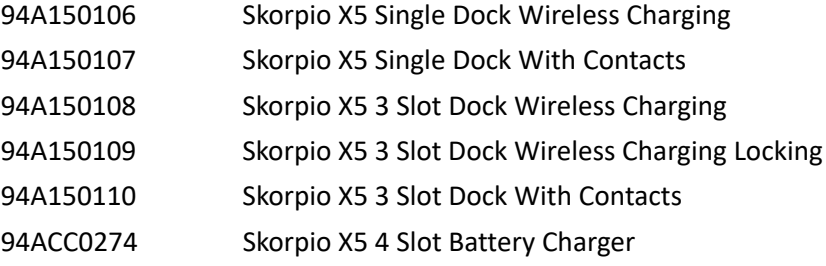

#### Cases/Holsters

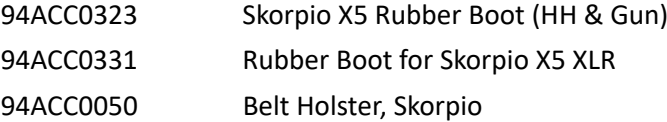

#### Batteries & Chargers

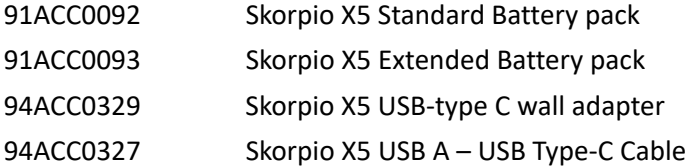

#### Miscellaneous

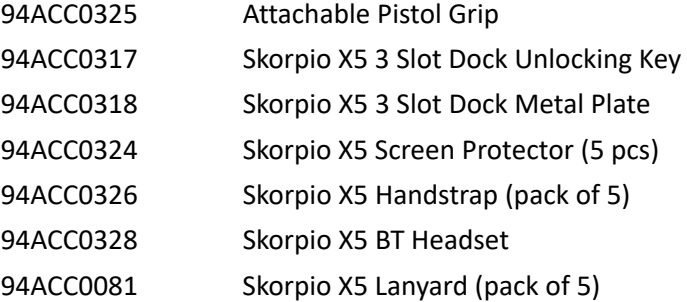

#### Power Supplies - Cords

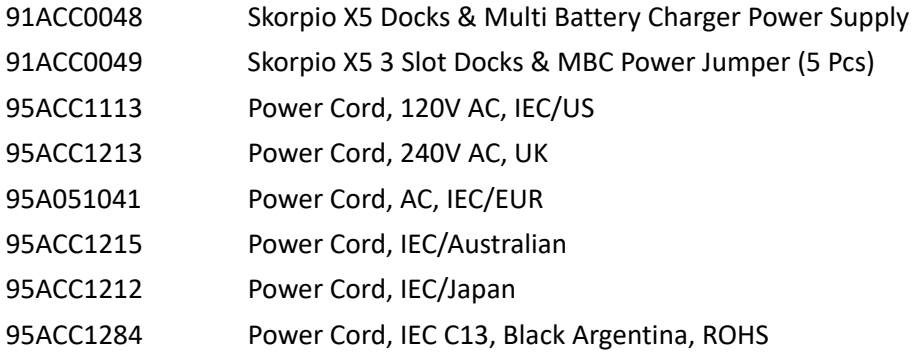

# <span id="page-16-0"></span>**BATTERY**

# <span id="page-16-1"></span>INSTALL THE BATTERY

1. Attach the handstrap to the eyelet as shown.

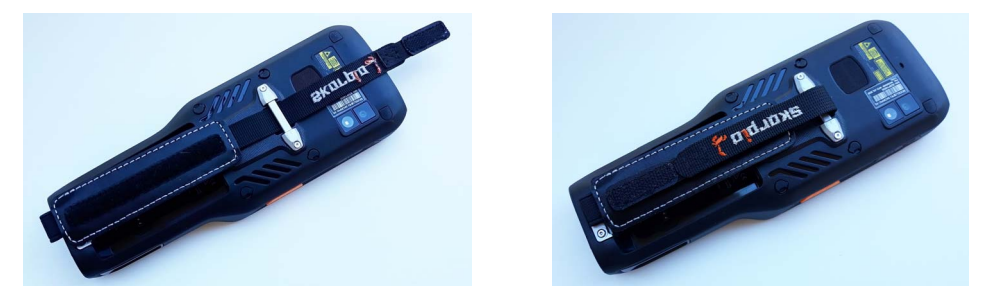

2. Insert the handstrap lower bridge into the hand strap.

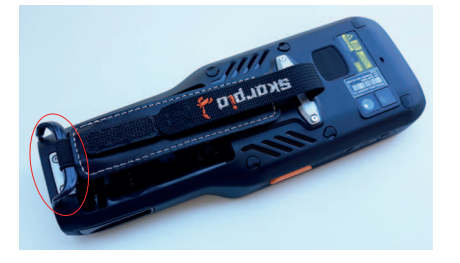

3. Attach the handstrap lower bridge to the battery pack.

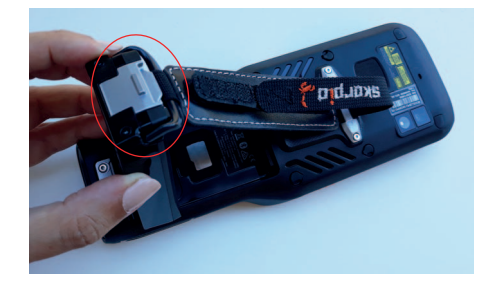

4. Insert the battery pack into the slot, top first, and press it into place until it clicks.

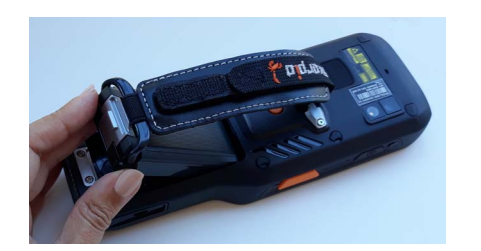

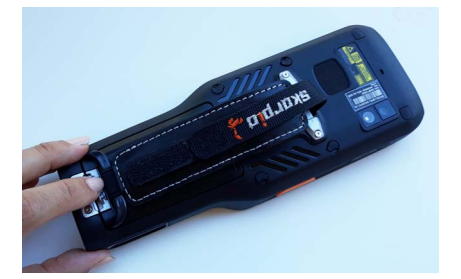

## <span id="page-17-0"></span>CHARGE THE BATTERY

The battery pack is not initially fully charged. After installing the battery, charge it with the Datalogic USB Type-C wall adapter or with a dock.

During the charging process the charging LED positioned at the top left side of the display glows orange constantly. Once the charging process has been completed, the charging LED glows green constantly.

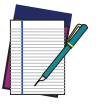

NOTE: The Skorpio X5 may get warm during charging. This is normal and does not mean a malfunction.

## <span id="page-17-1"></span>Charge with USB

Use the Skorpio X5 USB-type C wall adapter (available as an accessory, p/n 94ACC0329) to charge the device from a power outlet.

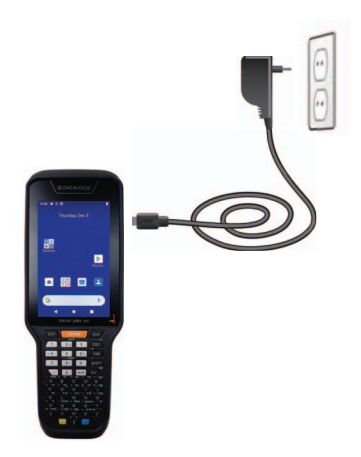

You can also use the Type-A/Type-C cable (p/n 94ACC0327) to charge the Skorpio X5 from any self-powered USB hub or USB port on a computer.

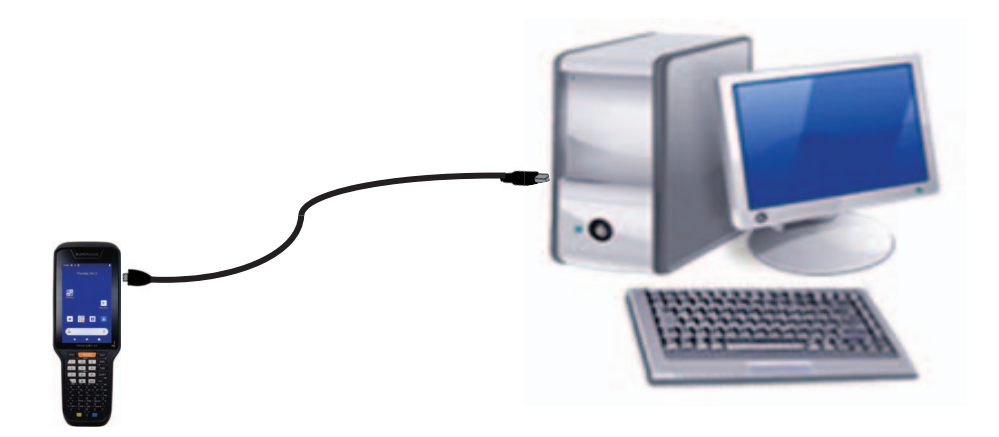

#### <span id="page-18-0"></span>Charge with the optional dock

Insert the device into the dock with the screen facing front and the head facing up.

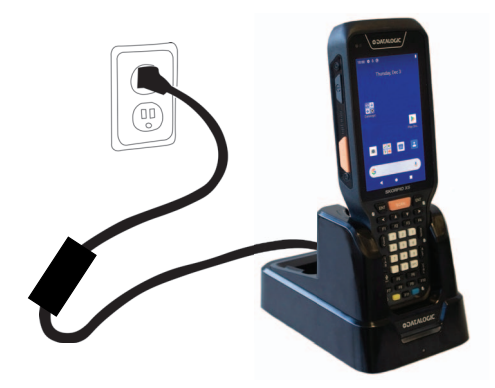

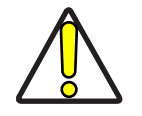

CAUTION: Use only a Datalogic approved power supply to power any of the docks.

Do not put any foreign object such as, but not limited to, coins, paper clips, stickers inside the slot of any of the wireless docks.

Do not apply any sticker to the Skorpio X5 (see the examples below). Foreign objects could overheat.

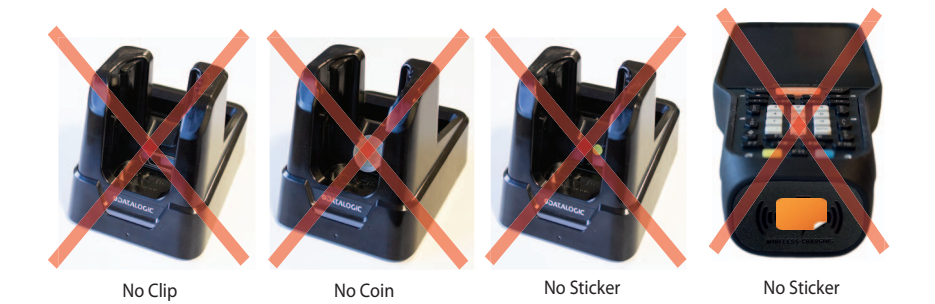

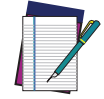

NOTE: For information on the docks, refer to the Quick Start Guide included in the dock's box.

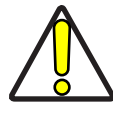

CAUTION: Keep the wireless logo area free. Do not place stickers or write on the logo surface area.

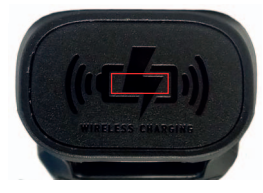

#### <span id="page-19-0"></span>Battery Charging Time

The BY-07 standard battery pack typically charges from 0% to 90% capacity in less than 2h 15min when the device is docked in a wireless or wired dock at 25°C room temperature.

The BY-08 extended battery pack typically charges from 0% to 90% capacity in less than 2h 40min when the device is docked in a wired dock and typically in less than 3h 30min when it is docked in a wireless dock at 25°C room temperature.

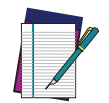

NOTE: Intensive usage of the device while charging may lead to longer charging time.

## <span id="page-19-1"></span>BATTERY SWAP

Battery Swap mode is a low power suspend mode that allows you to replace the battery pack without closing files and applications. It preserves the main memory contents, Wi-Fi and Bluetooth connection and keeps applications running, but does not allow you to operate any of the device's functions.

When you remove the battery, the display turns off, the good read LED starts blinking green and the device enters a low power state. Replace the battery within 30 seconds to preserve the active Wi-Fi and Bluetooth sessions. A few seconds before the device turns off, the charging LED starts blinking red.

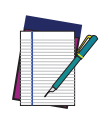

NOTE: It can take up to 2 minutes to fully charge the backup source after a battery swap.

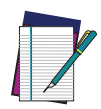

NOTE: When the battery is removed, the USB is suddenly disconnected and any active file transfer or communication will be aborted.

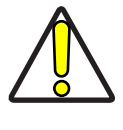

CAUTION: The battery swap procedure is not available if:

- the device is connected via USB cable.
- the device is powered by an external source.
- the backup battery is not charged enough to withstand a battery swap (the following notification is displayed on screen:  $\boxed{F}$ )

## <span id="page-19-2"></span>REAL-TIME CLOCK BACKUP

The Skorpio X5 provides a Real-time Clock (RTC) backup feature. The RTC retention time, when the main battery is completely discharged or removed, is about 6 days.

## <span id="page-20-0"></span>BATTERY INFORMATION

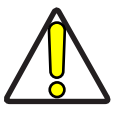

CAUTION: Do not incinerate, disassemble, short terminals, or expose to high temperature. Risk of fire and explosion. Use specified charger only. Risk of explosion if the battery is replaced by an incorrect type. Dispose of batteries as required by local authorities.

The battery pack autonomy varies according to many factors, such as the frequency of barcode scanning, RF usage, battery life, storage, environmental conditions, etc.

Close to the limits of the working temperature, some battery performance degradation may occur.

The Skorpio X5 battery charge allowed temperature range is 0°C - 40°C (32°F - 104°F).

Never charge the device battery in a closed space where excessive heat can build up.

As a safety precaution, the battery may stop charging to avoid overheating.

The Skorpio X5 may get warm during charging; this is normal and does not mean a malfunction.

Even if the storage temperature range is wider, it is recommended to store the device and the batteries at room temperature, in order to achieve the longest battery life.

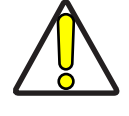

CAUTION: Avoid storing batteries for long periods in a state of full charge or very low charge.

We recommend charging the battery pack every two to three months to keep its charge at a moderate level to maximize battery life.

Annual replacement of rechargeable battery pack avoids possible risks or abnormalities and ensures maximum performance.

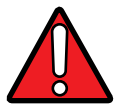

WARNING: Use only Datalogic approved batteries and accessories for battery charging.

Risk of explosion if battery is replaced by an incorrect type.

Dispose of used batteries according to the instructions.

Il y a risque d'explosion si la batterie est remplacée par une batterie de type incorrect.

Mettre au rebut les batteris usagées confor mément aux instructions.

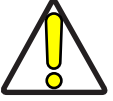

CAUTION: Do not use or leave the product close to heat sources as fire or heater. The device must operate in its operating temperature range.

## <span id="page-21-0"></span>BATTERY SAFETY GUIDELINES

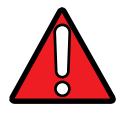

WARNING: Installing, charging and/or any other action should be done by authorized personnel and following this manual.

The battery pack may get hot, explode, ignite, and/or cause serious injury if exposed to abusive conditions.

If the battery pack is replaced with an improper type, there is risk of explosion.

Do not place the battery pack in or near a fire or other heat source; do not place the battery pack in direct sunlight, or use or store the battery pack inside unventilated areas in hot weather; do not place the battery pack in microwave ovens, in clothes dryers, in high pressure containers, on induction cook surfaces or similar devices.

Doing so may cause the battery pack to generate heat, explode or ignite. Using the battery pack in this manner may also result in a loss of performance and a shortened life expectancy.

To power the cradle, use only a Datalogic approved power supply. The use of an alternative power supply will void the product warranty, may cause product damage and may cause heat, an explosion, or fire.

The area in which the units are charged should be clear of debris and combustible materials or chemicals.

Do not use the battery pack of this device to power devices other than this device.

Immediately discontinue use of the battery pack if, while using, charging or storing the battery pack, the battery pack emits an unusual smell, feels hot, changes color or shape, or appears abnormal in any other way.

Do not short-circuit the battery pack contacts connecting the positive device and negative device. This might happen, for example, when you carry a spare battery pack in your pocket or purse; accidental short–circuiting can occur when a metallic object such as a coin, clip, or pen causes direct connection of the contacts of the battery pack (these look like metal strips on the battery pack). Short–circuiting the devices may damage the battery pack or the connecting object.

Do not apply voltages to the battery pack contacts.

Do not pierce the battery pack with nails, strike it with a hammer, step on it or otherwise subject it to strong impacts, pressures, or shocks.

Do not disassemble or modify (i.e. bend, crush or deform) the battery pack. The battery pack contains safety and protection devices, which, if damaged, may cause the battery pack to generate heat, explode or ignite.

In case of leakage of liquid from the battery, contact of the liquid to the skin or eyes. If contact occurs, immediately wash the affected area with water and consult a doctor.

Do not solder directly onto the battery pack.

Do not expose the battery pack to liquids.

Avoid any knocks or excessive vibrations. If the device or the battery is dropped, especially on a hard surface, you should take it to the nearest Authorized Repair Center for inspection before continuing to use it.

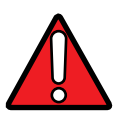

WARNING: If your device stops working for any reason, do not use its battery on other electronic devices without a prior check and approval by an Authorized Repair Center.

Do not replace the battery pack when the device is turned on.

Do not remove or damage the battery pack's label.

Do not use the battery pack if it is damaged in any part.

Battery pack usage by children should be supervised.

Collect and recycle waste batteries separately from the device in compliance with European Directive 2006/66/EC, 2011/65, 2002/96/EC and subsequent modifications, with US and China regulatory laws and regulations about the environment.

# <span id="page-23-0"></span>**SD CARD**

# <span id="page-23-1"></span>INSTALL THE SD CARD

The Skorpio X5 supports microSD card up to UHS-1 (104 MB/s bus speed). Contact the sales support team to select the memory card for your device.

To install the memory card:

1. Remove the battery pack.

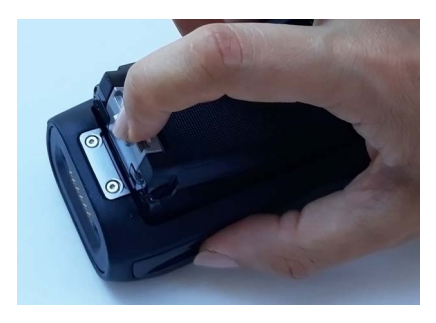

2. Remove the microSD card slot cover.

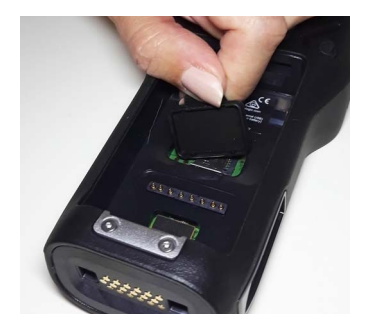

3. Slide the cardholder to the right and then pull it up.

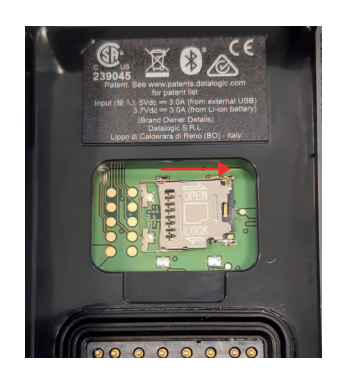

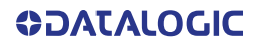

4. Insert the microSD card into the cardholder; push the cardholder down and then slide it to the left.

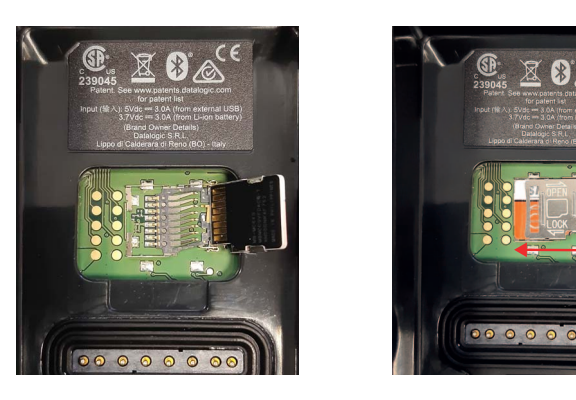

5. Replace the microSD card slot cover.

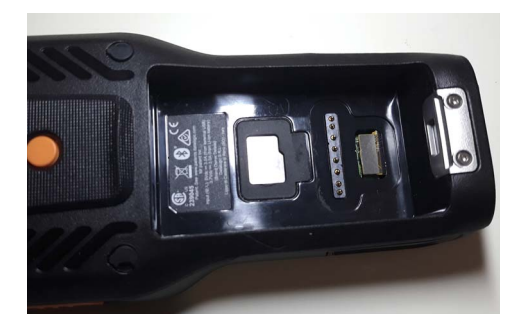

6. Replace the battery pack (see "[Install the Battery" on page 11](#page-16-1)).

# <span id="page-25-0"></span>**GETTING STARTED**

# <span id="page-25-1"></span>TURN ON THE DEVICE

To turn on the Skorpio X5, press and hold the power button for at least 4 seconds.

## <span id="page-25-2"></span>HOME SCREEN

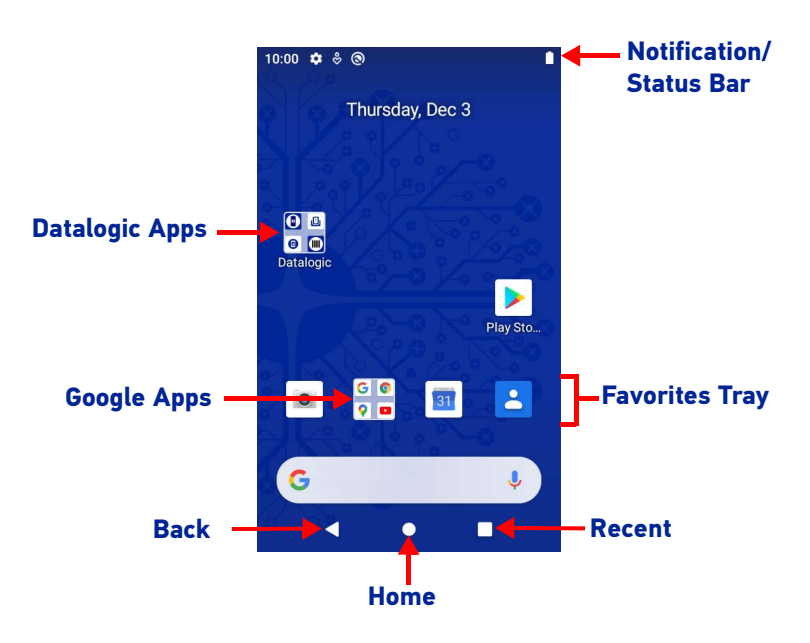

### <span id="page-25-3"></span>Home Screen Items

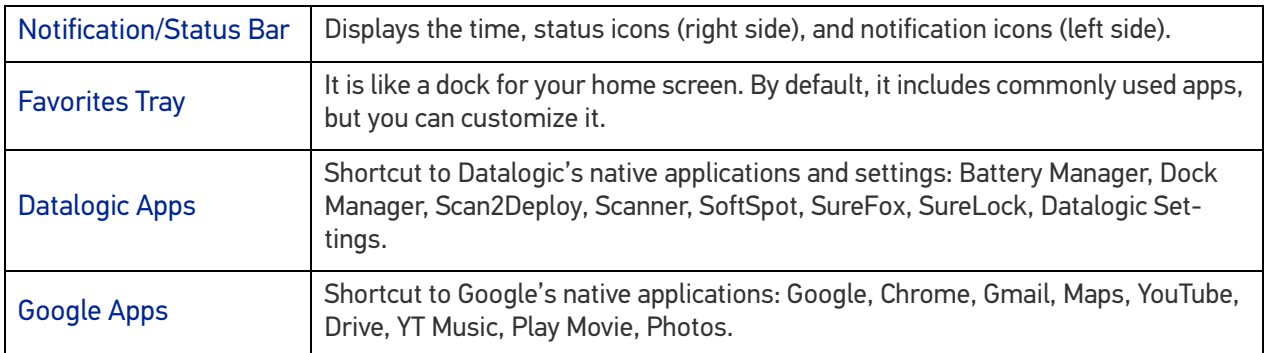

## <span id="page-26-0"></span>Status Bar Icons

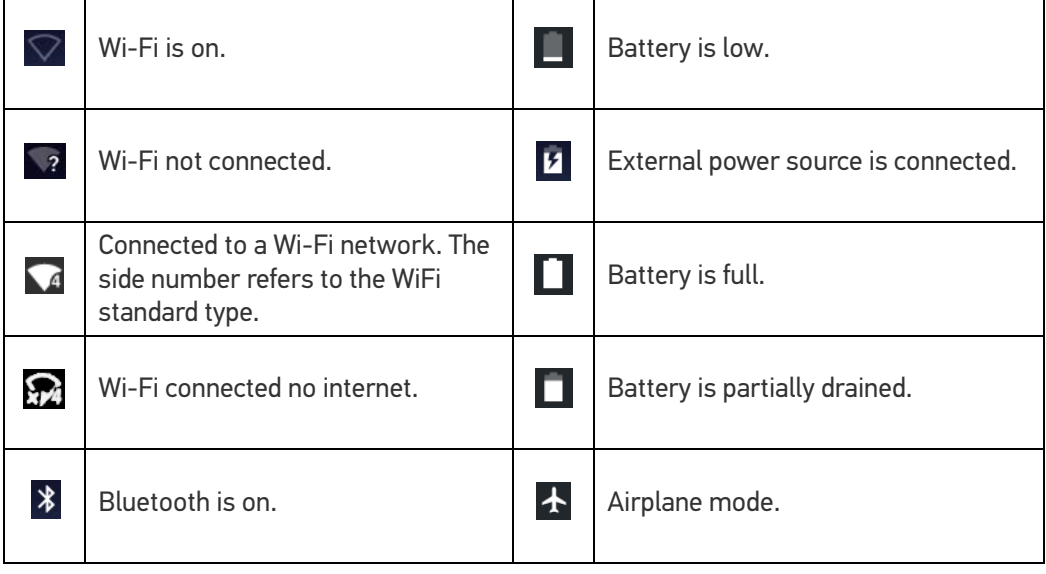

## <span id="page-27-0"></span>SETUP WIZARD

After the first boot or a factory reset, the start dialog of the Setup Wizard is displayed, with initial settings for you to configure.

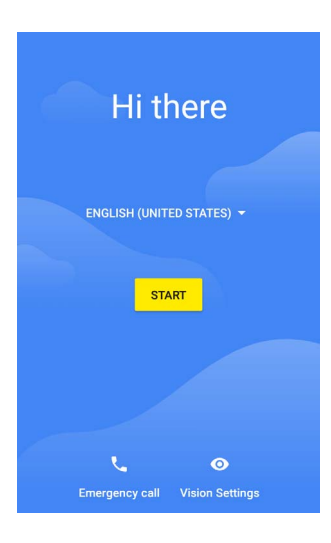

#### <span id="page-27-1"></span>Device Owner Mode

The Device Owner is an app that controls local device policies and system applications on devices. In case of Corporate-owned devices, provisioning the devices as Device Owner ensures the organization has full control of the device and provides more features to ensure the device and the confidential data in the device are secure and away from any unauthorized access.

The Device Owner can enable or disable hardware functions and software functions, configure a password policy, configure user accounts on the device, configure network parameters, CA certificates and VPN information, wipe the device or contents on external storage and set global settings, like airplane mode, GPS, Bluetooth, roaming etc.

Scan the Device Owner (DO) QR code with the front SCAN key, or one of the side triggers, to activate the Device Owner mode for Android Enterprise.

#### <span id="page-27-2"></span>Android Enterprise QR Code Generator

The Android Enterprise QR Code Generator creates a standard Android Enterprise Enrollment QR code that can be used to provision any Android device.

For Datalogic devices, the enrollment process has been enhanced to include additional properties in the QR code and the option to encrypt the QR code. These Datalogic specific options can be configured using the Android Enterprise QR Code Generator.

For details, refer to<https://datalogic.github.io/aeqrdoc/overview/>.

### <span id="page-28-0"></span>SUSPEND MODE

Suspend mode automatically turns the screen off and locks the device to save battery power when the terminal is inactive for a programmed period of time.

Press and release the power button to toggle the terminal in or out of suspend mode:

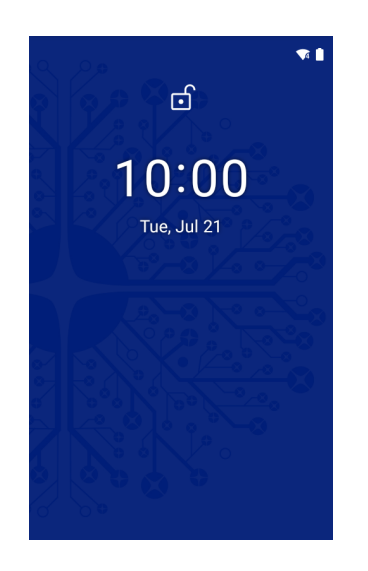

To unlock the home screen, tap anywhere on the screen and drag your finger upward. To set the timeout limit, see "[Suspend Timeout" on page 55](#page-60-1).

### <span id="page-28-1"></span>LONG PRESS POWER MENU

Press and hold the **Power** button until the **Long Press Menu** menu displays:

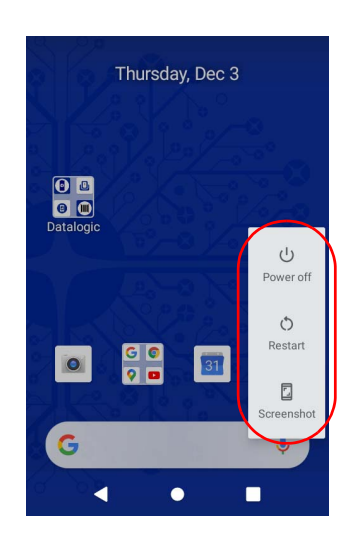

#### <span id="page-28-2"></span>Power Off

Tap **Power Off** to turn off the terminal. When you turn off the terminal, the session you are working on expires and it won't be possible to restore it.

#### <span id="page-28-3"></span>Restart

Tap **Restart** to restart the terminal.

#### <span id="page-28-4"></span>Screenshot

Tap **Screenshot** to take a screenshot.

**SOATALOGIC** 

## <span id="page-29-0"></span>APPLICATIONS

The **All Apps** screen displays icons for all installed applications. The tables below list the default applications installed on the Skorpio X5.

## <span id="page-29-1"></span>Datalogic Applications

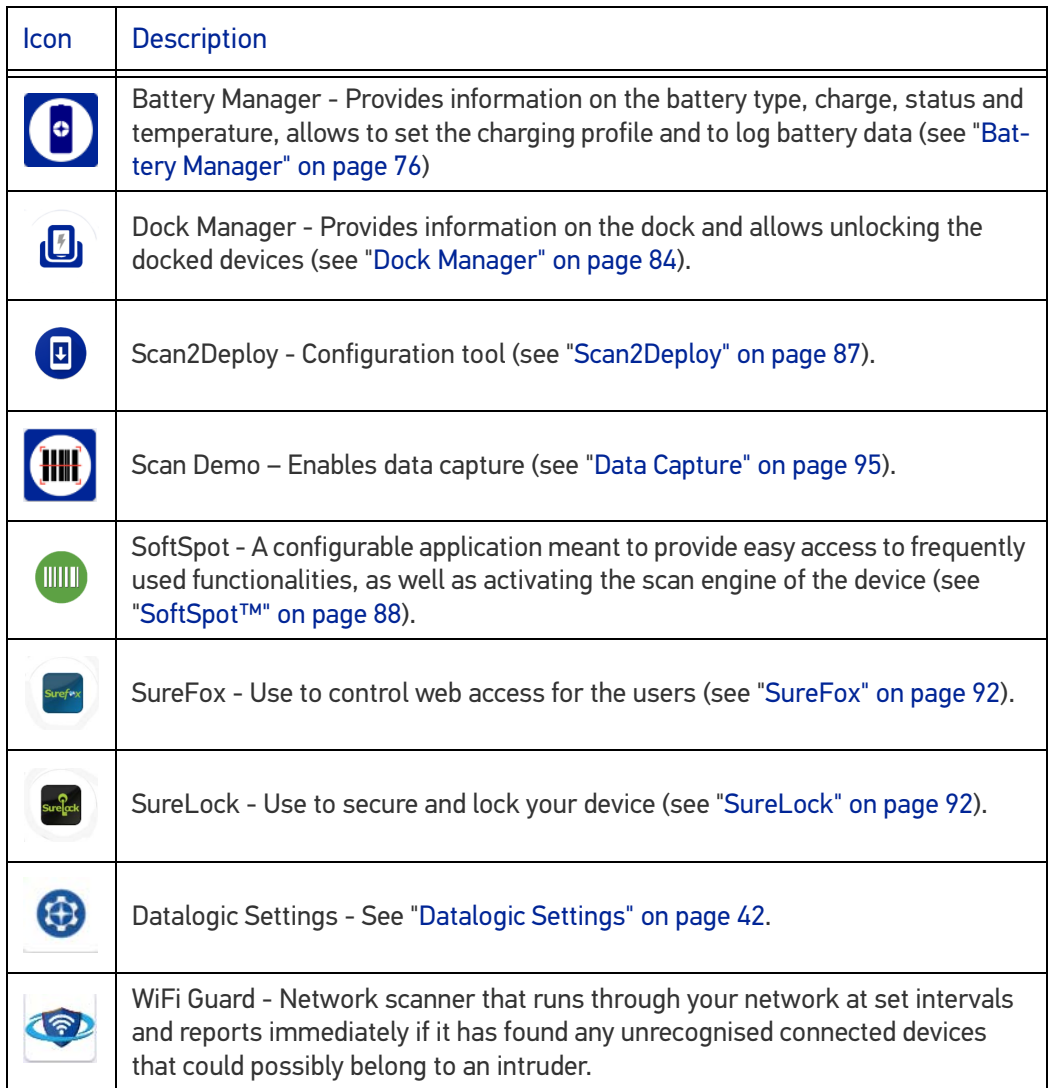

# <span id="page-30-0"></span>Android Applications

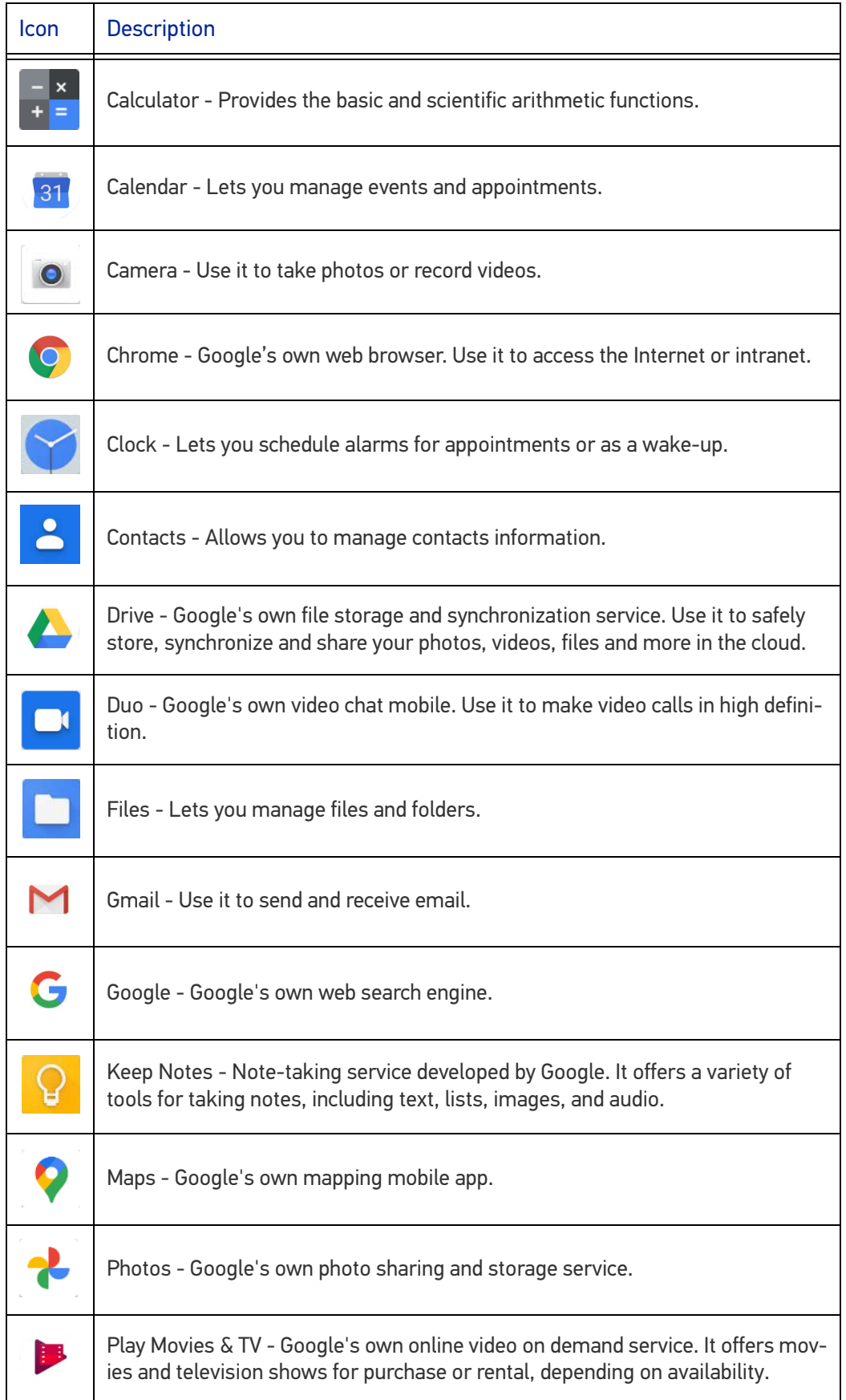

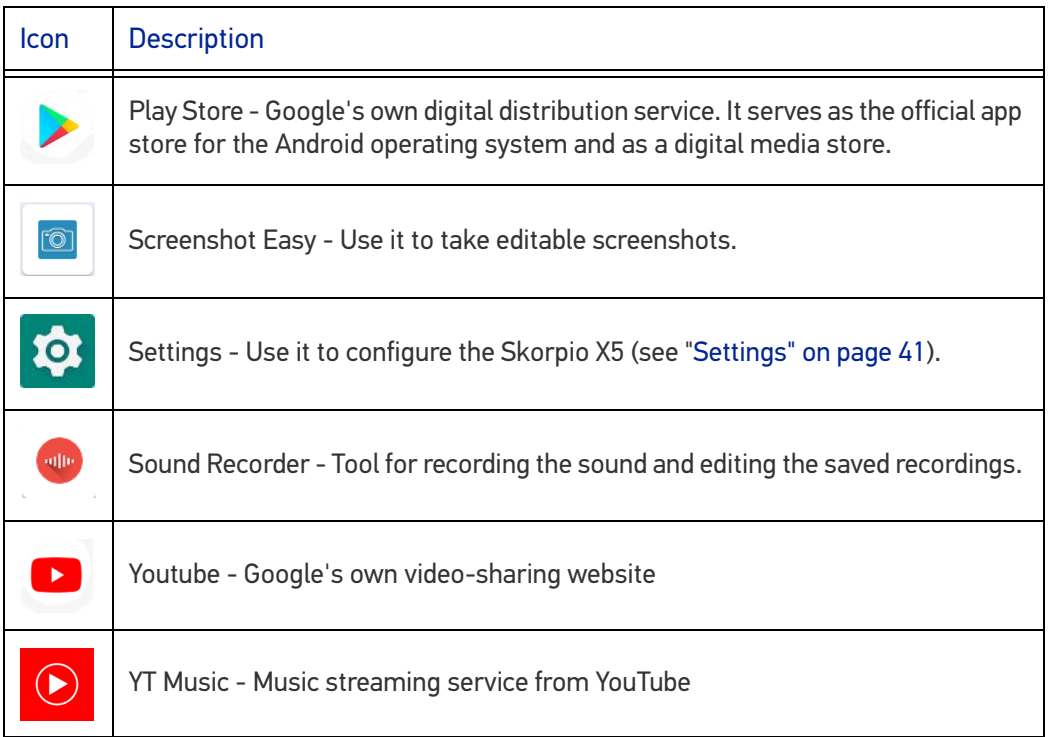

## <span id="page-32-0"></span>TOUCH GESTURES

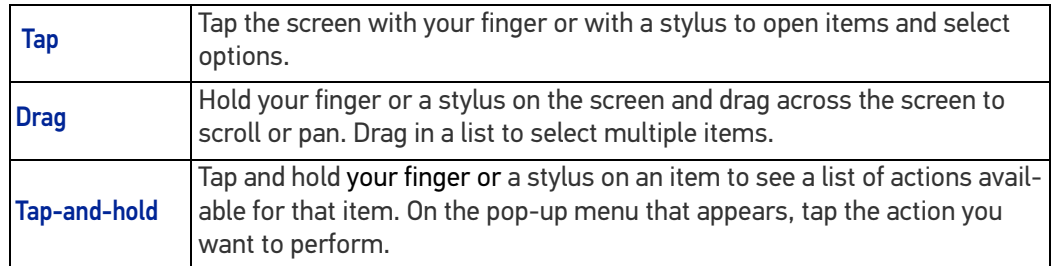

## <span id="page-32-1"></span>**KEYBOARDS**

The Skorpio X5 comes with three different keyboards: a 47-key alphanumeric, a 38-key function numeric keyboard and a 28-key numeric keyboard.

## <span id="page-32-2"></span>Alphanumeric Keyboard (47 Keys)

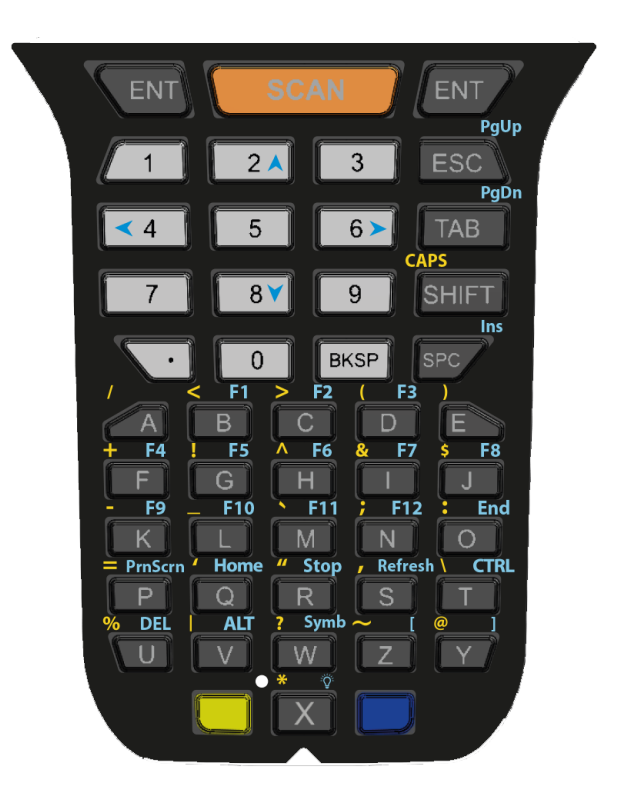

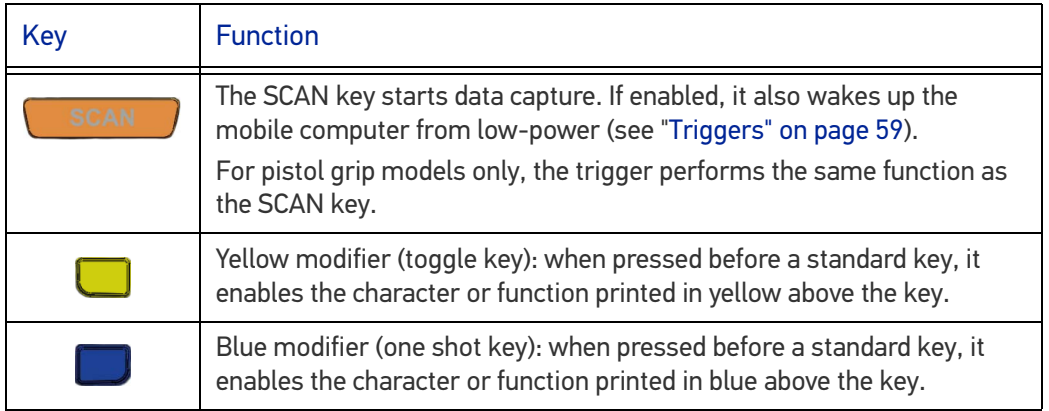

# <span id="page-33-0"></span>Function Numeric Keyboard (38 Keys)

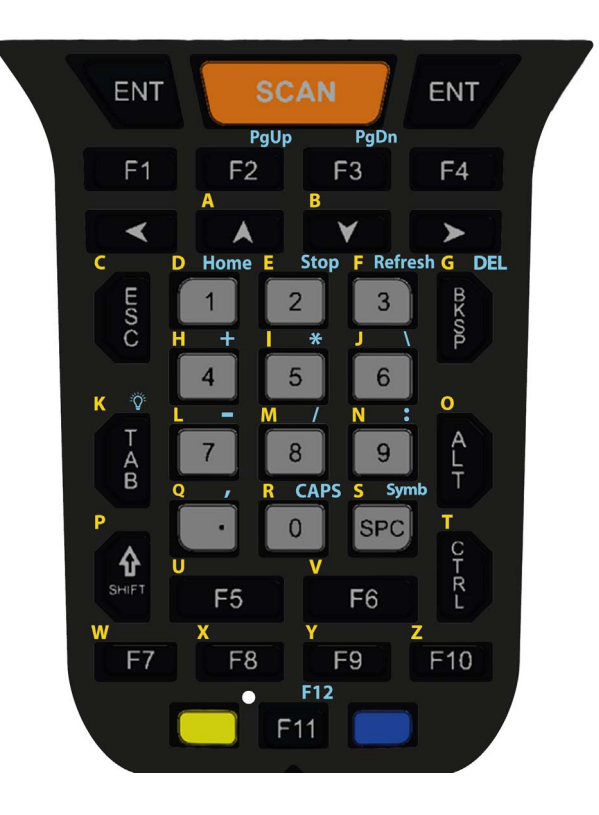

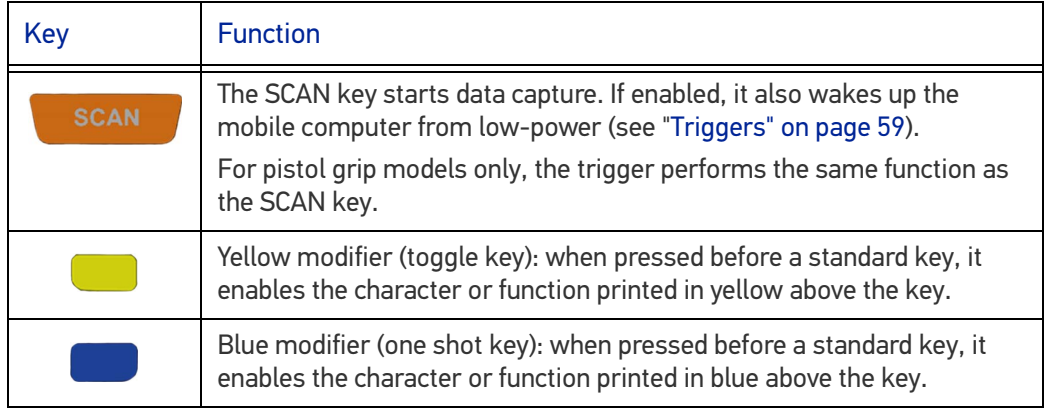

# <span id="page-34-0"></span>Numeric Keyboard (28 Keys)

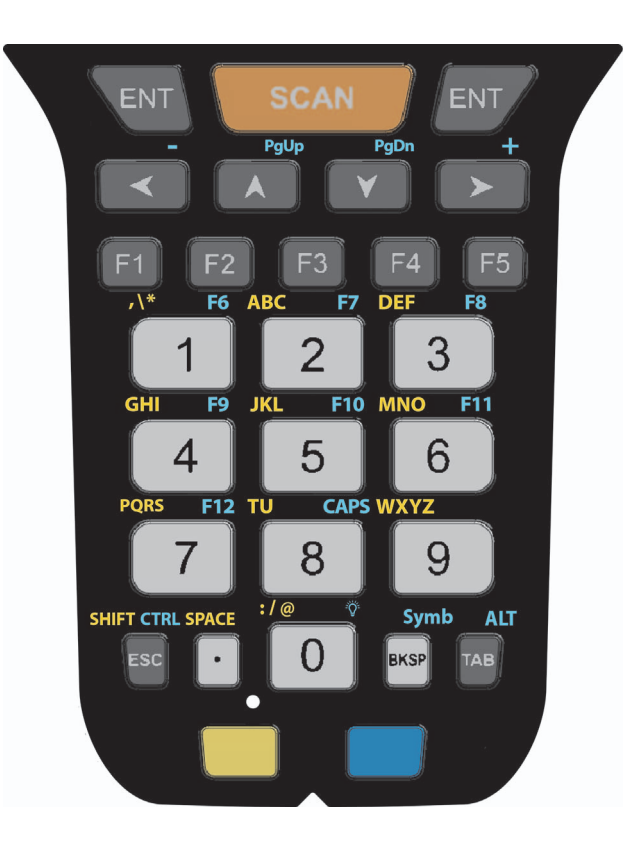

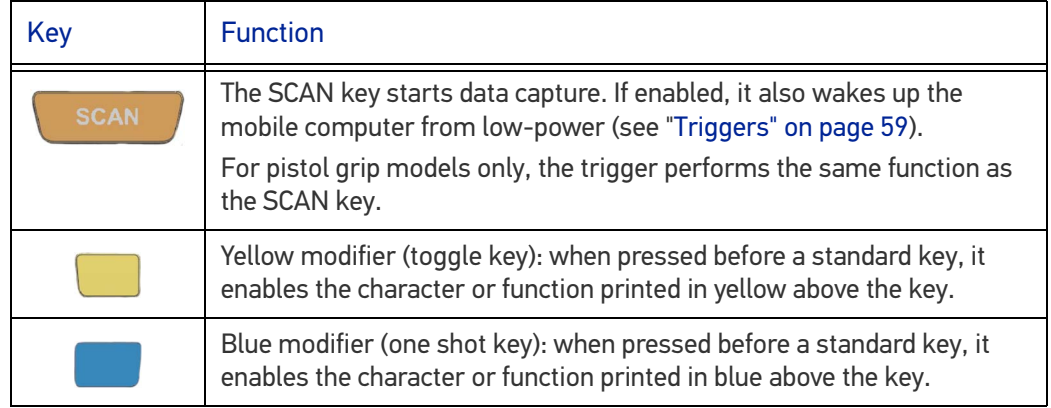

## <span id="page-35-0"></span>Terminal Emulation Overlays

# <span id="page-35-1"></span>Terminal Emulation Overlay for Alphanumeric Keyboard (47 Keys)

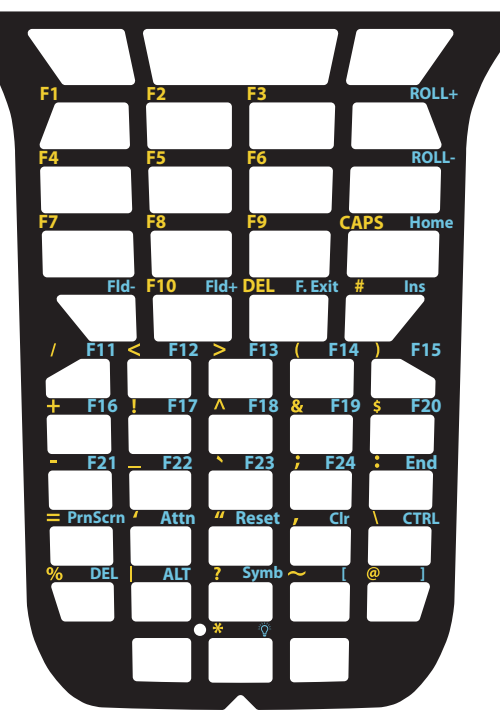

<span id="page-35-2"></span>Terminal Emulation Overlay for Function Numeric Keyboard (38 Keys)

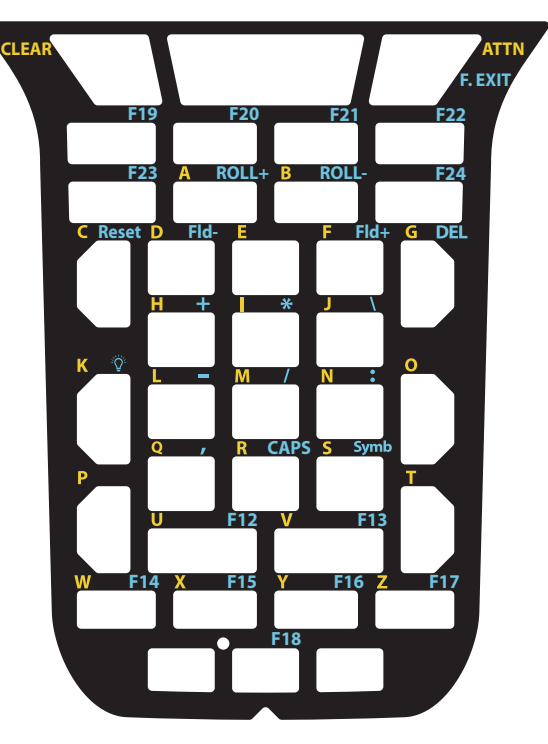

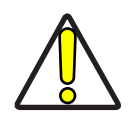

CAUTION: Use plastic tweezers only to replace the overlay.
To enable the terminal emulator, go to the **Datalogic Settings** screen (see "[Datalogic](#page-47-0) [Settings" on page 42](#page-47-0)) and tap **Key Settings** > **Advanced Keyboard Settings** > **Install New Keyboard/Overlay** and select the TE overlay.

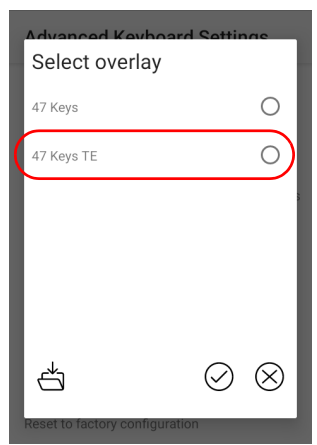

## <span id="page-37-0"></span>RESET THE DEVICE

## Configuration Reset

Configuration reset sets the configuration of the device (all its settings) to a known status: the factory status or an enterprise-user-defined status.

### Reset Wi-Fi, Bluetooth

Resets all network settings.

1. Tap **Settings** > **System** > **Advanced** > **Reset options** > **Reset Wi-Fi, Bluetooth**.

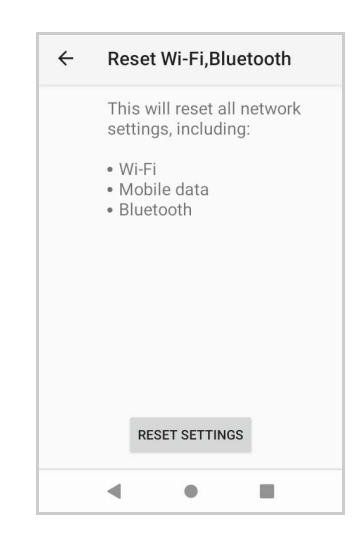

2. Tap **RESET SETTINGS**.

## Factory Reset

Brings the device to the default configuration, clearing all user-customized settings.

1. Tap **Settings** > **System** > **Advanced** > **Reset options** > **Erase all data (factory reset)**.

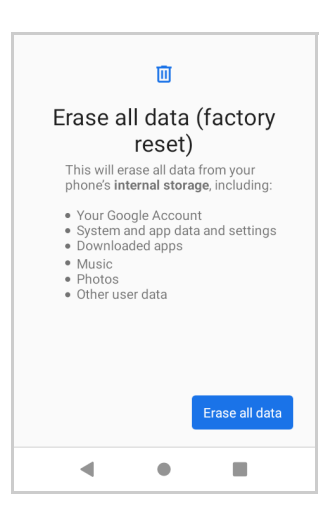

2. Tap **Erase all data**.

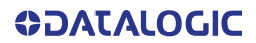

#### Enterprise Reset

Enterprise Reset brings the device to an enterprise-user-defined configuration, clearing all data and settings except the ones persisted by the enterprise system applications in the **enterprise** flash partition and in the **splash** flash partition.

The Enterprise folder is a file system storage that is used for deployment and deviceunique data. It is persistent and maintains data after an Enterprise reset. Applications and custom settings (i.e. custom boot animation and wallpaper) can persist data after an Enterprise Reset by saving them to the enterprise folder.

1. Tap **Settings** > **System** > **Advanced** > **Reset options** > **Enterprise reset**.

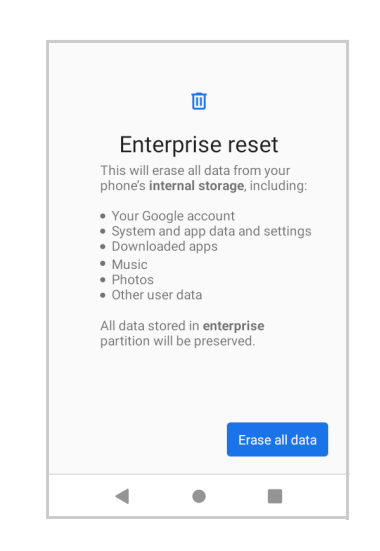

2. Tap **Erase all data**.

## Hard Reset

Restarts the device resetting all the hardware components. This procedure guarantees the safe reboot of the device in any condition, without causing damage to the device and without data loss. Application data in cache are lost. It is generally used when the device stops responding or after a critical failure that compromises its usability.

To perform a hard reset, press and hold the power button and the ESC button simultaneously for at least 5 seconds.

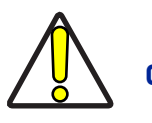

CAUTION: Before performing a hard reset, ensure the battery is charged.

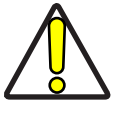

CAUTION: Performing a hard reset with a microSD card installed in the device may cause damage or data corruption to the microSD card. All unsaved data is lost after performing a hard reset.

## LED INDICATORS

The LEDs illuminate to indicate various functions or errors on the device. The following table lists these indications. The good read LED indicator is programmable, and may or may not be enabled ("[Scanner Settings" on page 42](#page-47-1) for more details). The Charging LED is configurable via SDK.

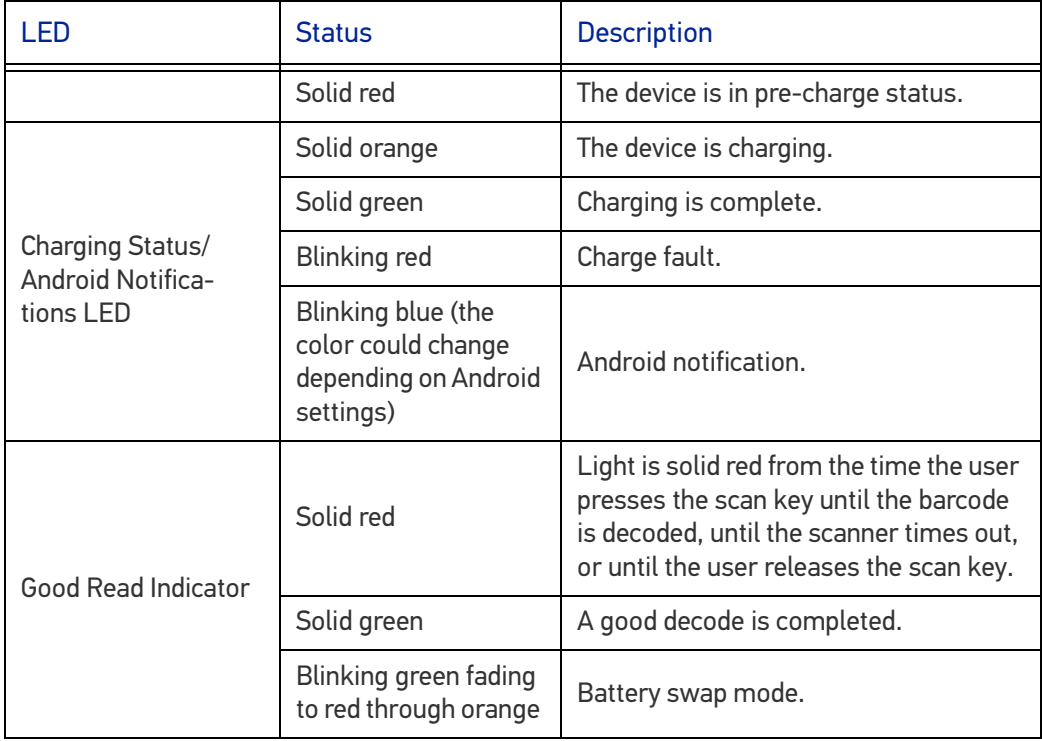

## Battery Pack LEDs

The battery pack LEDs indicators notify the battery charge level, the battery health and the power failures. To activate the LED indicators and display the battery status information, remove the battery pack from the Skorpio X5 or from the 4 Slot Battery Charger and press the locking lever:

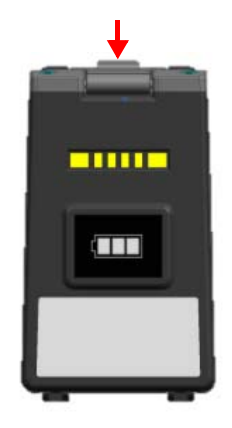

The label on the battery pack indicates the meaning of the LEDs color:

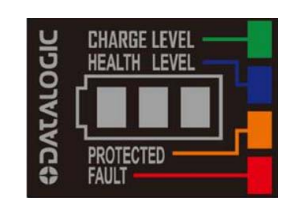

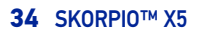

The following table lists battery status indicators. Information displaying flow:

- 1. Wait a triggering event.
- 2. Show "state of charge" information for 2 seconds.
- 3. Show "health status" information for 2 seconds.
- 4. If any, show "failure status" information for 2 seconds.

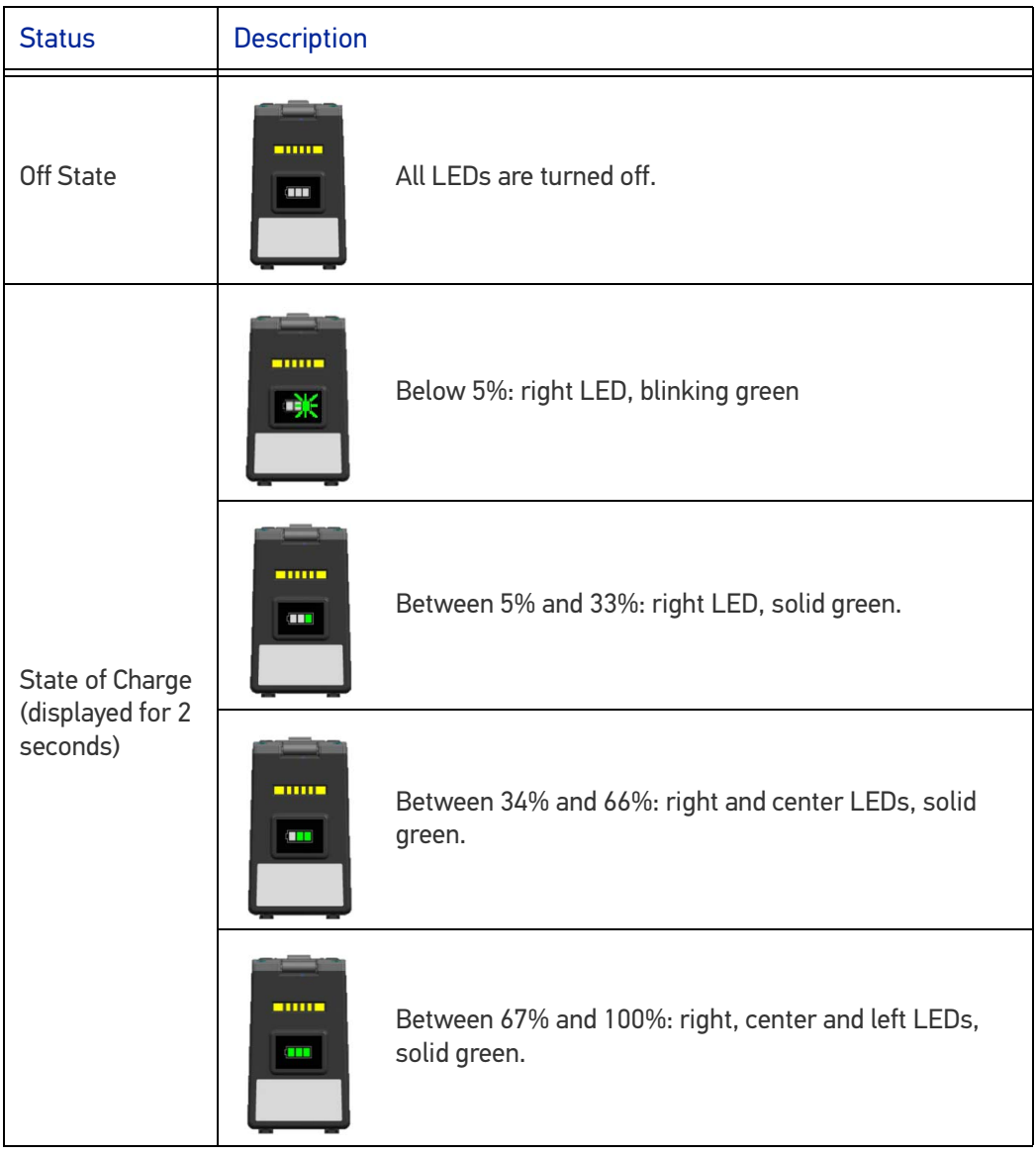

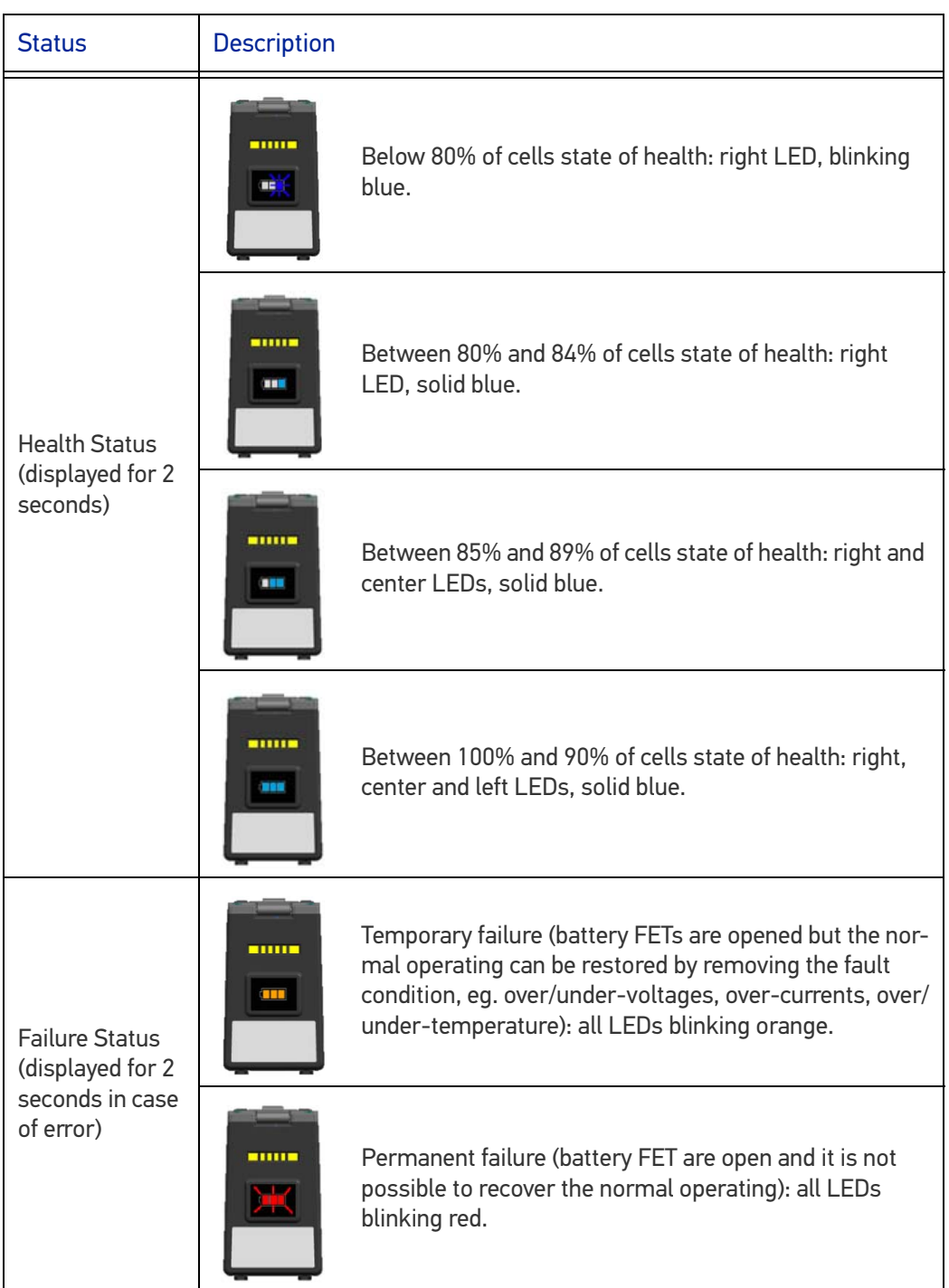

## **CAMERA**

Tap the **Camera** application icon to take photos or video.

The **Camera** application is not available on XLR models. An alternative Camera application which captures images and video through the scan engine will be available on XLR models with a subset of the features described here.

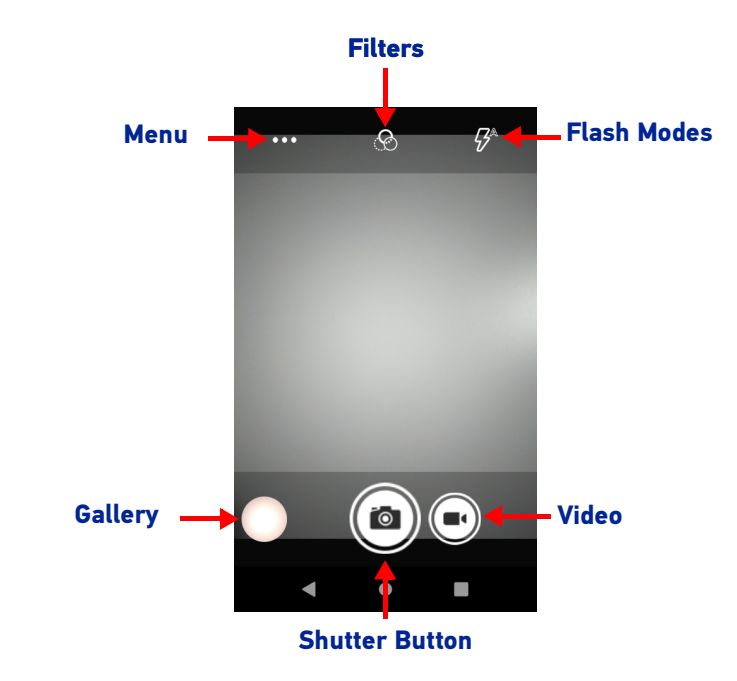

To zoom in or out, press two fingers on the display and pinch or expand fingers. The zoom controls appear on the screen.

Tap the **Shutter** button to take a picture.

Tap **Video** to start recording a video.

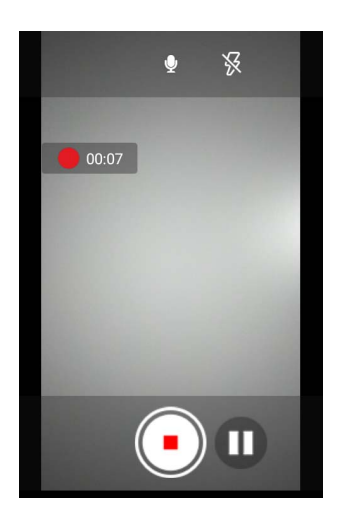

Tap the **Shutter Button** to end the recording.

## Camera Settings

Tap the menu icon to select the scene mode and to display the settings icon.

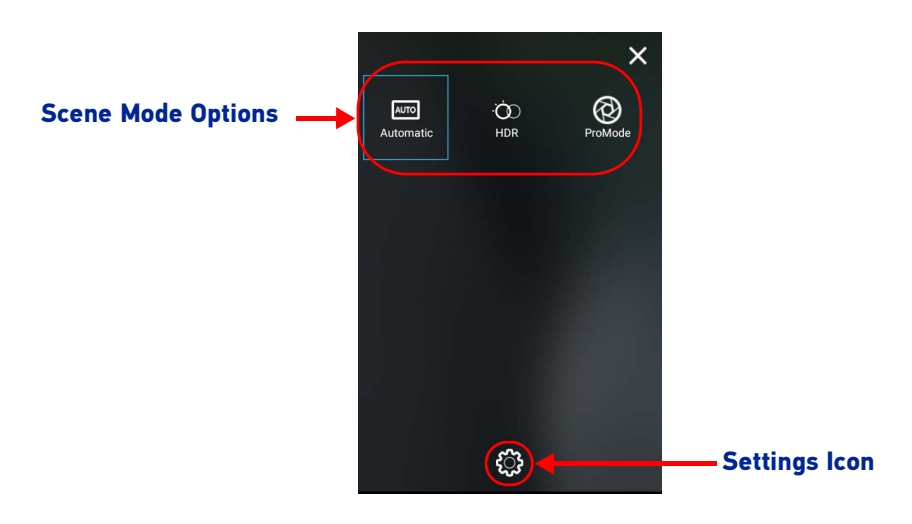

Tap the **Setting** icon to display the camera settings options:

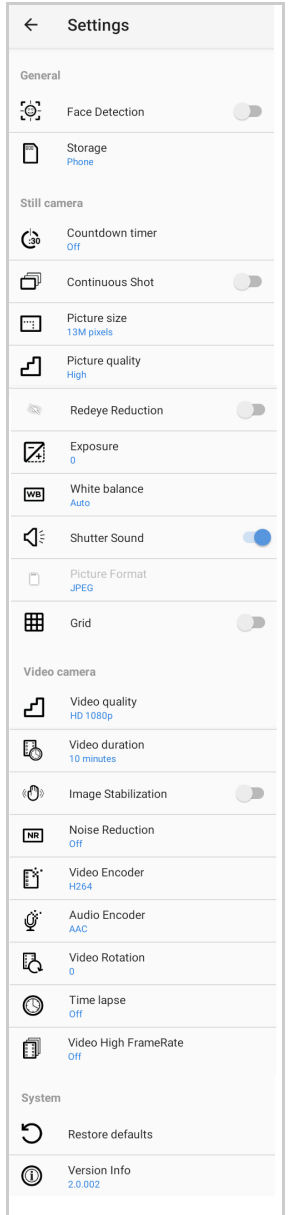

#### General

These settings apply to both the still camera and the video camera.

Face Detection

Enables/disables face detection.

Storage

Sets the phone storage to: Phone (default) or SD Card.

#### Still Camera

These settings apply only to the still camera.

#### Countdown timer

Sets the countdown timer to: Off (default), 2 seconds, 5 seconds or 10 seconds.

#### Continuous Shot

If enabled, allows you to take multiple photos within a short timeframe and in rapid succession.

Picture size Sets the size of the photo.

Picture quality Sets the picture quality to: Low, Standard, or High (default).

Redeye reduction Helps to reduce redeye effect.

Exposure Sets the exposure settings.

#### White balance

Adjusts the color balance of light according to the color temperature of a light source:

*Auto* Adjusts the white balance automatically (default).

*Incandescent* Adjust sthe white balance for incandescent lighting.

*Fluorescent* Adjust sthe white balance for florescent lighting.

*Daylight* Adjust sthe white balance for daylight.

*Cloudy* Adjusts the white balance for a cloudy environment.

Shutter Sound Select to play a shutter sound when taking a photo.

#### Picture Format All the pictures are saved in JPEG format.

**ODATALOGIC** 

#### Grid

If enabled, it divides the frame of your photos using four lines which run horizontally and vertically along the screen.

#### Video Camera

These settings apply only to the video camera.

#### Video quality

Sets the video quality to HD 1080p (default), HD 720p, SD 480p, VGA, CIF, or QVGA.

#### Video duration

Set the video duration to: 30 seconds (MMS), 10 minutes (default), 30 minutes, or no limit.

#### Image Stabilization

Select to reduce blurry videos due to device movement.

#### Noise Reduction

Reduces noise in your pictures (bright spots, randomly-spaced bright pixels, or fog). The options are: Off (default), Fast, High Quality.

#### Video Encoder

Sets the video encoder to: MPEG4, H264 (default), H265.

#### Audio Encoder

Sets the audio encoder to: AMRNB, or AAC (default).

Video Rotation Select to rotate your video.

#### Time Lapse Sets the time lapse interval.

Video High FrameRate Sets the high frame rate to Off (default), HFR 60, or HSR 60.

#### System

Restore default Select to restore all settings to the default values.

#### Version Info

Displays the software version of the camera.

# **SETTINGS**

## **OVERVIEW**

The **Settings** app allows you to check or set system parameters to customize your device. To open the **Settings** screen, tap the **Settings** icons on the **All Apps** screen or pull down the notification panel and then tap the **Settings** icon on the bottom right corner:

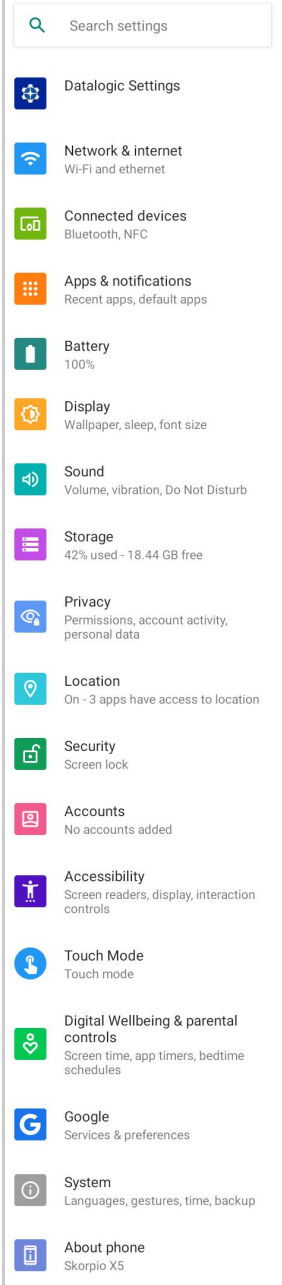

## <span id="page-47-0"></span>DATALOGIC SETTINGS

## <span id="page-47-1"></span>Scanner Settings

Before you start reading barcodes, use the **Settings** app to view and configure all settings for the scanner.

From the applications menu, tap **Settings** > **Datalogic Settings** > **Scanner Settings**. Select the desired configuration from the following options:

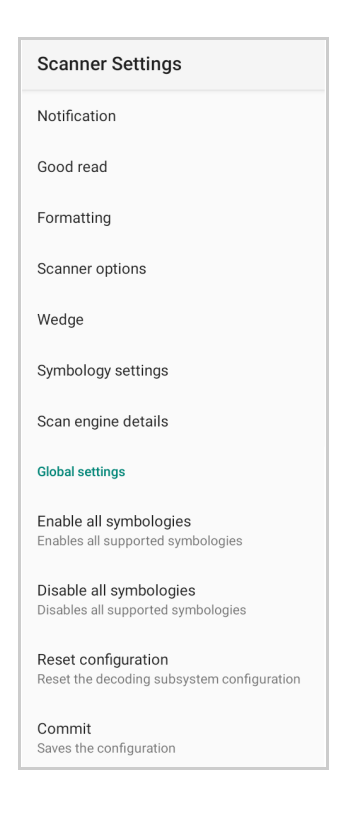

### Notification

Use it to configure the good read tone and display notification:

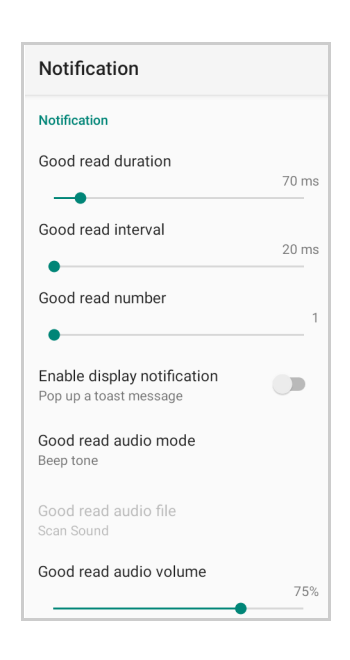

#### Good Read Duration

Sets the duration of the notification (LED, green spot\* or beep) the scanner emits on a good read.

#### Good Read Interval

Sets the interval between each notification (LED, green spot\* or beep) the scanner emits on a good read.

#### Good Read Number

Sets the number of notifications (LED, green spot\* or beep) the scanner emits on a good read.

#### Enable Display Notification

Enables display notifications (toasts). If cleared, the scanner is disabled until you launch a scanner listener application developed using the Datalogic SDK or enable a keyboard/ intent wedge.

#### Good Read Audio Mode

Sets the audio tone to:

- None
- Beep tone
- Audio file
- Viper beep
- Baroque beep

If **Audio file** is selected, the option **Good read audio file** displays. Tap it to select the file you want to use as good read ringtone.

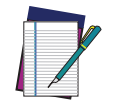

NOTE: The Notification settings do not apply to an audio file.

<sup>\*.</sup> Not available on XLR models.

#### Good Read Audio Volume

Sets the volume of beep tone or audio file (if enabled).

#### Good Read

Use it to enable good read notifications (LED, Green Spot\*):

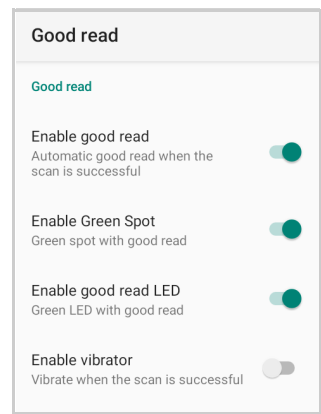

Tap **Enable good read** to enable/disable notifications (main enabler), then select the notification you want to use.

### **Formatting**

#### Standard Formatting

Allows to format the barcode text by enabling and configuring the use of prefix, suffix, group separator and code identifier:

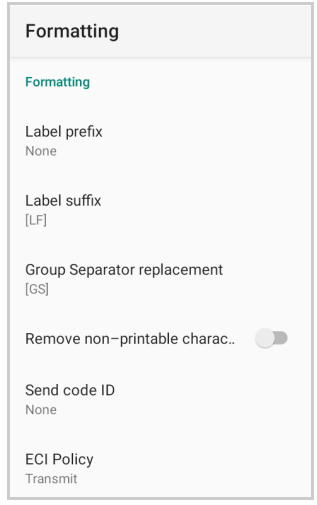

#### *Label Prefix*

Tap **Label prefix** to enter the characters you will be using as prefix. Tap **Add special** to select a special character to be added in the current cursor position:

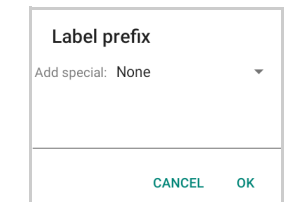

\*. Not available on XLR models.

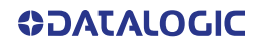

#### *Label Suffix*

Tap **Label suffix** to enter the characters you will be using as suffix. Tap **Add special** to select a special character to be added in the current cursor position:

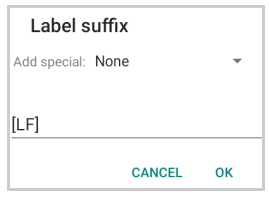

#### *Group Separator Replacement*

The Group Separator replacement is a non printable data separator character (ASCII code 1D hex). Tap **Group Separator replacement** to enter a string that will be used as GS data separator substituting the standard GS character.

Tap **Add special** to select a special character to be added in the current cursor position:

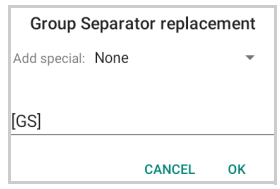

#### *Remove Non-Printable Characters*

Enable it to remove non-printable characters from a unicode string.

#### *Send Code ID*

Tap **Send code ID** to add a code identifier prefix or suffix to the barcode string:

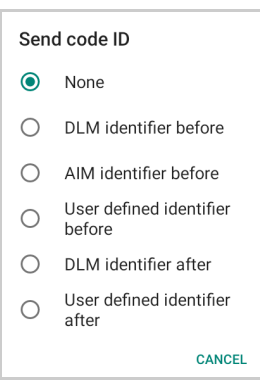

The AIM ID (Association for Automatic Identification and Mobility) is an international barcode identifier. When **AIM identifier before** is enabled, the AIM ID is inserted at the beginning of the decoded barcode.

**DLM identifier** is a Datalogic specific character identifier.

**User defined identifier** is a user specific character identifier you can set in the related symbology settings menu.

#### *ECI Policy*

Extended Channel Interpretation (ECI) is an extension to the communication protocol that is used to transmit data from a bar code reader to a host when a bar code symbol is scanned. It enables the application software to receive additional information about the intended interpretation of the message contained within the barcode symbol and even details about the scan itself.

There are two reference models for data interchange in bar coding systems:

The Basic Channel Model (BCM) describes the functional components that co-operate to convey a message via a traditional bar coding system.

The Extended Channel Model (ECM) adds a processing layer to the front and back ends of the Basic Channel, to enable ECI-capable data carriers to convey both the message and information about that message.

Select **Transmit** to set the data interface in "Extended Channel Mode".

Select **Remove** to set the data interface in "Basic Channel Mode".

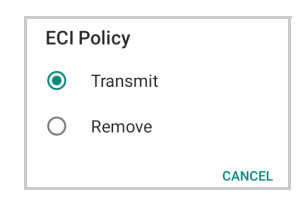

#### Visual Formatting

Enable to set up barcode visual formatting.

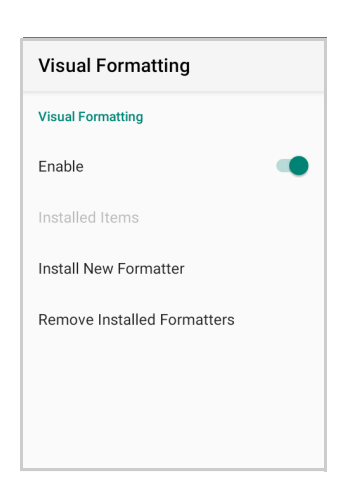

For more details, refer to <https://datalogic.github.io/scan2deploy/studio/#visual-formatter>.

### Scanner Options

Tap **Scanner Options** to customize the Skorpio X5 scanning behavior.

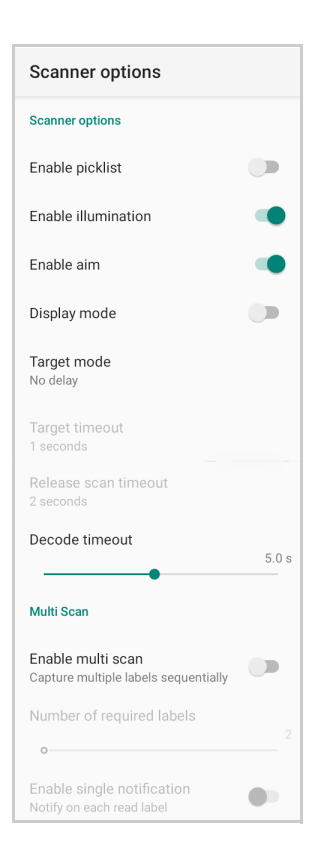

#### Enable Picklist

If enabled, it allows you to pick and decode a barcode from multiple barcodes printed close together, when the scan illumination intersects more than one barcode. Only the targeted barcode will be returned.

#### Enable Illumination

If enabled, it causes the scanner to turn on the illumination to aid decoding.

#### Enable Aim

Enables the laser aim. Enable Aim is not available on XLR models.

#### Display Mode

Optimizes the reading of a barcode from a screen. Display Mode is not available on XLR models.

#### Target Mode

If enabled, when the scan button is pressed, the scanner will project an aiming pattern to assist in centering over the barcode before scanning.

Target mode is not available on XLR models.

Tap **Target mode** to select the desired targeting behavior:

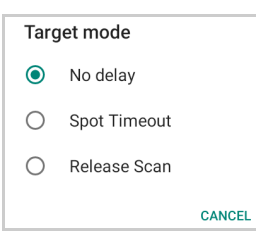

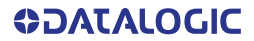

#### *No Delay*

Target mode is disabled.

#### *Spot Timeout*

Scanning takes place after a programmable time upon pressing the scan button. Tap **Target timeout** to set the duration of the spot:

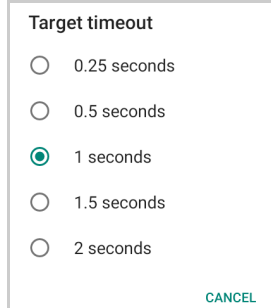

#### *Release Scan*

Scanning takes place after the scan button is released. Tap **Release scan timeout** to set the scanning timeout after releasing the scan button:

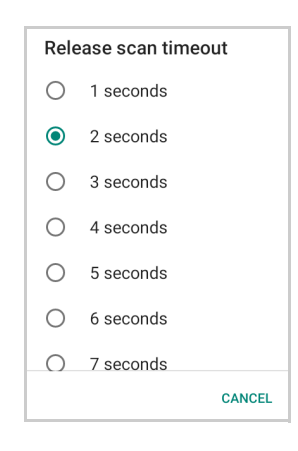

#### Decode Timeout

Drag the **Decode timeout** slider to set the maximum amount of time the scanner attempts to decode after target timeout (in case **Spot Timeout** is enabled) or after the scan button is pressed (in case **Target mode** is disabled):

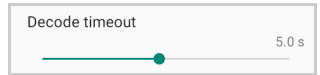

#### Enable Multi Scan

If selected, the scanner captures multiple labels sequentially.

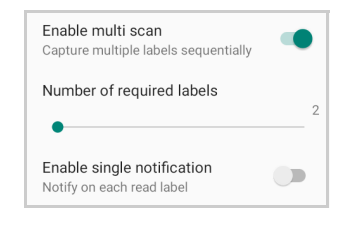

#### Number of Required Labels

Drag the slider to indicate how many barcodes you want to collect.

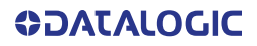

## Enable Single Notification

If selected, it enables indicators for each label, in order to get an intermediate notification for each label decoded.

## **Wedge**

Use it to enable or disable the keyboard wedge and the intent wedge:

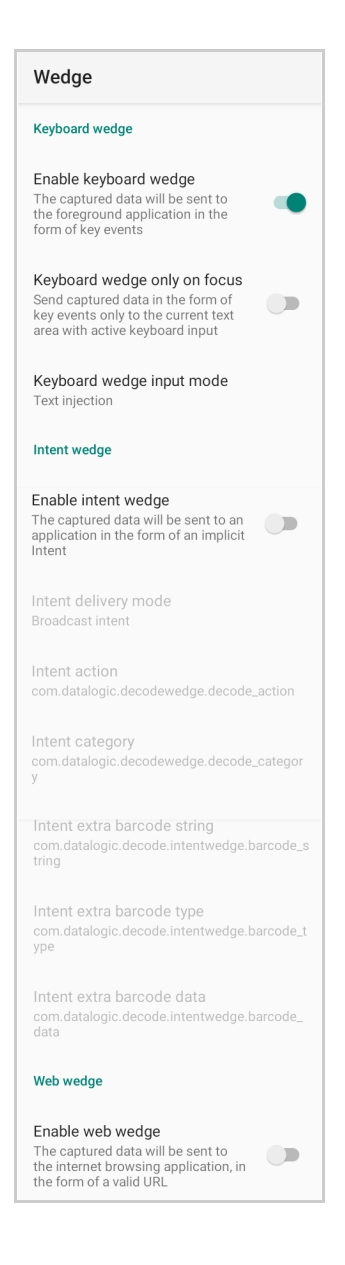

#### Enable Keyboard Wedge

Enables/disables the keyboard wedge mode.

#### Keyboard Wedge Only on Focus

If selected, the scanner is enabled whenever a text area is in focus and can receive text.

It provides a safer way to input keystrokes into the foreground application, allowing to send captured data in the form of key events only to the current text area with active keyboard input.

If this setting is not enabled, keystrokes will always be dispatched to the foreground application.

#### Keyboard Wedge Input Mode

Allows to select the scanned data input mode.

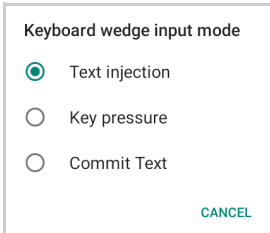

#### *Text Injection*

The scanned barcode is injected into the text area.

#### *Key Pressure*

The scanned barcode is translated into keyboard strokes.

#### *Commit Text*

The printable characters are injected into the text area, emulating the pressure of keyboard keys for non-printable keys.

#### Enable Intent Wedge

Enables the broadcast of specific intents to the listening applications. The broadcasted intent can have its custom Action, Category and extra content fields. The scanner is enabled whenever the intent option is flagged.

#### Enable Web Wedge

Enables direct data input into internet browsing applications, in the form of a valid URL.

## Symbology Settings

Each barcode symbology can be customized with additional settings that may affect that specific barcode decoding. Tap **Symbology settings** to configure symbology decoding options:

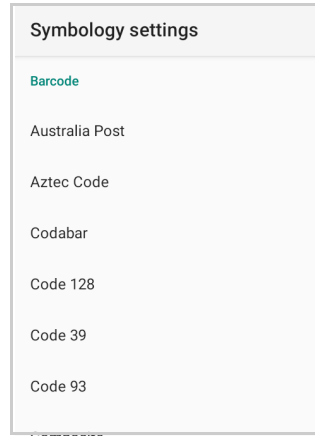

Refer to the sample symbology control panels for examples of the types of fields and options you can modify. The example below shows the settings of a Code 128 barcode symbology:

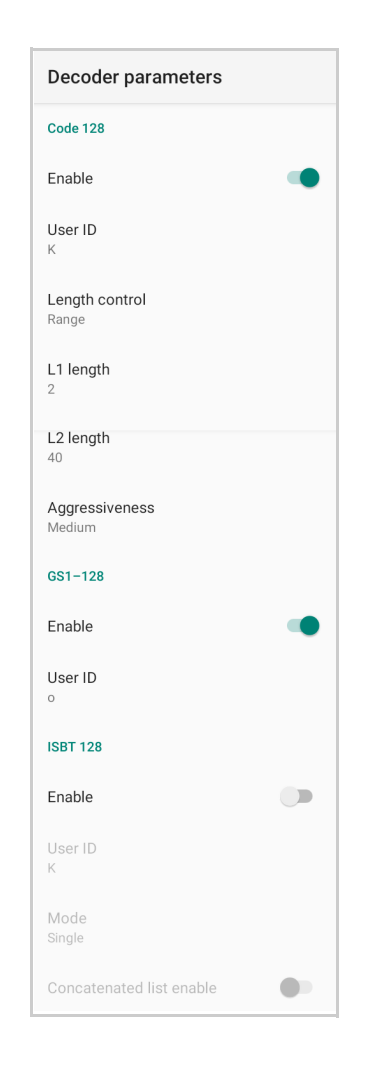

#### Advanced Barcode Options

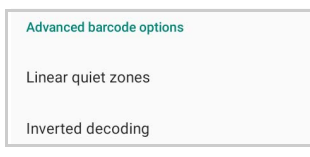

#### *Linear Quiet Zones*

Tap **Linear quiet zones** to reduce the blank margin on either side of a linear barcode.

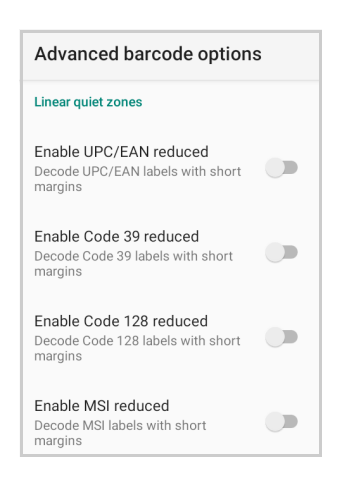

#### *Inverted Decoding*

Defines the decoding mode for regular/reverse barcodes for both 1D and 2D barcodes:

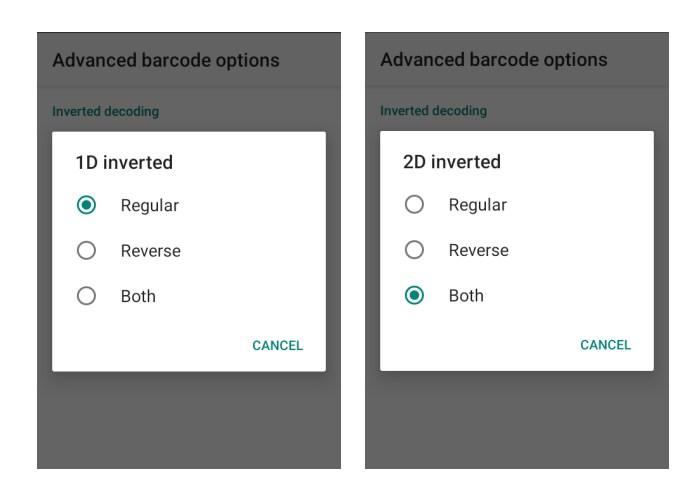

## Scan Engine Details

Provides information on the scan engine.

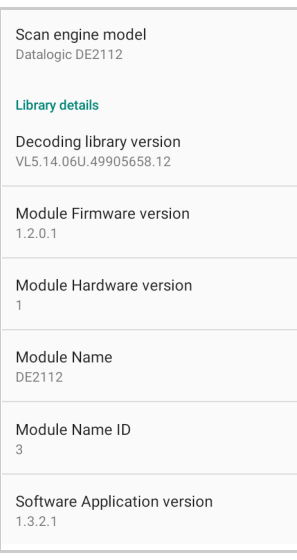

## Global Settings

Use this section to change symbologies settings globally and to persist them.

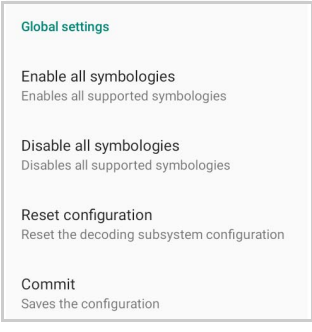

#### Enable All Symbologies

Enables all barcode symbologies.

#### Disable All Symbologies

Disables all barcode symbologies.

#### Reset Configuration

Resets back to default scanner configuration settings.

#### Commit

Saves the configuration settings to a persistent storage. Any change you make is temporary and will be lost when the system restarts, unless you tap **Commit**.

## Power Management

### Suspend Timeout

You have two options to set the suspend timeout (see "[Suspend Mode" on page 23](#page-28-0) for more information on Suspend Mode):

- 1. Tap **Settings** > **Datalogic Settings** > **Power Management**:
- **Suspend on external power** sets the number of seconds without user input activity before the system is suspended while running on external power.

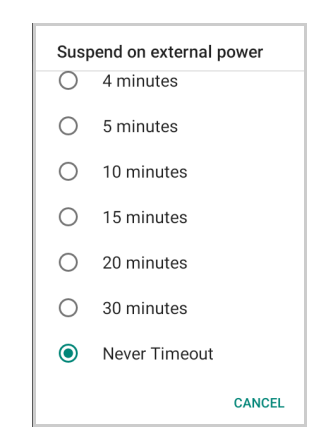

• **Suspend on internal battery** sets the number of seconds without user input activity before the system is suspended while running on battery power.

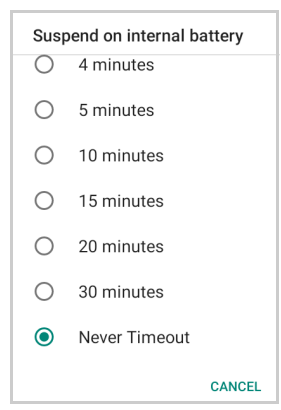

2. Tap **Settings** > **Display** > **Advanced** > **Screen timeout** to set the number of seconds without user input activity before the system is suspended while running on either battery power or external power.

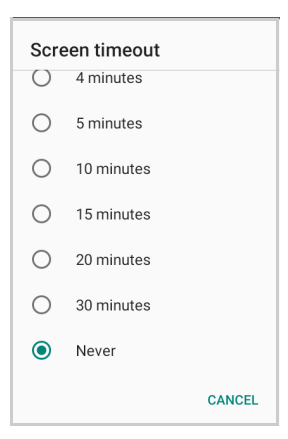

If you use the **Advanced settings** page to set the auto-suspend timeouts, the **Display** page's **Sleep** control will display the **Suspend on internal battery** if no external power is connected; if the device is connected to an external power source (USB or dock), it will display the **Suspend on external power**.

### Wake-Up Configuration

The default wake-up sources are the left side trigger, the right side trigger and the pistol trigger. Tap **Settings** > **Datalogic Settings** > **Power Management** > **Configure wake-up sources** to enable/disable wake-up sources.

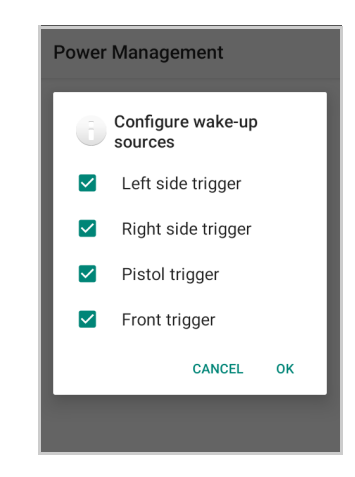

## Key Settings

## Lock Keyboard Input

If enabled, it locks user input from the keyboard.

### Key Remapping

Tap **Key remapping** to remap an input key, then press the key you want to remap. The following window displays on screen:

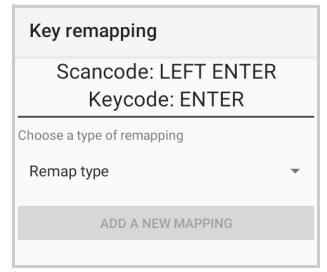

- **Scancode** represents the physical location of a keyboard key.
- **Keycode** represents the value that is mapped to a specific key.

Tap **Remap type** to select the remapping type:

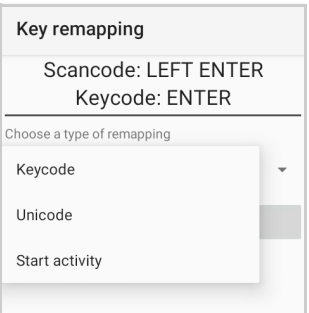

#### Keycode

Select **Keycode** to map the selected key to a new function:

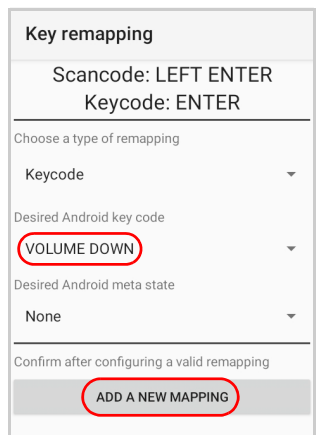

- Tap the second menu (default = **DISABLE KEY**) to select the new function you want to assign to the selected key.
- Tap the last menu (default = **None**) to add a modifier key (such as **Ctrl**, **Shift** or **Alt**).

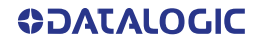

Tap **ADD A NEW MAPPING**. A window displays showing the new keymap.

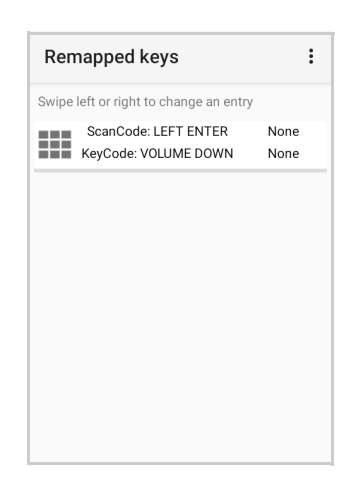

#### Unicode

Select **Unicode** to remap a key to display Unicode characters (such as symbol "\$"):

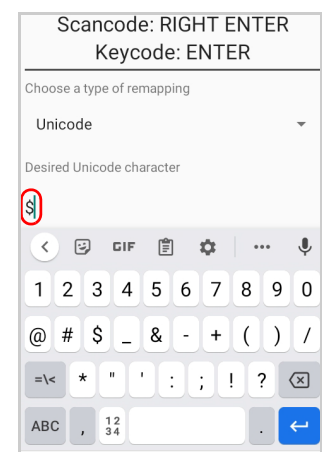

Press the Back Button on the navigation bar and then tap **ADD A NEW MAPPING**. A window displays showing the new keymap:

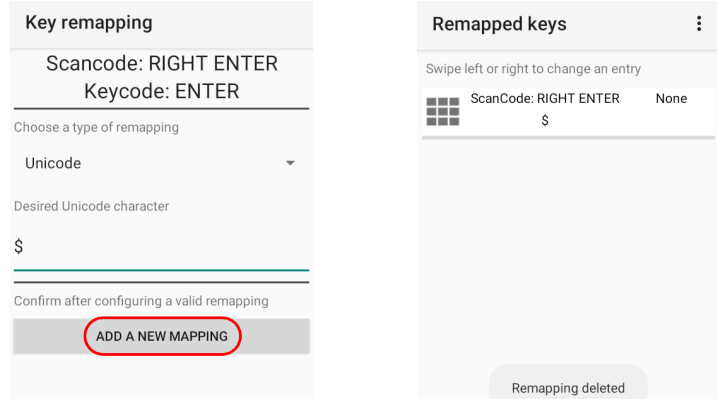

#### Start Activity

Select **Start activity** to remap a key to launch an application loaded on your device. Tap **SELECT APPLICATION**:

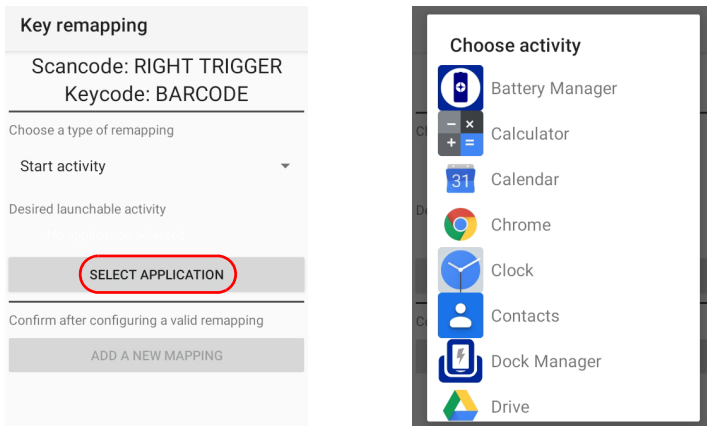

Select the desired application and then tap **ADD A NEW MAPPING**. A window displays showing the new keymap:

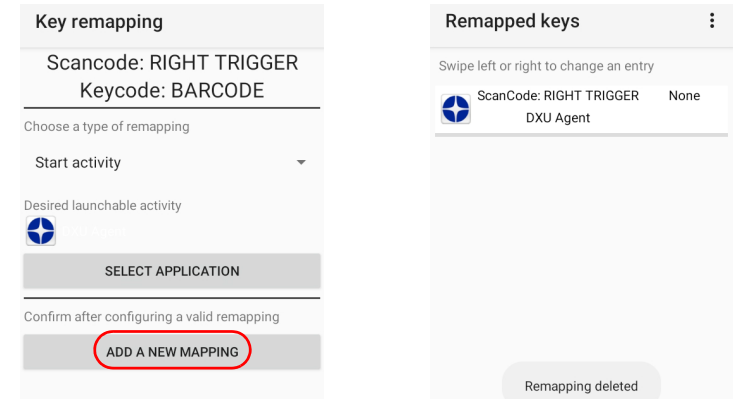

### View All Remapped Keys

Tap View all remapped keys to display all remapped keys. Swipe left to edit an entry. Swipe right to remove an entry and reset the key mapping back to default.

#### **Triggers**

Tap **Triggers** to enable/disable the trigger keys. The physical triggers are enabled by default.

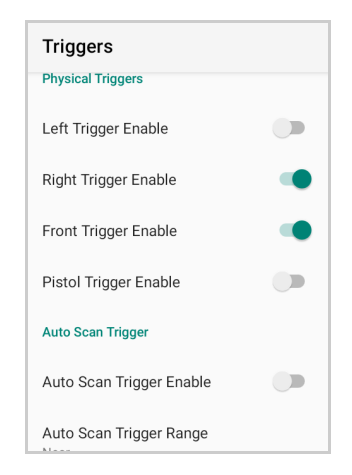

#### Auto Scan Trigger

The Skorpio X5 has a proximity sensor able to detect the presence of nearby objects without any physical contact. If enabled, **Auto Scan Trigger Enable** allows to automatically read barcodes without pressing the trigger button.

Tap **Auto Scan Trigger Range** to select the maximum distance at which the device will automatically start scanning barcodes.

The Auto Scan Trigger is not available on XLR models.

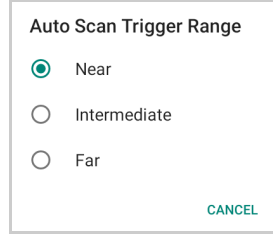

### Advanced Keyboard Settings

#### Keyboard Backlight

If enabled, you can set the keyboard backlight brightness and timeout.

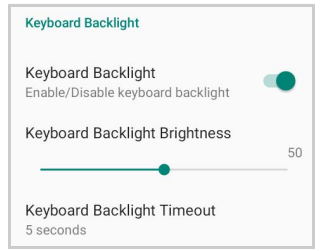

#### Multitap Delay

Custom Keyboard

The numeric keypad uses a multitap ABC input mode. **Multitap Delay** defines after how much time from the first key press the associated character will be submitted to the user interface.

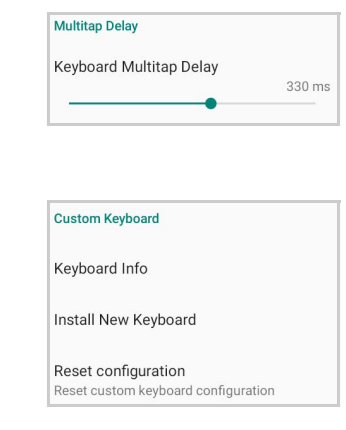

*Keyboard Info* Displays keyboard info.

#### *Install New Keyboard*

Allows to install a new keyboard (see "[Terminal Emulation Overlays" on page 30](#page-35-0)).

*Reset Configuration* Restores default keyboard.

## Dock Management

Allows you to manage the dock's firmware update through the **Dock Manager** application (see "[Dock Manager" on page 84](#page-89-0)).

## Wi-Fi Settings

### Wi-Fi Scan Settings

Use the Wi-Fi Scan Settings to set the interval between scans when the device is connected and when it is disconnetted.

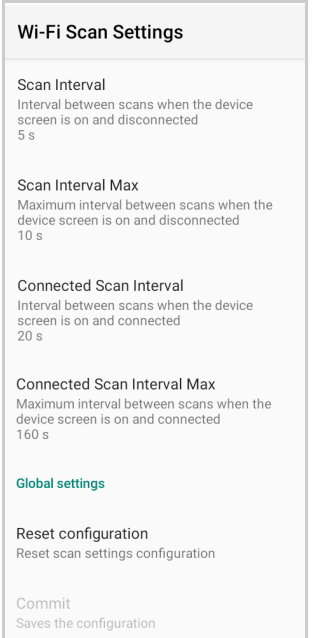

### Wi-Fi Module Settings

Use the Wi-Fi Module Settings to select the 802.11 mode and the band, and to enable/ disable power save and the verbose Wi-Fi module logging.

If enabled, the verbose Wi-Fi module logging increases the Wi-Fi logging level for each wireless network (SSID) you connect to according to its relative received signal strength (RSSI).

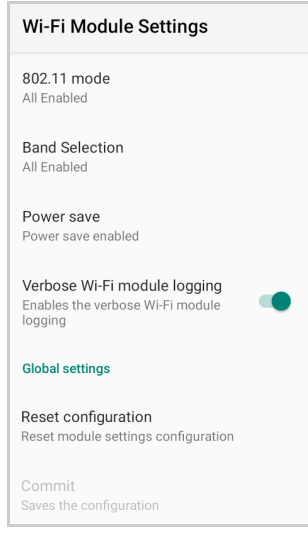

### Wi-Fi Roaming Settings

The roaming RSSI threshold is a CPS configurable parameter, that controls the signal strength a radio needs to see before searching for another site.

The roaming RSSI difference controls the signal difference between the current access point the device is connected to and the target access point the device wants to roam to. If the target AP signal is higher than the current by at least the value of this parameter, the device will roam.

Use the **Wi-Fi Roaming Settings** to configure the roaming RSSI threshold and the roaming RSSI difference.

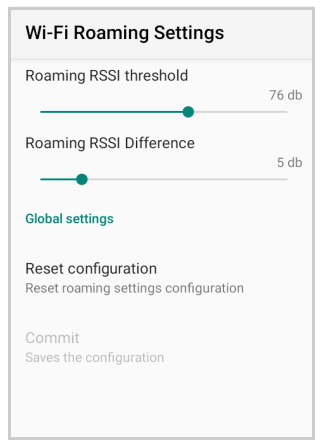

## System Update

The A/B system update ensures a workable booting system remains on the disk during an over-the-air (OTA) update. OTA updates can occur while the system is running, without interrupting the user. Users can continue to use their devices during an OTA, the only downtime during an update is when the device reboots into the updated disk partition.

To transfer the OTA package from your PC to the Skorpio X5, follow the steps below:

- 1. Connect the device and the PC via USB cable (see ["USB Connection" on page](#page-101-0) 96);
- 2. Copy the OTA package to the device **Download** folder;

## Local Upgrade

From the **Settings** menu, tap **Datalogic Settings** > **System Update** > **Local upgrade**. Tap the menu icon on the top left corner of the screen and then tap **Downloads**.

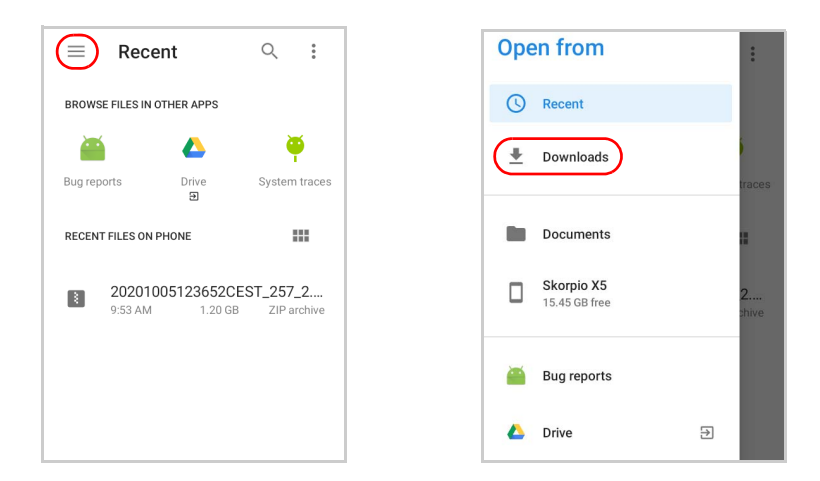

Select the update package you want to install:

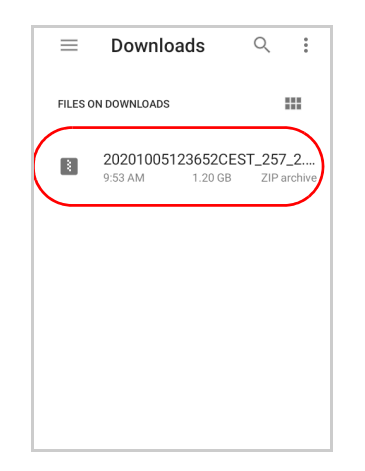

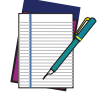

NOTE: The OTA package would also be available if copied into another folder. You just need to select the right folder.

The following window displays on screen, showing information about the device and the update package components:

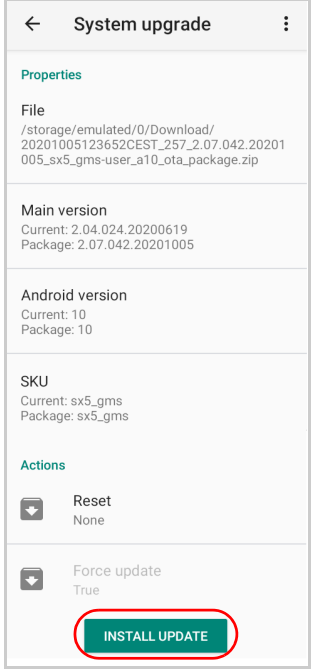

The **PROPERTIES** section shows information about the device model and OS version and the update package version.

The **ACTIONS** section allows to:

- reset the device configuration after the update (see ["Reset the Device" on](#page-37-0)  [page](#page-37-0) 32).
- force the update of all components, including those already updated.

Tap **Install Update**. The device will reboot and a success notification will be displayed. Tap the notification to display a report showing the installed update components.

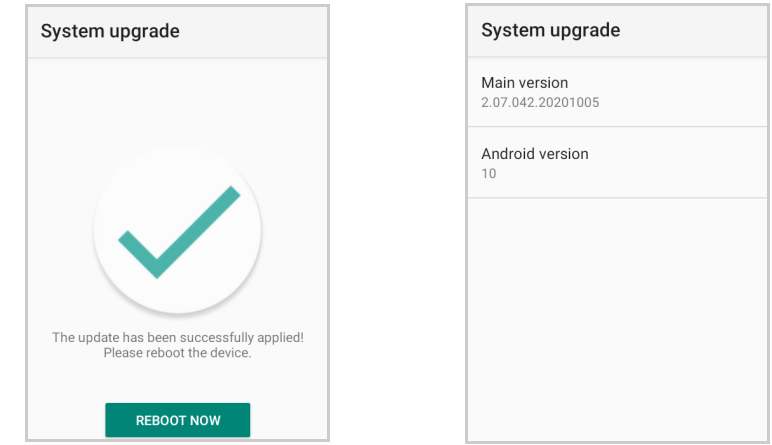

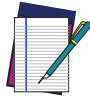

NOTE: During the update, ensure that:

• battery level is more than 20% if the Skorpio X5 is not connected to a power source;

- or
	- battery level is more than 15% if the Skorpio X5 is connected to a power source (USB or dock).

## Device Info

The Device info screen displays information about the device including: serial number, scan engine, espresso extensions, sdk, system versions.

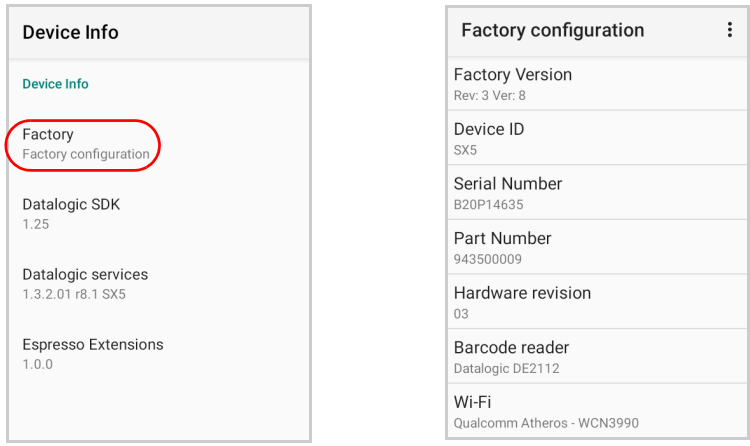

## NETWORK & INTERNET

## Connect to Wi-Fi Network

1. To turn on the Wi-Fi, tap **Settings** > **Network & Internet** and switch right to the **On** position.

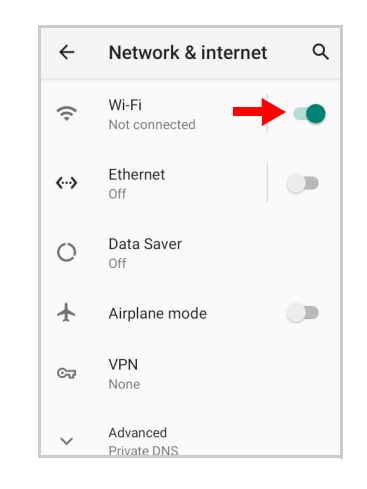

If the device finds a network that you connected to previously, it will connect to it automatically.

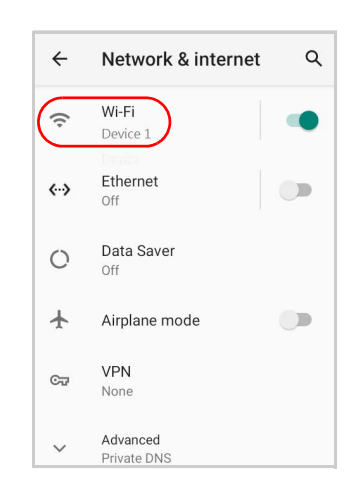

2. Tap **Wi-Fi**. The Skorpio X5 scans for available Wi-Fi networks within range and lists them. Secured networks are indicated with a lock icon.

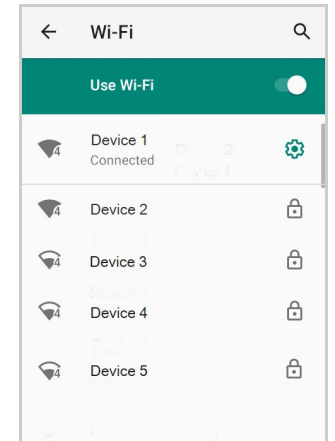

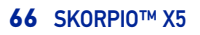

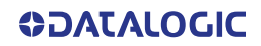
- 3. Select the network name you want to connect to from the available network list.
- 4. If the network is open, tap the profile and then tap **Connect**, or press and hold and then select **Connect**.

If the network is secured, a dialog box appears requesting information relevant to the network security protocol (e.g., password, key, or certificate). Enter the required information, then tap **Connect**:

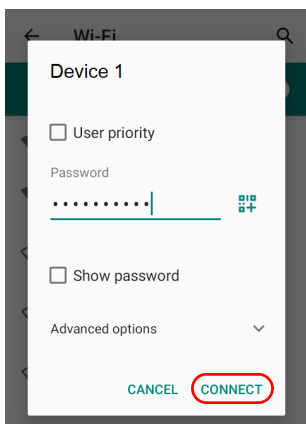

## Add a Wi-Fi Network

- 1. Tap **Settings** > **Network & Internet** and verify that the Wi-Fi is turned on.
- 2. Tap **Wi-Fi**.
- 3. Tap **Add network** at the end of the available network list:
- 4. Enter the Network SSID (Wi-Fi network name). For secure Wi-Fi network connections, tap **None** under **Security**, and then select the type of security protocol required from the pop-up menu. Enter any additional security information required by the type of security protocol selected.

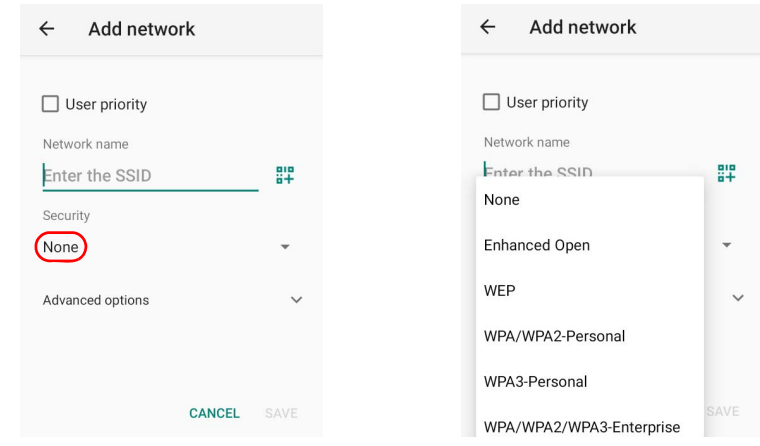

5. Tap **Save**.

## <span id="page-73-0"></span>Ethernet

Use the 3 Slot Dock Wired to connect your device to an Ethernet network (see "[Ethernet](#page-103-0) [Connection" on page 98](#page-103-0)).

To enable ethernet communication, tap **Settings** > **Network & Internet** > **Ethernet** and switch right to the **On** position.

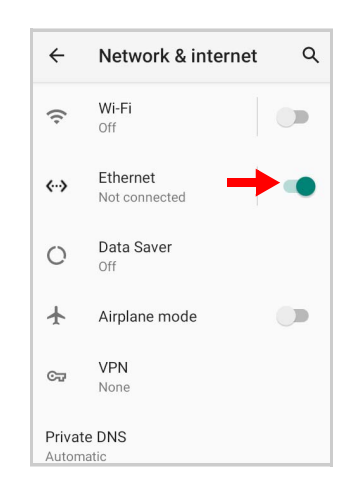

Tap **Ethernet** to display the MAC address and the IP address:

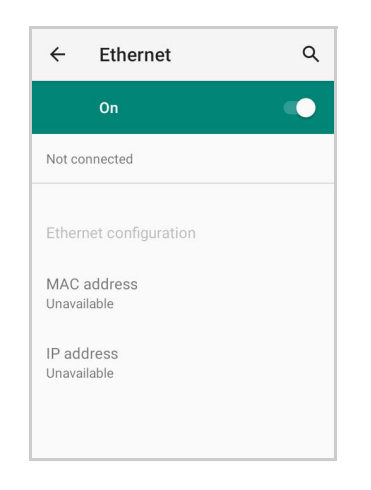

Tap **Ethernet configuration** to configure the ethernet settings.

# CONNECTED DEVICES

# Bluetooth Settings

To create a Bluetooth® pairing between your device and another device that has Bluetooth® capabilities, ensure that the two devices are turned on, discoverable, and within operable range.

## Enable Bluetooth®

To turn on the Bluetooth®, tap **Settings** > **Connected Devices** > **Connection preferences** > **Bluetooth** and switch right to the **Bluetooth On** position.

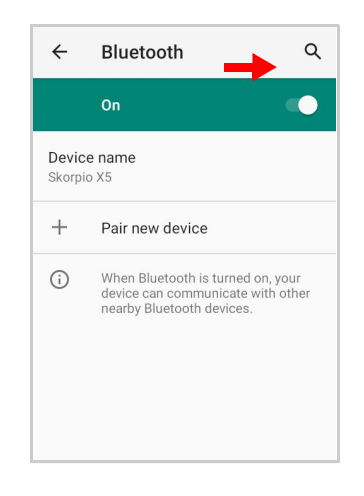

## Connect to Other Bluetooth® Devices

1. Tap **Pair new device**. The device automatically starts searching for discoverable devices.

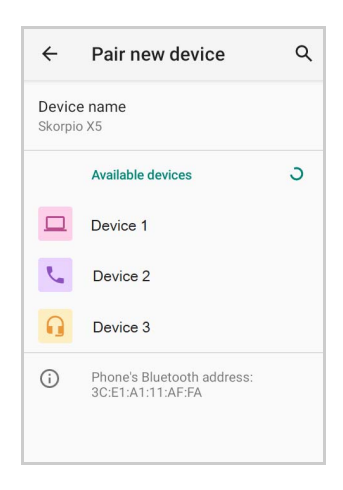

2. Swipe up the list and select a device. The **Bluetooth pairing request** dialog box displays on the screen:

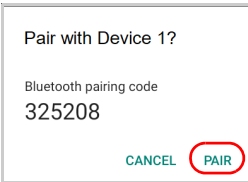

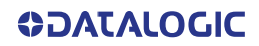

- 3. Make sure both devices show the same passkey and tap **Pair**.
- 4. The selected Bluetooth® device is added to the **Previously connected devices** list and a paired connection is established.

## Configure, Rename or Unpair Bluetooth® Devices

Tap **Settings** > **Connected devices** > **Previously connected devices**.

Select a device and tap the settings icon next to its name. The **Device Details** window displays on the screen. Type the **Edit** icon to rename the paired device.

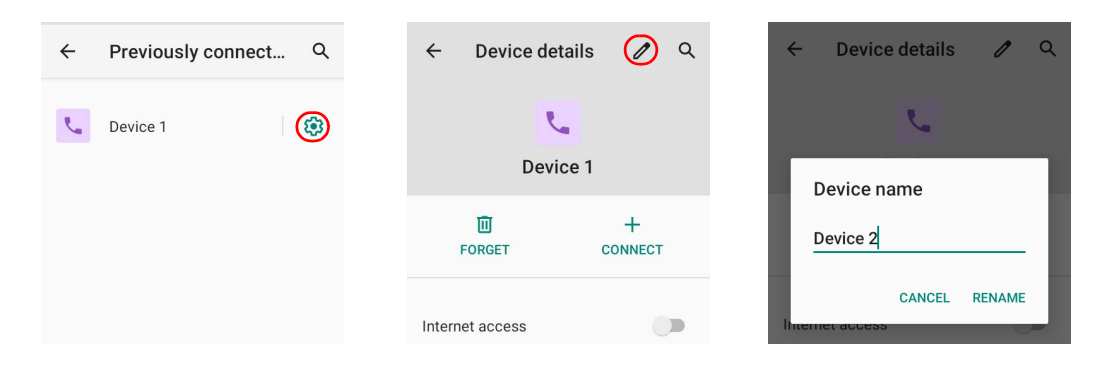

#### Tap **FORGET** to unpair:

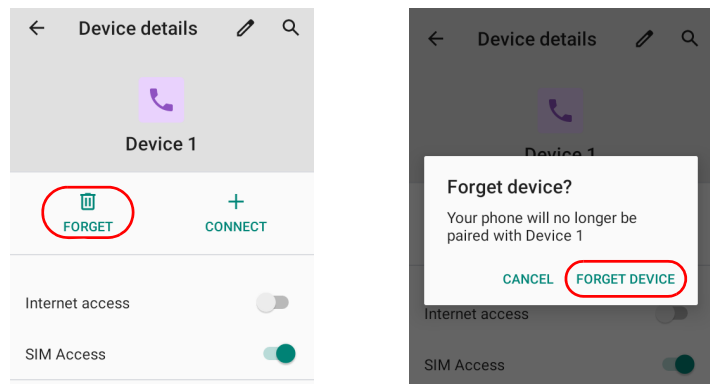

To rename your device, tap **Device name**. Type in the new name.

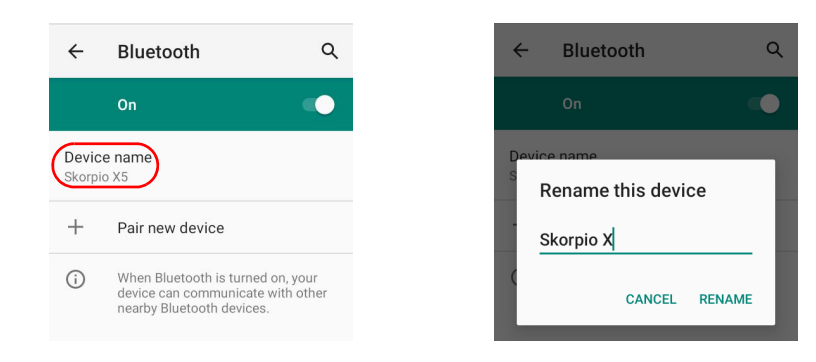

Tap **Rename** to confirm.

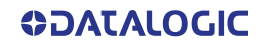

## <span id="page-76-0"></span>**NFC**

NFC connection is not available on XLR models.

To enable enable short-range wireless data exchange, tap **Settings** > **Connected Devices** > **Connection preferences** and switch right to the On position.

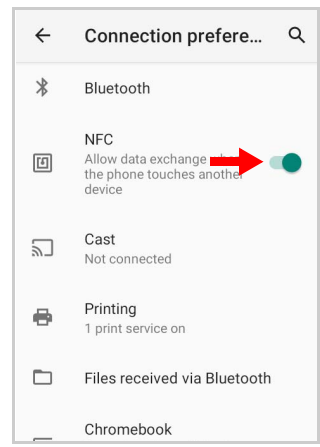

# TOUCH MODE

Adjusts touch-screen sensitivity for input with a bare, a gloved finger or a stylus.

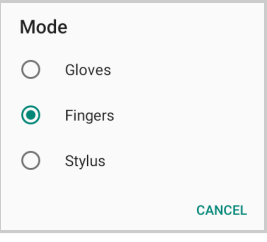

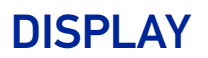

Use the Display settings to set the screen brightness and theme, enable night light, change the background image and the screensaver, enable screen rotation, set display and font size.

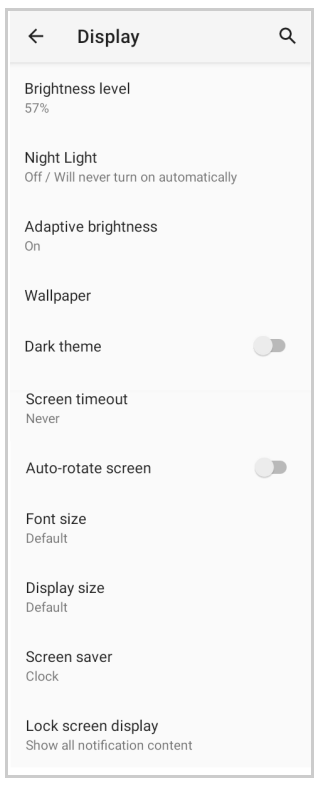

## Brightness Level

Use the slider to adjust the screen brightness level.

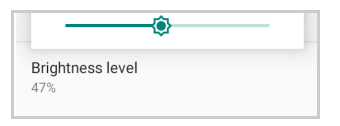

## Night Light

Tap to enable Night Light and adjust its intensity.

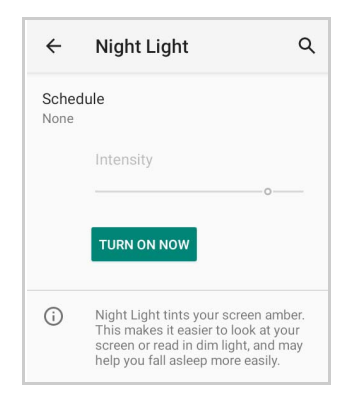

## Adaptive Brightness

If enabled, your screen brightness will automatically adjust to your environment.

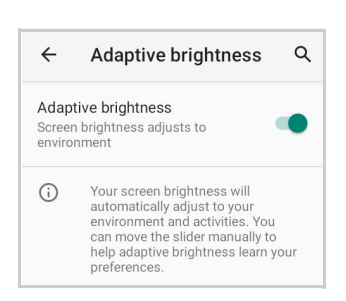

## Wallpaper

Tap to select a wallpaper.

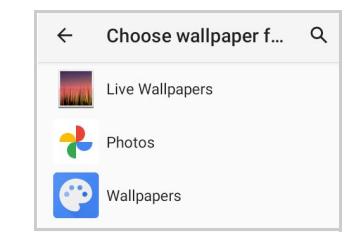

## Dark Theme

Tap to enable black background.

#### Screen Timeout

Tap to set the suspend timeout (see "[Suspend Timeout" on page 55](#page-60-0)).

### Auto-Rotate Screen

Enables/disables screen auto-rotation.

#### Font Size

Tap to set the size of the font.

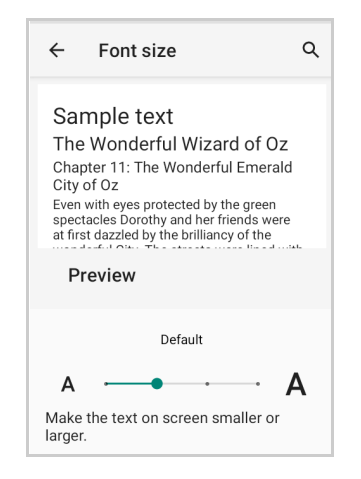

# Display Size

Tap to set the size of the items on your screen.

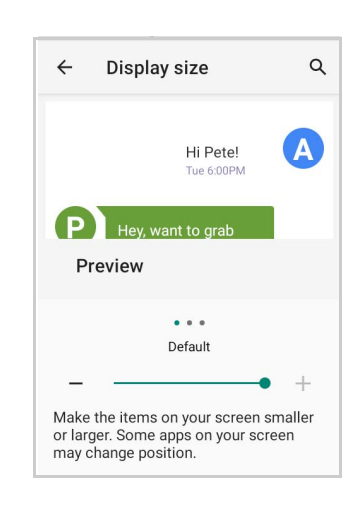

### Screen Saver

Tap to select the screen saver, set the style (**Analog** or **Digital**) and time (**When to start**), or enable the **Night mode**.

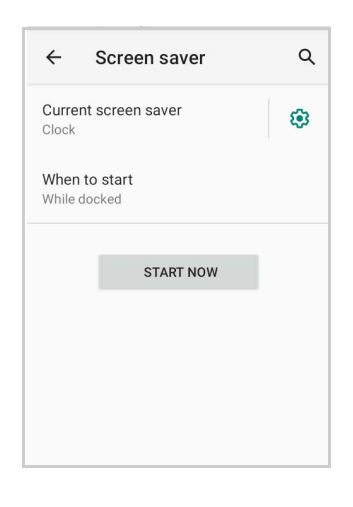

## Lock Screen Display

Tap to customize your lock screen.

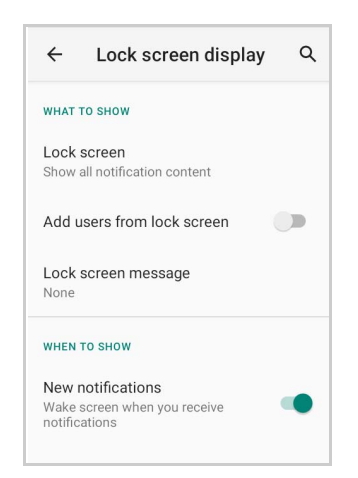

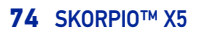

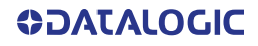

# RECOVERY MODE

Recovery is an independent, runtime environment that's included on a separate bootable partition from the main Android OS. It contains tools to help repair your installations as well as install official OS updates by using a combination of key presses. Its main purpose is to reset the device, wipe data or perform system updates when the system crashes and the screen is unresponsive.

To enter boot menu:

- 1. Turn off the Skorpio X5 (see ["Long Press Power Menu" on page](#page-28-0) 23).
- 2. Press the power key and the right trigger simultaneously.
- 3. The device turns on and the **Recovery Mode screen appears.**

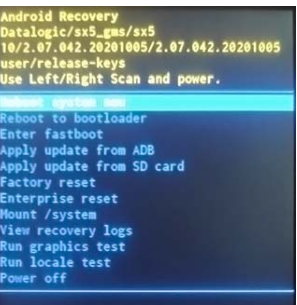

- 4. Use the right/left triggers to navigate the menu. You can apply/force updates and perform a configuration reset. Press the power key to select.
- 5. Select **Reboot system now**. The device reboot is complete.

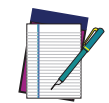

NOTE: In Recovery mode, you can only apply updates from external storage (see ["Local Upgrade" on page](#page-68-0) 63).

# **DATALOGIC APPLICATIONS**

# BATTERY MANAGER

This application provides information about the battery features and status, allows to configure the battery charging profile and to log battery data.

Tap **All Apps** > **Battery Manager** icon, then tap the menu icon on the top left corner of the screen, or swipe right to display the menu.

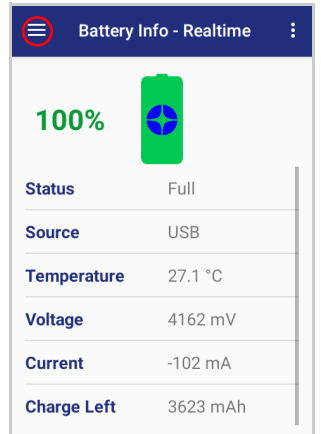

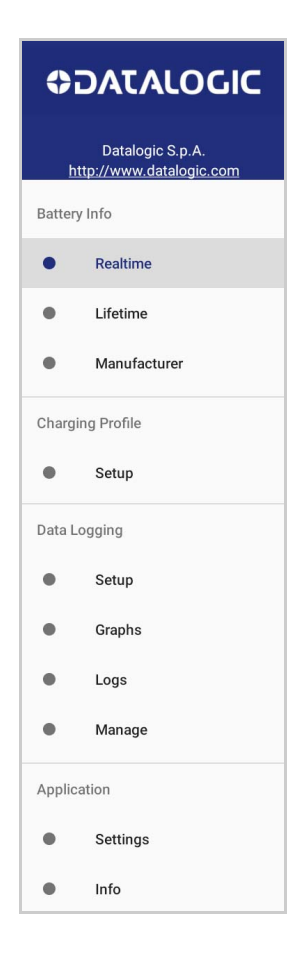

# Battery Info

The **Battery Info** section provides information about the battery's health, capacity, manufacturer, level and charging status.

## Battery Info - Realtime

This window provides real-time information about the battery.

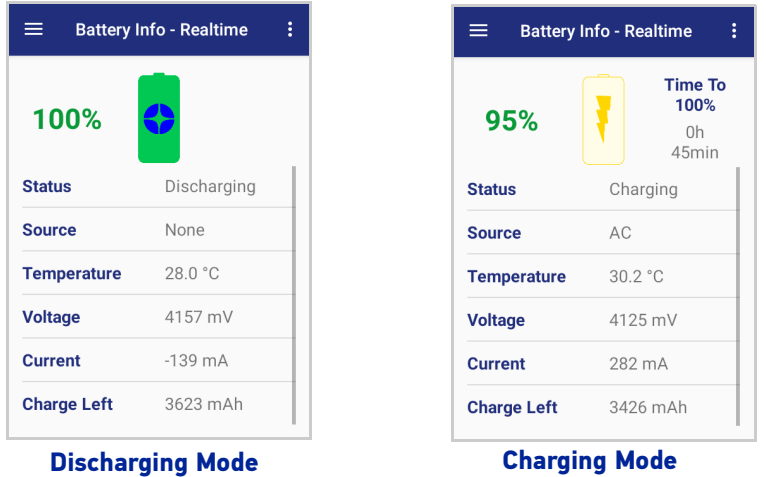

The top section shows the battery level and the time left to full discharge (when in discharge mode) and to full charge (when in charge mode).

#### **Status**

Displays the charging status.

#### **Source**

Displays the charging source.

#### **Temperature**

Displays the real-time temperature.

#### Voltage

Displays the real-time voltage.

#### **Current**

Displays the real-time current.

#### Charge Left

Shows how much battery power is left.

# Battery Info - Lifetime

This window displays information and statistics about battery life, health and usage over its whole life cycle.

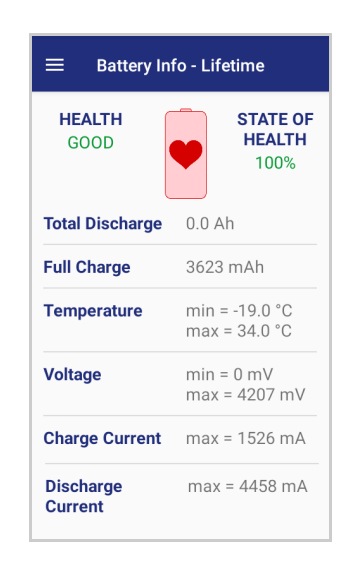

#### **Health**

Shows the current battery health and warns potential errors.

#### State of Health

Shows the current battery's health level.

#### Total Discharge

Shows how much the battery has been used over its whole life cycle.

#### Full Charge

Shows the actual maximum capacity available to the user.

#### **Temperature**

Shows the maximum and minimum temperature reached by the battery.

#### **Voltage**

Shows the maximum and minimum voltage reached by the battery.

#### Charge Current Shows the maximum charge current.

#### Discharge Current

Shows the maximum discharge current.

# Battery Info - Manufacturer

This window displays the model name, the type, the nominal capacity, the serial number, the product number and the manufacture date of the battery.

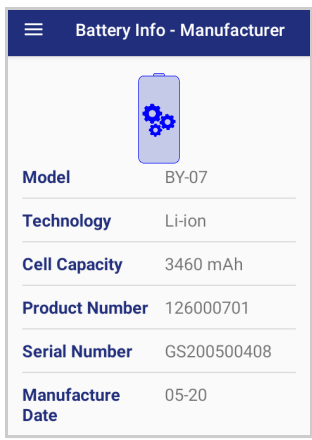

## Charging Profile

## Charging Profile - Setup

This window allows to customize the charging process according to the user's needs and priorities.

To configure a charging profile, select 1 or 2 of the following preferences:

- Battery Lifetime.
- Maximum Capacity.
- Charging Speed.

If a third preference is selected, the system will automatically clear the oldest option.

Tap **Apply Profile** to confirm.

You can configure up to 6 different charging profiles:

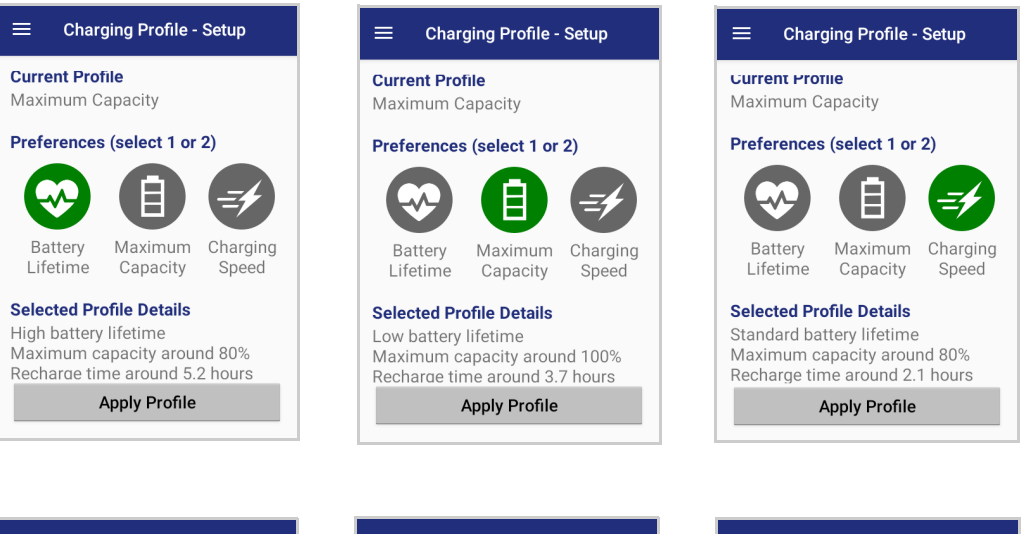

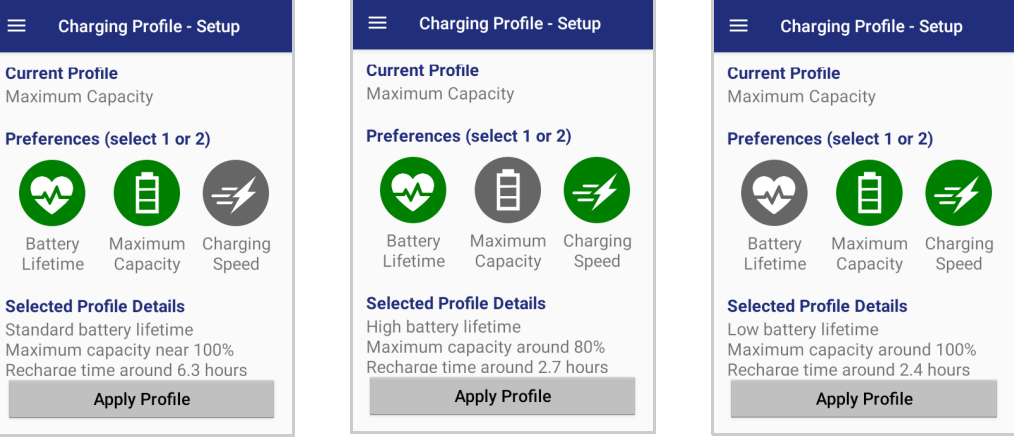

Once you have set your profile, it will be applied by default whenever you charge the device.

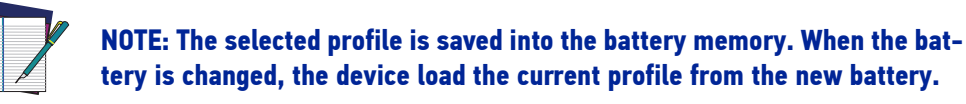

You can change your profile at any time, even during charging.

# Data Logging

The data logging feature allows to collect, store, display and analyze minute-by-minute battery data.

#### Setup

Use the **Setup** window to select the data you want to log.

The data logging is disabled by default. To enable it, tap **Enable Data Logging**. When enabled, the log is always running, even when the device is in suspend mode.

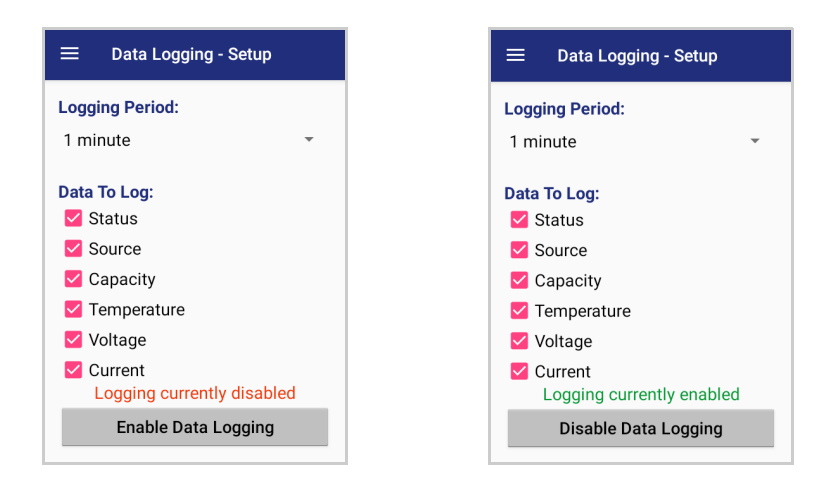

## Graphs

The **Graphs** window provides a graphical display of selected data on a specific date.

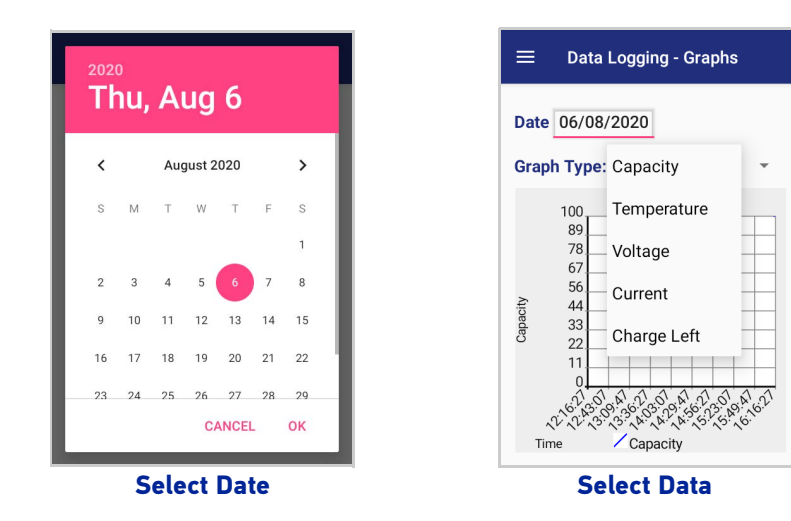

#### Logs

The **Logs** window displays data details by date.

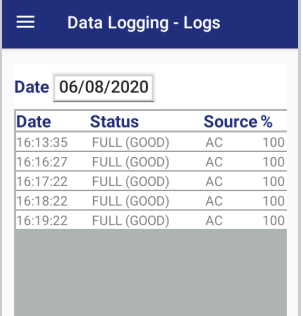

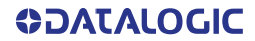

#### Manage

The **Manage** window allows to remove or export logs.

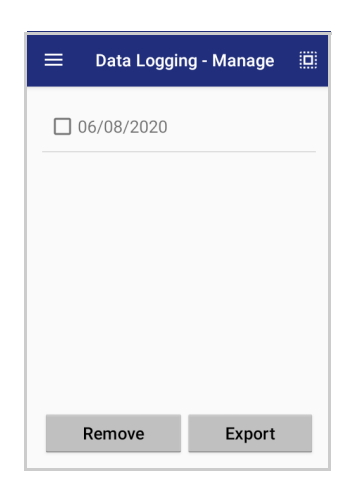

Select one or more logs and tap **Remove** to remove them. Tap **OK** to confirm:

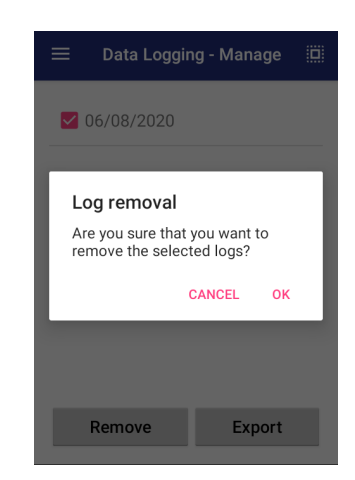

Select one or more logs and tap **Export** to export data and store them for extended periods.

The selected log files will be saved in the "battery" folder in the internal storage of your device.

# Application

## **Settings**

The **Settings** section allows to set the value ranges that will be used to create the graphs.

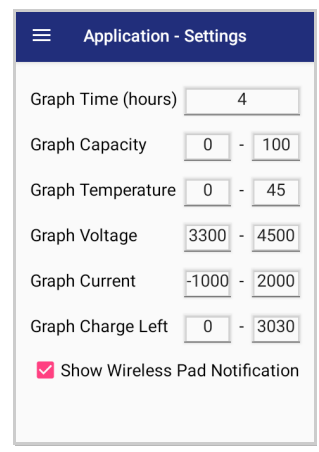

If you charge the Skorpio X5 with a wireless charging pad, you're not allowed to customize the charging profile.

If the **Show Wireless Pad Notification** check box is selected, the system displays a warning message saying that the charging profile won't be applied.

**Show Wireless Pad Notification** is enabled by default. To disable it, clear the **Show Wireless Pad Notification** check box.

## Info

The **Info** section displays information about the device name and the software version.

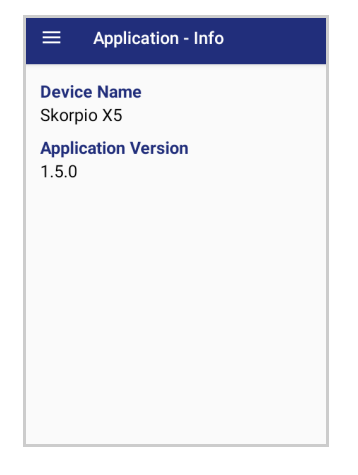

# DOCK MANAGER

This application provides information about the cradle you're currently using and allows to enable/disable some of its properties.

Below are some screenshots showing different cradle options:

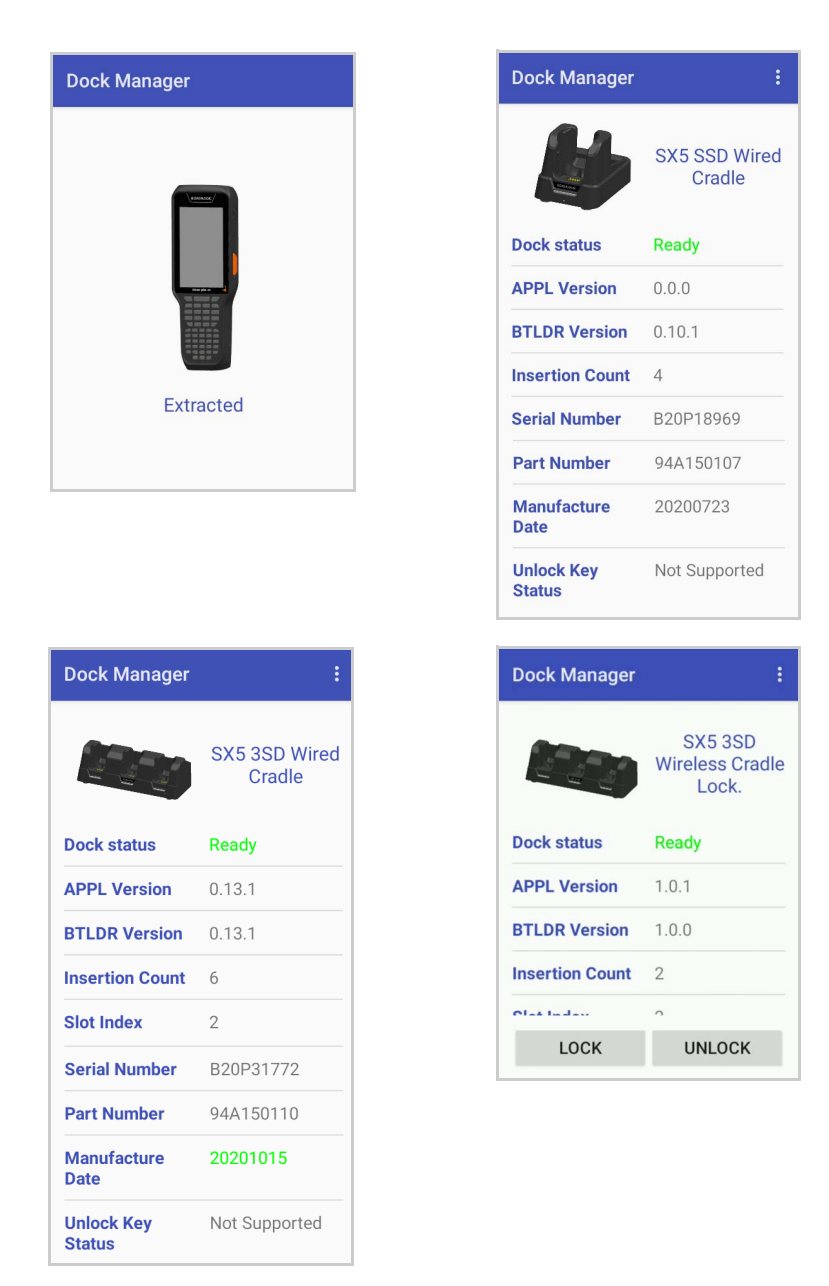

If the Skorpio X5 is inserted into the 3 Slot Dock WLC Locking, you can unlock and lock the device without using the unlock key, by tapping the **UNLOCK** and **LOCK** buttons.

In addition, you have further details and options. Tap the menu icon on the right top of the screen to access the **Settings** menu:

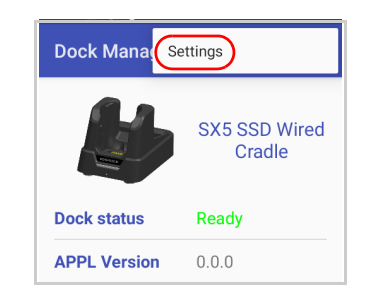

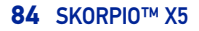

# **Settings**

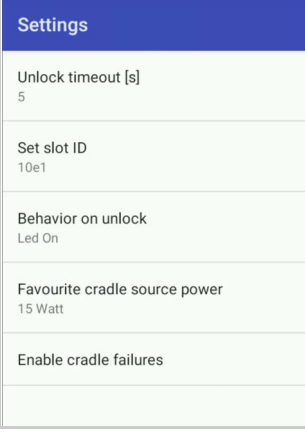

## Unlock Timeout

You can set the time available to the user to remove the cradle after tapping the **UNLOCK** button. Tap **Unlock timeout [s]** to set your desired unlock timeout (5 by 5 seconds):

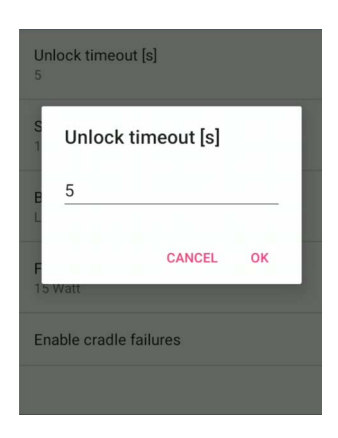

## Set Slot ID

Allows to change the ID of the slot where your device is inserted.

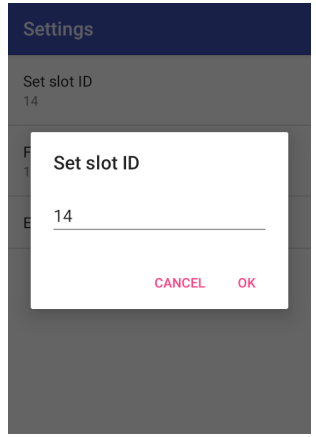

### Behavior on Unlock

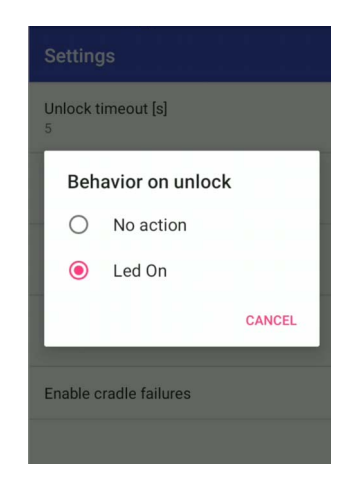

If **Led On** is selected, the dock bottom LED illuminates solid green anytime you unlock the device. It is enabled by default.

### Favorite Cradle Source Power

Allows to select the charging mode (standard or fast).

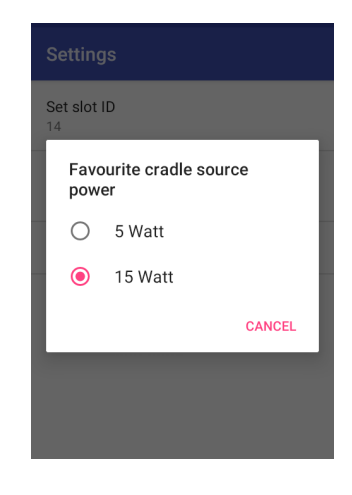

### Enable Cradle Failures

In case of a failure notification, it displays the reason of the failure (see the dock's Quick Start Guide for more details).

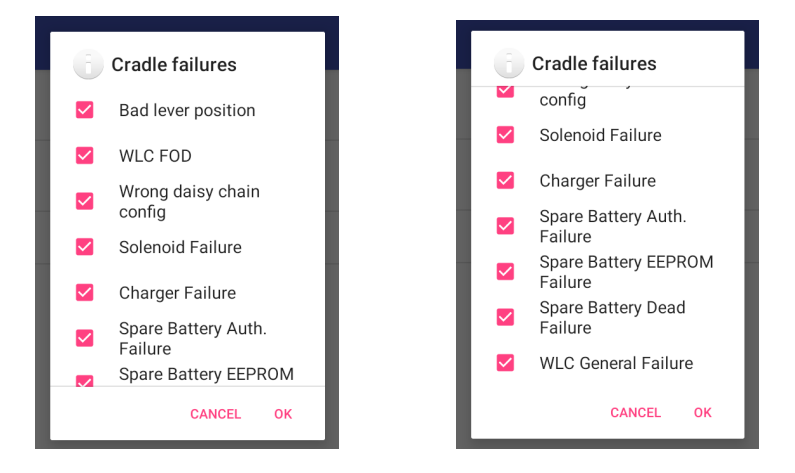

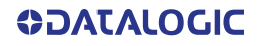

# SCAN2DEPLOY

Scan2Deploy is a configuration tool that uses special barcode labels.

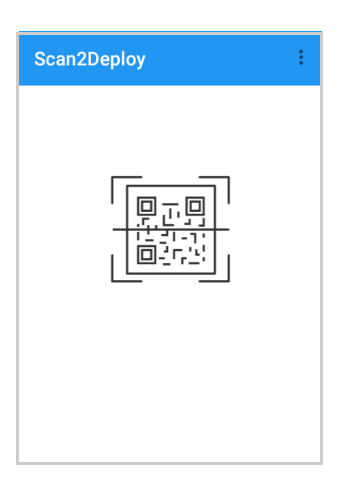

For more details, visit the website[: https://datalogic.github.io/scan2deploy](https://datalogic.github.io/scan2deploy).

## SOFTSPOT™

Datalogic's SoftSpot technology is a user-definable "floating soft trigger" meant to provide easy access to the barcode scanner application and other frequently used functionalities on mobile scanning devices.

Tap the SoftSpot icon on the favorites tray or on the All Apps screen to launch SoftSpot:

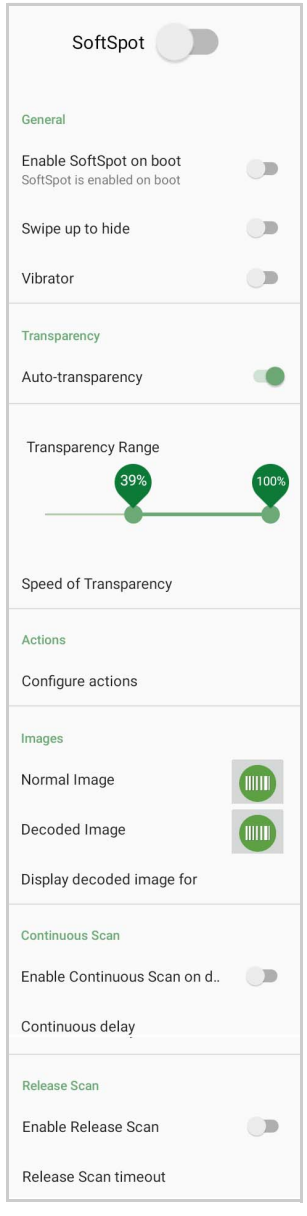

Tap the SoftSpot to scan barcodes.

#### **SoftSpot**

Enables the SoftSpot.

#### Enable SoftSpot on boot

Enables SoftSpot on boot.

## Swipe to hide

If enabled, it allows to hide the SoftSpot from the screen by swiping it up in the Notification/Status bar.

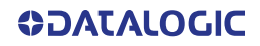

#### Vibrator

Enables the vibrator.

#### Auto-transparency

If enabled, the SoftSpot turns transparent automatically when it is not used.

### Transparency Range

Sets the SoftSpot transparency level when it is used or when the auto-transparency feature is not enabled.

## Speed of transparency

Sets the lapse of time it takes for the SoftSpot to turn transparent.

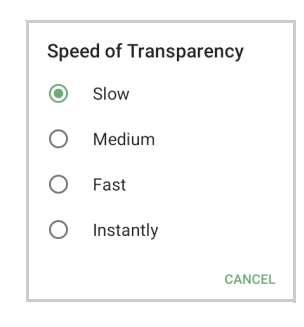

#### Actions

You can use SoftSpot to quickly switch between the applications you actively use.

Tap **Configure actions** >  $\rightarrow$  > Application to add the applications you want to launch with SoftSpot.

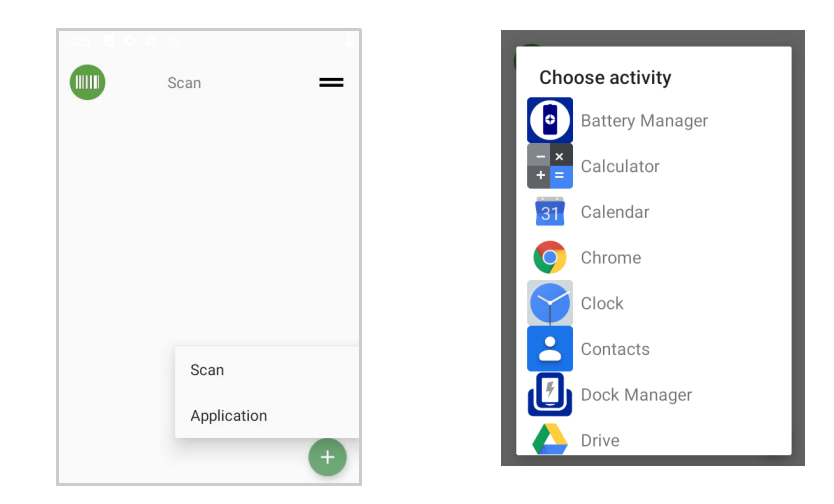

Only one action is active at a given moment. Tap the SoftSpot to launch the application. You can switch between actions by swiping left and right on the SoftSpot.

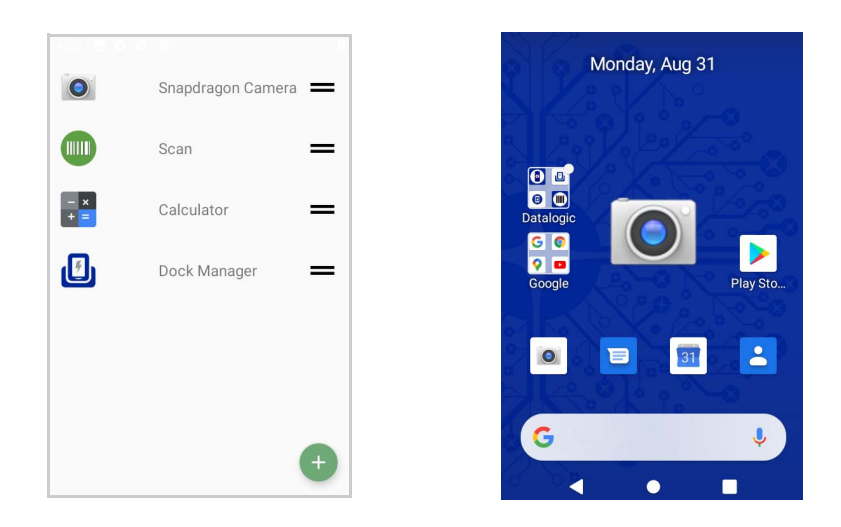

To remove an application from the actions list, tap and swipe right.

## Images

Tap **Normal Image** and/or **Decoded Image** to change the SoftSpot images. You have six options: three default images and three custom images.

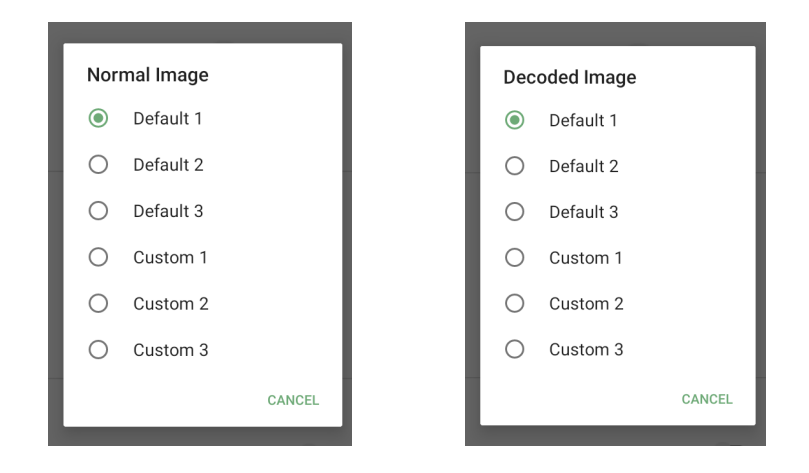

#### Display Decoded Image For

Sets the duration of the decoded image.

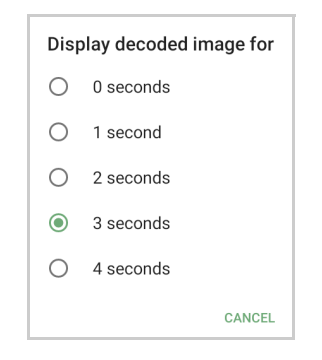

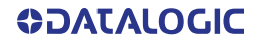

## Enable Continuous Scan on Double Tap

To enable the Continuous Scan mode and scan barcodes consecutively, switch right and then double-tap the SoftSpot. Tap one more time to stop laser emission.

#### Continuous Delay

Allows to set the continuous delay time.

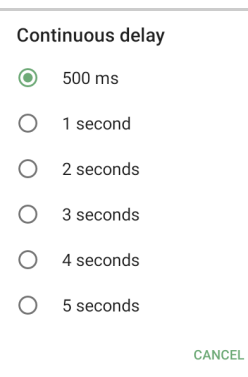

## Enable Release Scan

Scanning takes place after the scan button is released. Tap Release scan timeout to set the scanning timeout after releasing the scan button:

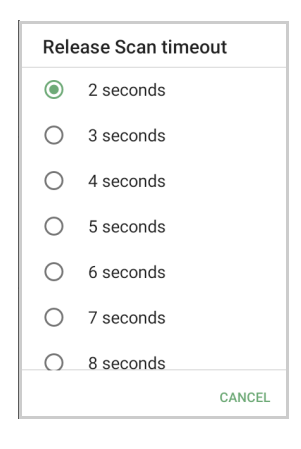

# SUREFOX

Businesses require use of browsers to run web applications on devices with Android and there may be situations when controlled web access for the users is required to ensure appropriate use of the devices.

**SureFox** creates locked browsing environment in your devices with Android making them apt for deployments as public web kiosks or as field devices for your mobile workforce. You can specify the websites that you wish to allow. **SureFox** will then block all other websites and allow the users to browse the allowed websites in locked down kiosk mode.

A Datalogic Standard version of **SureFox** [is preloaded on the Skorpio X5. You have the](http://www.42gears.com/contact.html) [option to upgrade to the Advanced version by contacting 42Gears:](http://www.42gears.com/contact.html) http:// www.42gears.com/contact.html.

Refer to the [SureFox Documentation for Android](http://www.42gears.com/surefox/docs/android/surefox_online_documentation_android.html) on the 42Gears website for further details on **SureFox**.

# SURELOCK

With **SureLock** you can secure and lock the Skorpio X5 to ensure its responsible usage, improve productivity and reduce maintenance cost.

It allows access to only required applications and prevents the users from making any intended or unintended changes in the device. Only administrators can access the password protected settings to either modify lockdown configurations or exit the lockdown.

A Datalogic Standard version of **SureLock** [is preloaded on the Skorpio X5. You have the](http://www.42gears.com/contact.html) [option to upgrade to the Advanced version by contacting 42Gears:](http://www.42gears.com/contact.html) http:// www.42gears.com/contact.html.

Refer to the [SureLock Documentation for Android](http://www.42gears.com/surelock/docs/android/surelock_online_documentation.html) on the 42Gears website for further details on **SureLock**.

# **TOOLS**

Refer to the Datalogic Mobile Computers Software Tools main page to find more detailed and up-to-date information: [https://datalogic.github.io/.](https://datalogic.github.io/)

# USB ADB DRIVER

USB connection allows to read and write files on both the internal storage memory and the external storage memory, but doesn't allow to install applications.

Android Debug Bridge (ADB) is a command-line utility included with Google's Android SDK and you can use it to control your device over USB from a computer, copy files back and forth, install and uninstall apps and run shell commands.

# SDK ADD-ON

SDK add-on is a library which extends the Android SDK and development tools.

For more information and instructions to install SDK Add-on, Android™ Studio and Android SDK, visit the website [https://datalogic.github.io/android/overview.](https://datalogic.github.io/android/overview)

## Install ADB Driver

1. Download and install the Google USB Driver (see [https://developer.android.com](https://developer.android.com/index.html) for further information).

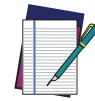

NOTE: Before installing the Google USB Driver, ensure you have installed the Datalogic plug-in.

2. In order to use ADB with your device connected over USB, you must enable USB debugging in the device system settings. To enable Android **Developer options**, go to **Settings** > **System** > **About phone** and tap on the **Build Number** section 7 times. After the 7th tap, the Developer options will be unlocked and available. Go back to **Settings** > **System** > **Advanced** and tap **Developer options**. Enable **USB debugging**:

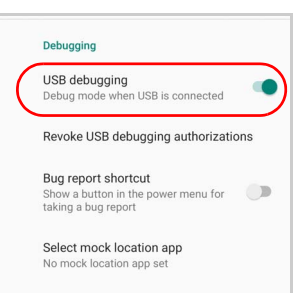

## Create a New Application based on Datalogic SDK Add-on with Android Studio

For information and instructions to configure Datalogic SDK Add-on in Android Studio, refer to the website: [https://datalogic.github.io/android/overview.](https://datalogic.github.io/android/overview)

# DATALOGIC SDK

For information on the Datalogic SDK APIs, visit the web site: [https://data](https://datalogic.github.io/android/overview)[logic.github.io/android/overview.](https://datalogic.github.io/android/overview)

# DATALOGIC OEMCONFIG

OEMConfig is a new Android standard that enables device manufacturers to create custom device features that can be immediately and universally supported by enterprise mobility management (EMM platforms). Instead of integrating enterprise APIs from each OEM to support their custom features such as control of barcode scanners or enabling extra security features, EMMs can easily use an OEM-built application that configures all of the unique capabilities of a device.

OEMConfig utilizes a feature in Android Enterprise called managed configurations, which allows developers to provide built-in support for the configuration of apps. With OEMConfig, EMMs can support all of a device manufacturer's diverse set of controls without any incremental development work on their end.

For more details, visit the website: <https://datalogic.github.io/oemconfig>.

# WI-FI QR CODE GENERATOR

Allows to generate a QR code that will automatically connect your device to a Wi-Fi network when scanned.

For more details, visit the website: <https://datalogic.github.io/wifiqr>.

# **DATA CAPTURE**

The Skorpio X5 has an integrated imager that collects data by scanning bar codes. See "[Scanner Settings" on page 42](#page-47-0) for instructions on configuring the scanner settings.

# IMAGER DATA CAPTURE

The imager uses digital camera technology to take a digital picture of a bar code, the image is stored in memory and software decoding algorithms are executed to extract the data from the image.

To scan a bar code symbol:

- 1. Point the scan window at the bar code.
- 2. Press one of the scan triggers. The imager projects a laser aiming pattern that is used to position the barcode or object within the field of view.
- 3. Center the symbol in any orientation within the aiming pattern. Ensure the entire symbol is within the rectangular area formed by the brackets in the aiming pattern, then either wait for the timeout or release the Scan Key to capture the image. A red beam illuminates the symbol, which is captured and decoded.

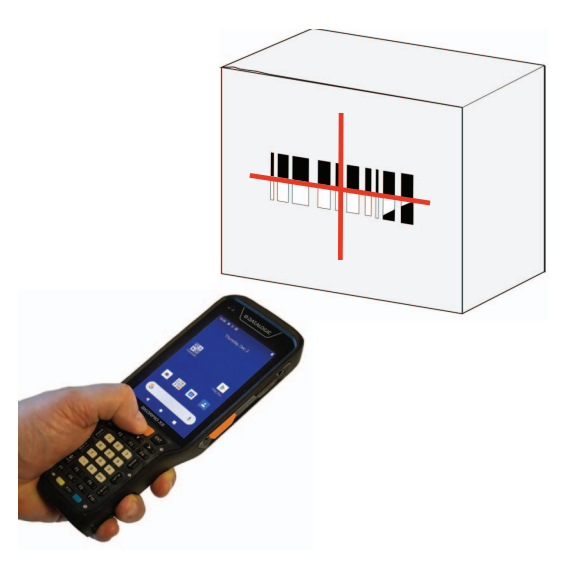

If the scan has been successful:

- If enabled, the good read beep plays.
- If enabled, the GreenSpot projects a green spot<sup>\*</sup> onto the bar code image.
- If enabled, the good read indicator positioned at the top left side of the display glows solid green.

<sup>\*.</sup> Not available on XLR models.

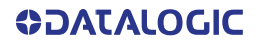

# **CONNECTIONS**

# USB CONNECTION

## USB Direct Connection

You can use the USB Type A to Type-C cable (p/n 94ACC0327) to directly connect the Skorpio X5 to a host computer and transfer data through the USB interface.

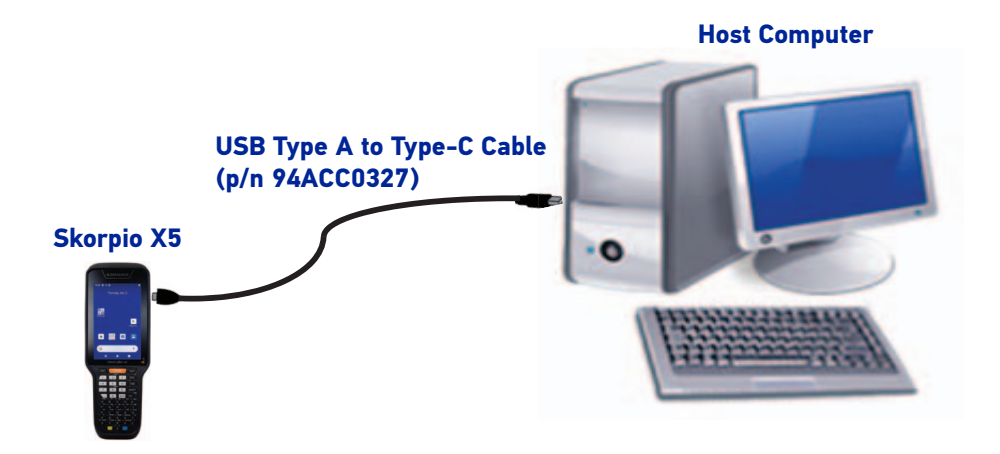

- 1. Turn on the Skorpio X5.
- 2. Turn on the host computer.
- 3. Connect the device to the host PC via USB cable.
- 4. Scroll down the notification bar, tap the charging notification and change to **Transfer files**.

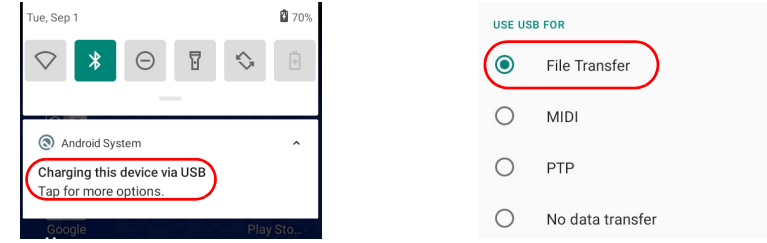

5. The device is now visible in your PC as a USB disk. You can start the data transfer.

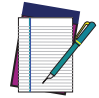

NOTE: Connection through the cable complies to USB 3.1 standard.

## USB Dock Connection

- 1. Turn on the host computer.
- 2. Connect the single slot dock full to the power supply (available as an accessory, p/ n 91ACC0048).
- 3. Connect the single slot dock full to the host computer by means of a standard USB Type A to Type-C cable.
- 4. Turn on the Skorpio X5.
- 5. Insert the Skorpio X5 into the dock.

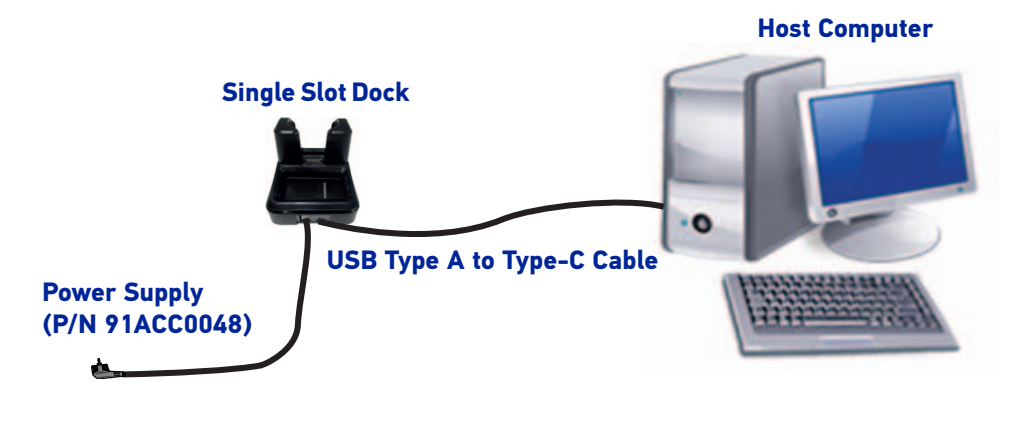

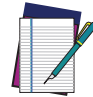

NOTE: When the device is inserted into the dock, all ongoing USB connections shall be kept until the corresponding port is unplugged.

# <span id="page-103-0"></span>ETHERNET CONNECTION

Use the 3 Slot Dock Wired to build a reading system for the collection, decoding and transmission of barcoded data.

## Ethernet Dock Connection

- 1. Connect the 3 Slot Dock to the power supply (available as optional accessory, p/n 91ACC0048).
- 2. Plug a Cat.5E or higher ethernet cable into the ethernet port on the back of the dock.
- 3. Plug the ethernet cable into the ethernet hub or a port on the host device.
- 4. Turn on the Skorpio X5.
- 5. Enable ethernet communication (see "[Ethernet" on page 68](#page-73-0)).
- 6. Insert the Skorpio X5 into the dock.

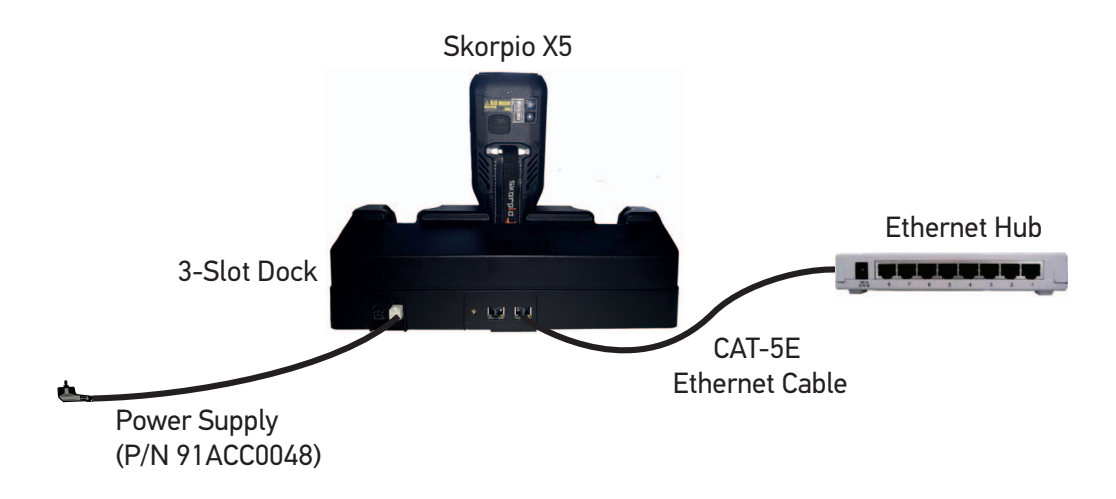

# WI-FI CONNECTION

The Skorpio X5 has a IEEE 802.11 a/b/g/n/ac and 802.11 d/e/h/i/k/r/v/w/mc WLAN (Wireless Local Area Network) radio and can communicate with other IEEE 802.11 a/b/ g/n/ac and 802.11 d/e/h/i/k/r/v/w/mc Wi-Fi compliant products including access points, workstations via PC card adapters and other wireless portable devices.

[Datalogic WiFi Guard can be used to help diagnose Wi-Fi connection issues. See](https://datalogic.github.io/wifiguard/overview/) https:// datalogic.github.io/wifiguard/overview/.

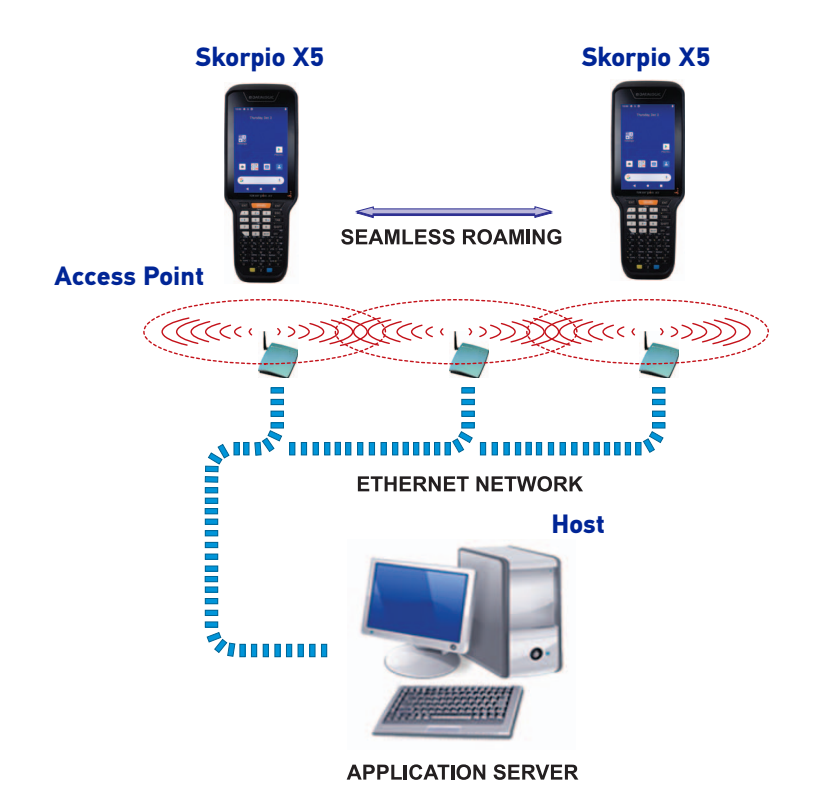

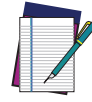

NOTE: Area coverage and radio performance may vary, due to environmental conditions, access point types or interference caused by other devices (microwave ovens, radio transmitters, etc.).

# BLUETOOTH® SERIAL CONNECTION

The Skorpio X5 can communicate with a Bluetooth® device, such as a printer, within a range of 10 m, using the on-board Bluetooth® module.

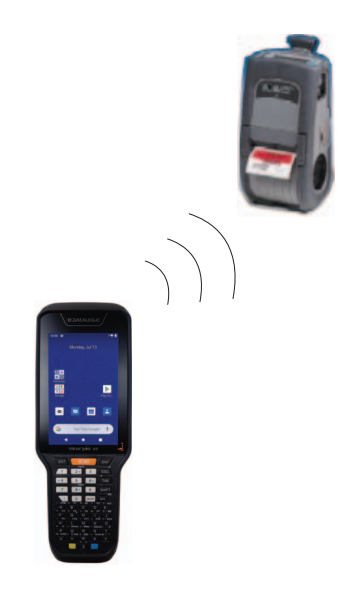

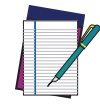

NOTE: Area coverage and Bluetooth® radio performance may vary, due to environmental conditions or interference caused by other devices (microwave ovens, radio transmitters, etc.).

# NEAR FIELD COMMUNICATION (NFC)

NFC technology allows short-range, wireless data transfer between the terminal and NFC tags or other NFC enabled devices placed in close proximity to the back of the terminal.

NFC technology is not available on XLR models.

Skorpio X5 support the following modes of operation:

- NFC tag reader/writer mode: the terminal reads and/or writes digital information from or to an NFC tag.
- Peer-to-Peer (P2P) mode: the terminal uses Android Beam and/or Bluetooth@ technology to transfer screen content (e.g., a picture, web page url, or file) between NFC enabled devices.
- NFC card emulation mode The terminal emulates an NFC card (smart card) that an external card reader can access.

## Read NFC Tags

- 1. Make sure NFC is enabled (see "[NFC" on page 71](#page-76-0)).
- 2. Hold the NFC tag close to the back of the terminal.
- 3. When an NFC tag is recognized, the terminal emits a sound and the tag data displays on the terminal screen.

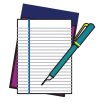

NOTE: Suspend mode and the screen lock temporarily turns the NFC radio off.

# WIRELESS AND RADIO FREQUENCIES WARNINGS

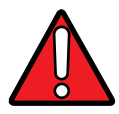

WARNING: Most modern electronic equipment is shielded from RF signals. However, certain electronic equipment may not be shielded against the RF signals generated by Skorpio X5.

Datalogic recommends persons with pacemakers or other medical devices to follow the same recommendations provided by Health Industry Manufacturers Associations for mobile phones.

Persons with pacemakers:

- Should ALWAYS keep this device more than twenty five (25) cm from their pacemaker and/or any other medical device;
- Should not carry this device in a breast pocket;
- Should keep the device at the opposite side of the pacemaker and/or any other medical device;
- Should turn this device OFF or move it immediately AWAY if there is any reason to suspect that interference is taking place.
- Should ALWAYS read pacemaker or any other medical device guides or should consult the manufacturer of the medical device to determine if it is adequately shielded from external RF energy.

In case of doubt concerning the use of wireless devices with an implanted medical device, contact your doctor.

Turn this device OFF in health care facilities when any regulations posted in these areas instruct you to do so. Hospitals or health care facilities may use equipment that could be sensitive to external RF energy.

RF signals may affect improperly installed or inadequately shielded electronic systems in motor vehicles. Check with the manufacturer or its representative regarding your vehicle. You should also consult the manufacturer of any equipment that has been added to your vehicle.

An air bag inflates with great force. DO NOT place objects, including either installed or portable wireless equipment, in the area over the air bag or in the air bag deployment area. If a vehicle's wireless equipment is improperly installed and the air bag inflates, serious injury could result.

Turn off the device when in any area with a potentially explosive atmosphere. Observe restrictions and follow closely any laws, regulations, warnings and best practices on the use of radio equipment near fuel storage areas or fuel distribution areas, chemical plants or where any operation involves use of explosive materials.

Do not store or carry flammable liquids, explosive gases or materials with the device or its parts or accessories.

Areas with a potentially explosive atmosphere are often, but not always, clearly marked or shown.

Sparks in such areas could cause an explosion or fire, resulting in injury or even death.

# **TECHNICAL FEATURES**

# TECHNICAL DATA

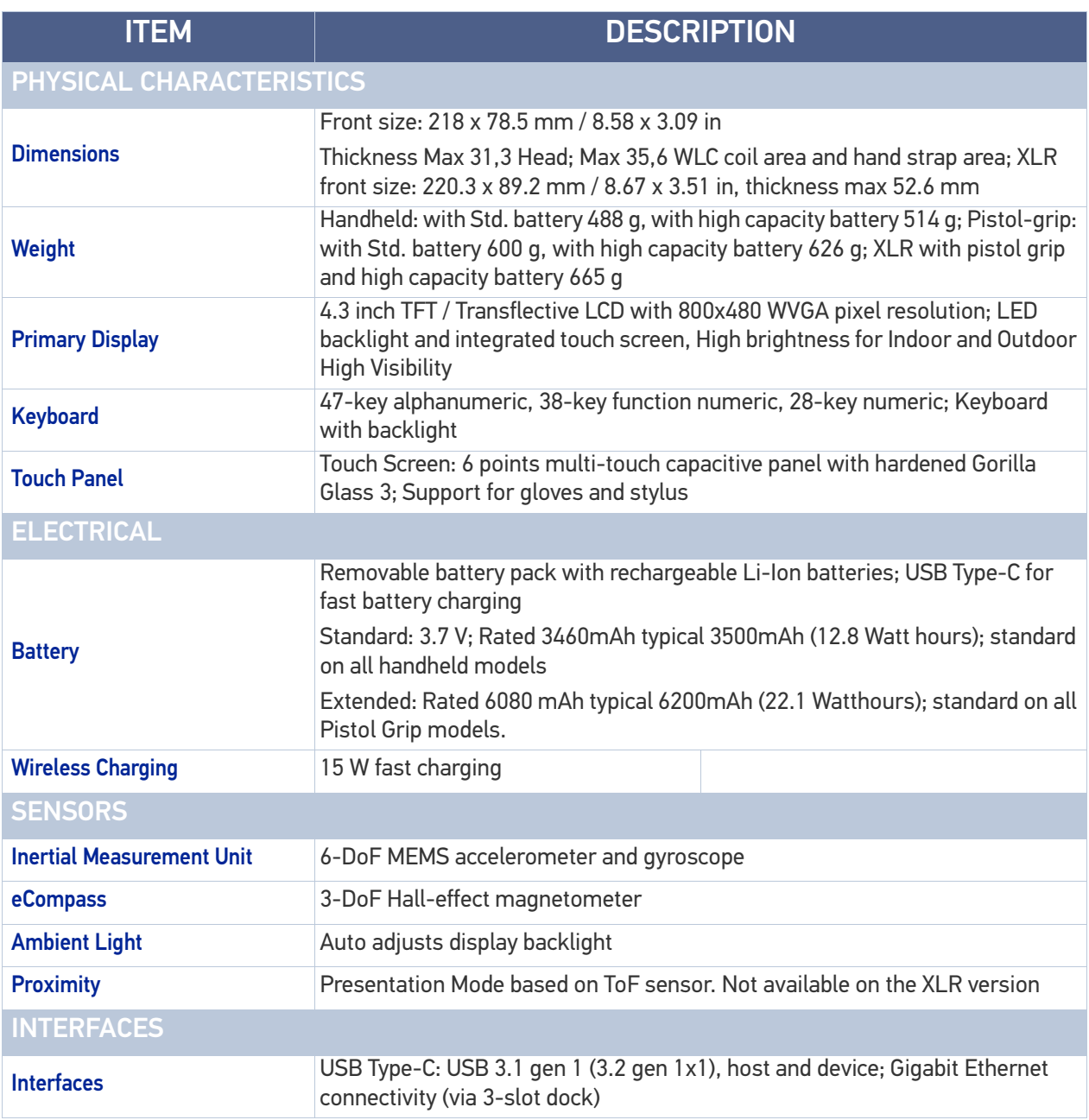
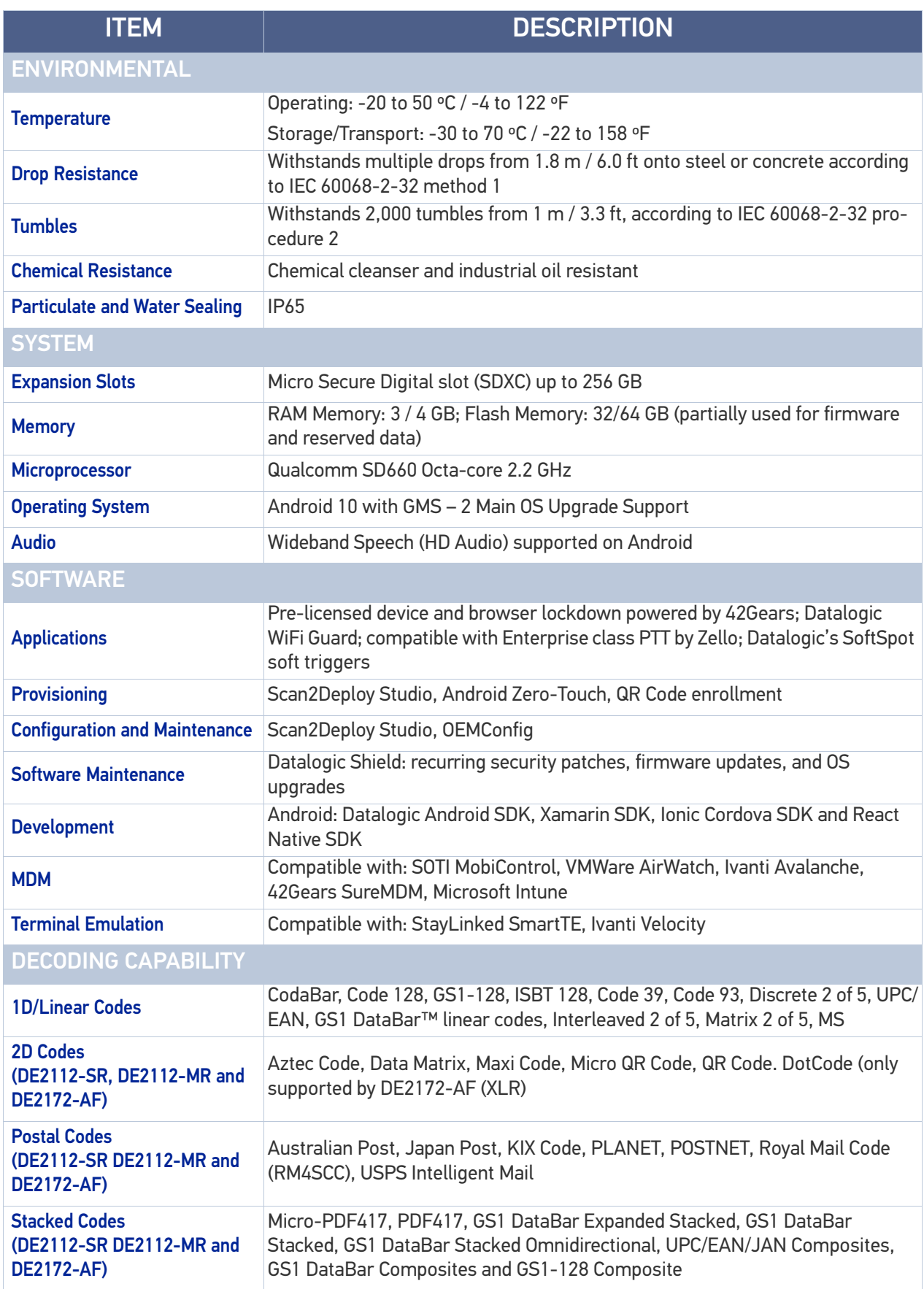

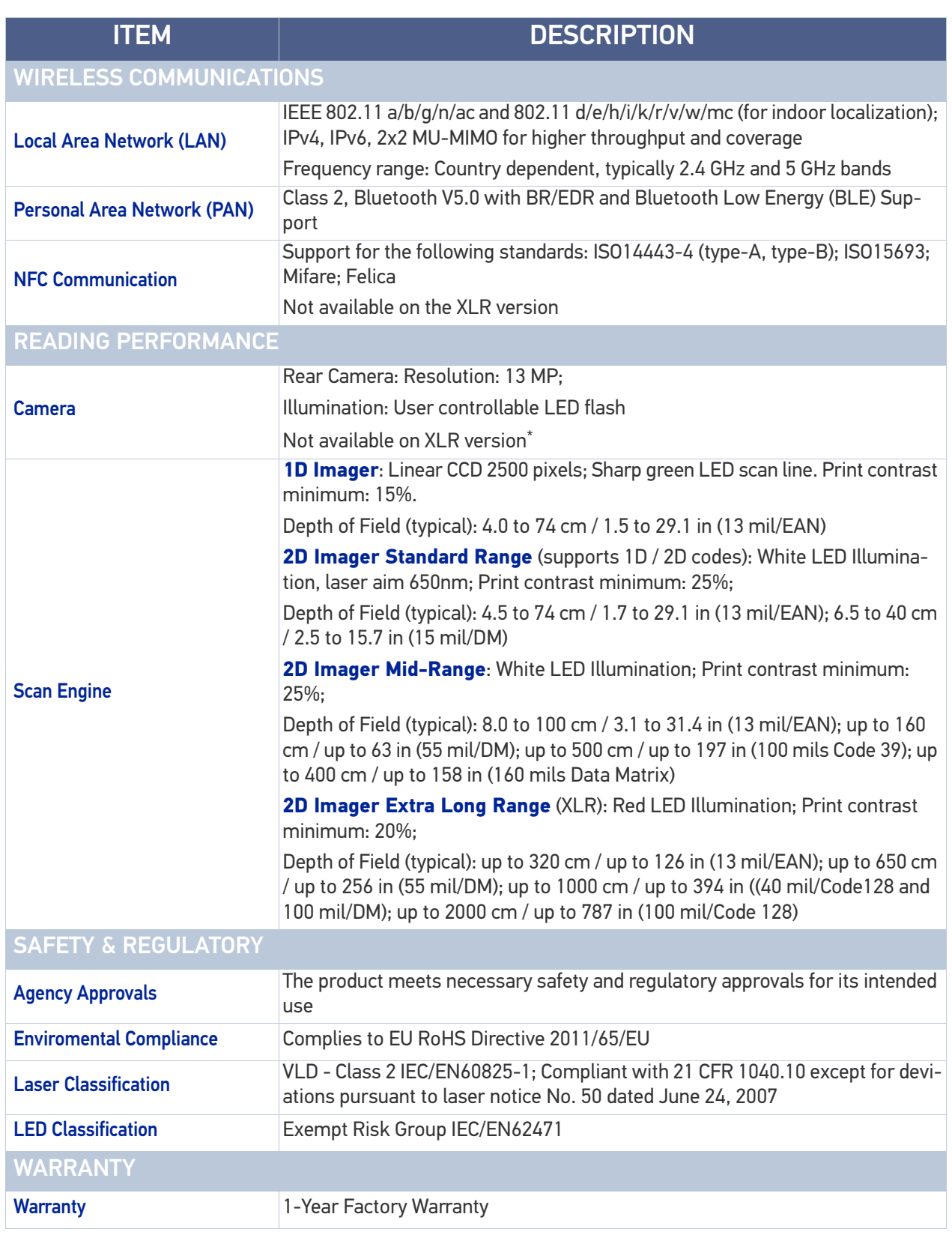

\*. XLR is featured with the ability of taking pictures with the scan engine.

**ODATALOGIC** 

# **TEST CODES**

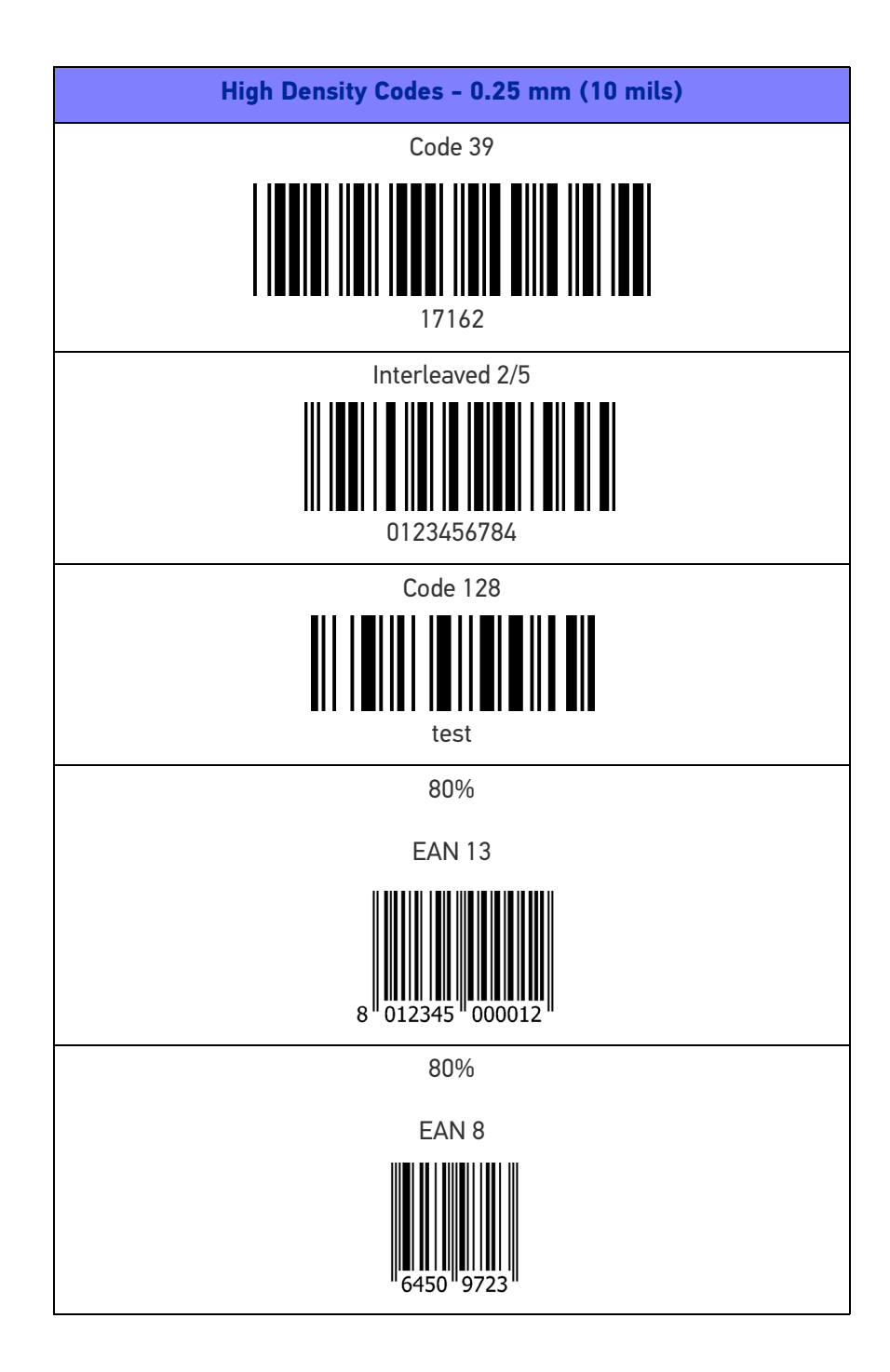

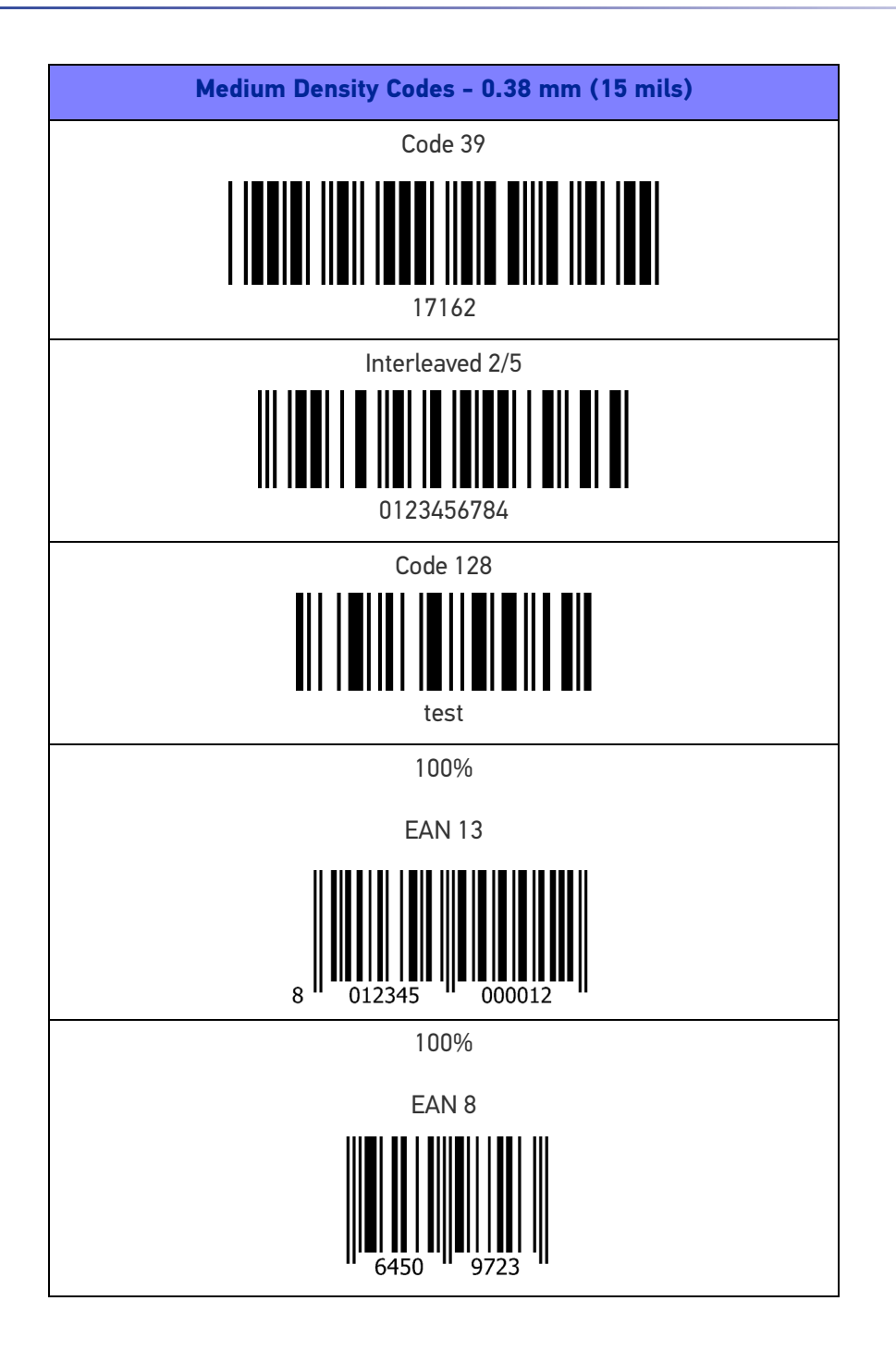

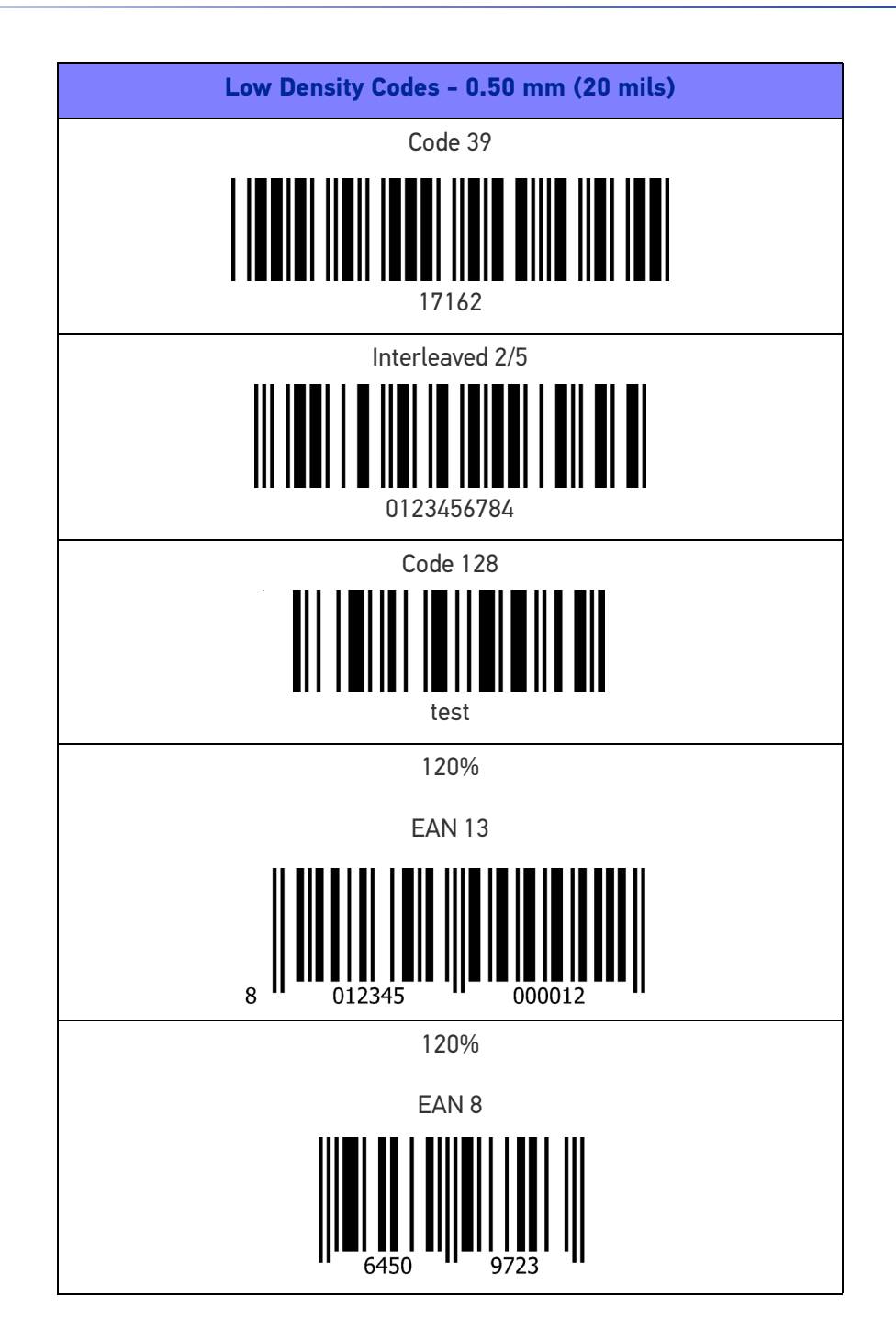

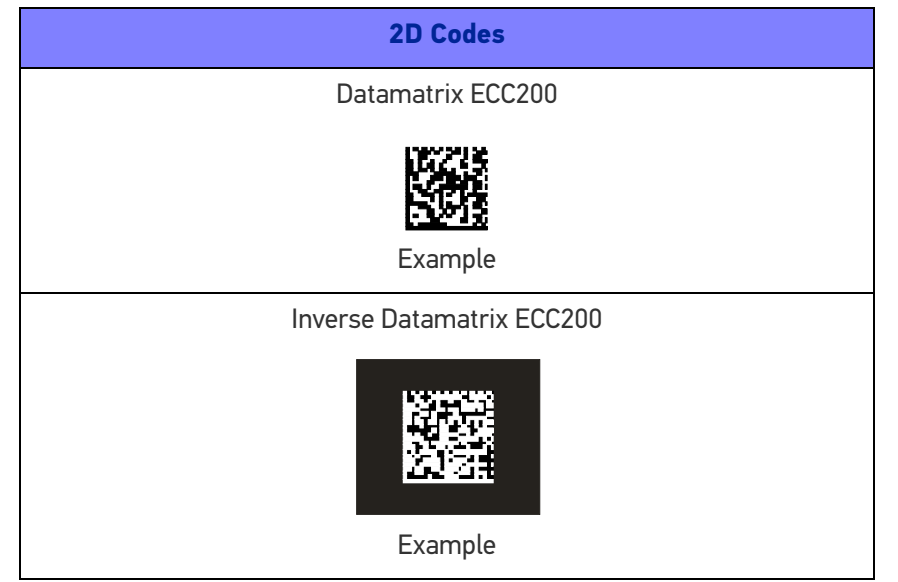

## **MAINTENANCE**

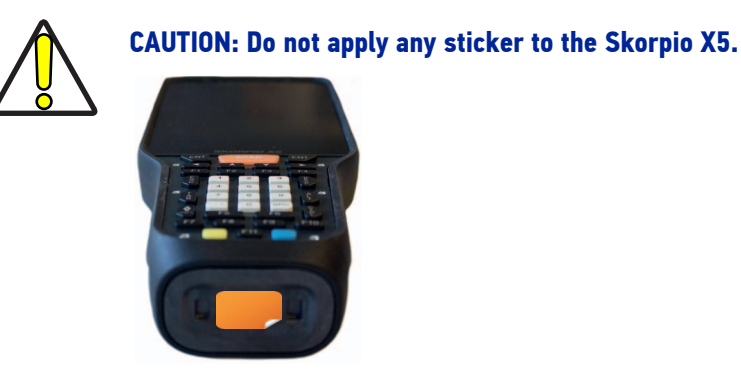

### CLEANING

Periodically clean the Skorpio X5 device using a soft cloth slightly dampened with only water or Isopropyl Alcohol (70%).

Do not use any other cleaning agents (e.g. different alcohol, abrasive or corrosive products, solvents) or abrasive pads to clean the device.

Periodically clean the side guides:

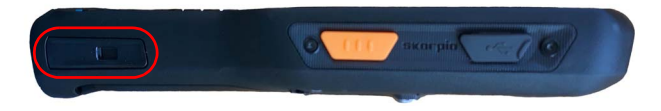

### ERGONOMIC RECOMMENDATIONS

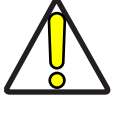

CAUTION: In order to avoid or minimize the potential risk of ergonomic injury follow the recommendations below. Consult with your local Health & Safety Manager to ensure that you are adhering to your company's safety programs to prevent employee injury.

- Reduce or eliminate repetitive motion
- Maintain a natural position
- Reduce or eliminate excessive force
- Keep objects that are used frequently within easy reach
- Perform tasks at correct heights
- Reduce or eliminate vibration
- Reduce or eliminate direct pressure
- Provide adjustable workstations
- Provide adequate clearance
- Provide a suitable working environment
- Improve work procedures.

# **SAFETY AND REGULATORY INFORMATION**

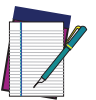

NOTE: Read this manual carefully before performing any type of connection to the Skorpio X5.

The user is responsible for any damage caused by incorrect use of the equipment or by inobservance of the indication supplied in the user manual.

## GENERAL SAFETY RULES

- Before using the device and the battery pack, read carefully the chapter [Battery](#page-16-0).
- Use only the components and accessories supplied by the manufacturer for the specific Skorpio X5 being used.
- Do not attempt to disassemble the Skorpio X5 device, as it does not contain parts that can be repaired by the user. Any tampering will invalidate the warranty.
- When replacing the battery pack or at the end of the operative life of the Skorpio X5 device, disposal must be performed in compliance with the laws in force in your jurisdiction.
- Do not submerge the Skorpio X5 in liquid products.
- For further information or support, refer to this manual and to the Datalogic web site:<www.datalogic.com>.

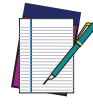

NOTE: See the Safety & Regulatory Addendum included with your product for additional regulatory, safety and legal information.

# **TECHNICAL SUPPORT**

## SUPPORT THROUGH THE WEBSITE

Datalogic provides several services as well as technical support through its website. Log on to (www.datalogic.com).

For quick access, from the home page click on the search icon  $\mathbb Q$ , and type in the name of the product you're looking for. This allows you access to download Data Sheets, Manuals, Software & Utilities, and Drawings.

Hover over the Support & Service menu for access to Services and Technical Support.

### Reseller Technical Support

An excellent source for technical assistance and information is an authorized Datalogic reseller. A reseller is acquainted with specific types of businesses, application software, and computer systems and can provide individualized assistance.

### REFERENCE DOCUMENTATION

For further information regarding Skorpio X5 refer to the SDK Help on-line and to the Skorpio X5 User's Manual, downloadable from our developer portal: <https://developer.datalogic.com/mobile-computers>.

### WARRANTY TERMS AND CONDITIONS

Datalogic warrants that the Products shall be free from defects in materials and workmanship under normal and proper use during the Warranty Period. Products are sold on the basis of specifications applicable at the time of manufacture and Datalogic has no obligation to modify or update Products once sold. The Warranty Period shall be **one year** from the date of shipment by Datalogic, unless otherwise agreed in an applicable writing by Datalogic.

Datalogic will not be liable under the warranty if the Product has been exposed or subjected to any: (1) maintenance, repair, installation, handling, packaging, transportation, storage, operation or use that is improper or otherwise not in compliance with Datalogic's instruction; (2) Product alteration, modification or repair by anyone other than Datalogic or those specifically authorized by Datalogic; (3) accident, contamination, foreign object damage, abuse, neglect or negligence after shipment to Buyer; (4) damage caused by failure of a Datalogicsupplied product not under warranty or by any hardware or software not supplied by Datalogic; (5)any device on which the warranty void seal has been altered, tampered with, or is missing; (6) any defect or damage caused by natural or man-made disaster such as but not limited to fire, water damage, floods, other natural disasters, vandalism or abusive events that would cause internal and external component damage or destruction of the whole unit, consumable items; (7) use of counterfeit or replacement parts that are neither manufactured nor approved by Datalogic for use in Datalogic-manufactured Products; (8) any damage or malfunctioning caused by non-restoring action as for example firmware or software upgrades, software or hardware reconfigurations etc.; (9) loss of data; (10) any consumable or equivalent (e.g. cables, power

**SOATALOGIC** 

supply, batteries, etc.); or (11) any device on which the serial number is missing or not recognizable.

THE DATALOGIC WARRANTIES ARE EXCLUSIVE AND IN LIEU OF ALL OTHER WARRANTIES, WHETHER WRITTEN, EXPRESS, IMPLIED, STATUTORY OR OTHERWISE, INCLUDING, BUT NOT LIMITED TO, THE IMPLIED WARRANTIES OF MERCHANTABILITY AND FITNESS FOR PARTICULAR PURPOSE. DATALOGIC SHALL NOT BE LIABLE FOR ANY DAMAGES SUSTAINED BY BUYER ARISING FROM DELAYS IN THE REPLACEMENT OR REPAIR OF PRODUCTS UNDER THE ABOVE. THE REMEDY SET FORTH IN THE WARRANTY STATEMENT IS THE BUYER'S SOLE AND EXCLUSIVE REMEDY FOR WARRANTY CLAIMS. NO EXTENSION OF THIS WARRANTY WILL BE BINDING UPON DATALOGIC UNLESS SET FORTH IN WRITING AND SIGNED BY DATALOGIC'S AUTHORIZED REPRESENTATIVE. DATALOGIC'S LIABILITY FOR DAMAGES ON ACCOUNT OF A CLAIMED DEFECT IN ANY PRODUCT DELIVERED BY DATALOGIC SHALL IN NO EVENT EXCEED THE PURCHASE PRICE OF THE PRODUCT ON WHICH THE CLAIM IS BASED. DATALOGIC SHALL NOT BE LIABLE FOR DAMAGES RELATING TO ANY INSTRUMENT, EQUIPMENT, OR APPARATUS WITH WHICH THE PRODUCT SOLD UNDER THIS AGREEMENT IS USED. Further details on warranty coverage, rights and conditions are addressed under and regulated by the Terms and Conditions of Sales of Datalogic available at https://www.datalogic.com/terms\_conditions\_sales.

## **GLOSSARY**

#### Access Point

A device that provides transparent access between Ethernet wired networks and IEEE 802.11 interoperable radio-equipped mobile units. Hand-held mobile computers, PDAs or other devices equipped with radio cards, communicate with wired networks using Access Points (AP). The mobile unit (mobile computer) may roam among the APs in the same subnet while maintaining a continuous, seamless connection to the wired network.

#### AER (Android Enterprise Recommended)

Android Enterprise Recommended (AER) it's a shortlist of devices and service providers that meet Google's strict enterprise requirements. It helps ensure devices are up to date with regular security patches delivered within 90 days.

#### **ASCII**

American Standard Code for Information Interchange. A 7 bit-plus-parity code representing 128 letters, numerals, punctuation marks and control characters. It is a standard data transmission code in the U.S.

#### **Barcode**

A pattern of variable-width bars and spaces which represents numeric or alphanumeric data in binary form. The general format of a barcode symbol consists of a leading margin, start character, data or message character, check character (if any), stop character, and trailing margin. Within this framework, each recognizable symbology uses its own unique format.

#### **Bit**

Binary digit. One bit is the basic unit of binary information. Generally, eight consecutive bits compose one byte of data. The pattern of 0 and 1 values within the byte determines its meaning.

#### Bluetooth@

A standard radio technology using a proprietary protocol. The onboard Bluetooth@ module in the device is compatible with the 2.1 protocol with Enhanced Data Rate (EDR).

#### Boot

The process a computer goes through when it starts. During boot, the computer can run self-diagnostic tests and configure hardware and software.

#### **Byte**

On an addressable boundary, eight adjacent binary digits (0 and 1) combined in a pattern to represent a specific character or numeric value. Bits are numbered from the

right, 0 through 7, with bit 0 the low-order bit. One byte in memory can be used to store one ASCII character.

#### CDRH

Center for Devices and Radiological Health. A federal agency responsible for regulating laser product safety. This agency specifies various laser operation classes based on power output during operation.

#### **Character**

A pattern of bars and spaces which either directly represents data or indicates a control function, such as a number, letter, punctuation mark, or communications control contained in a message.

#### Decode

To recognize a barcode symbology (e.g., Codabar, Code 128, Code 3 of 9, UPC/EAN, etc.) and convert the content of the barcode scanned from a visual pattern into electronic data.

#### Density (Barcode Density)

The number of characters represented per unit of measurement (e.g., characters per inch).

#### Depth of Field (DOF)

The portion of a scene that appears acceptably sharp in the image. Although a lens can precisely focus at only one distance, the decrease in sharpness is gradual on each side of the focused distance, so that within the DOF, the unsharpness is imperceptible under normal viewing conditions.

#### **Dock**

A dock is used for charging the terminal battery and for communicating with a host computer, and provides a storage place for the terminal when not in use.

#### **ESD**

Electro-Static Discharge

#### Ethernet

The standard local area network (LAN) access method. A reference to "LAN", "LAN connection" or "network card" automatically implies Ethernet. Defined by the IEEE as the 802.3 standard, Ethernet is used to connect computers in a company or home network as well as to connect a single computer to a cable modem or DSL modem for Internet access.

#### **Firmware**

A software program or set of instructions programmed on a hardware device. It provides the necessary instructions for how the device communicates with the other computer hardware. Firmware is typically stored in the flash ROM of a hardware device. While ROM is "read-only memory," flash ROM can be erased and rewritten because it is actually a type of flash memory.

#### Flash Memory

Non-volatile memory for storing application and configuration files.

#### Google Mobile Services (GMS)

Google Mobile Services (GMS) are the apps by Google that often come pre-installed on Android devices. GMS is not a part of the Android Open Source Project (AOSP), which means an Android manufacturer needs to obtain a license from Google in order to legally pre-install GMS on an Android device. This license is provided by Google without any license fees.

#### Host

A computer that serves other mobile computers in a network, providing services such as network control, database access, special programs, supervisory programs, or programming languages.

#### IEC

International Electrotechnical Commission. This international agency regulates laser safety by specifying various laser operation classes based on power output during operation.

#### IEEE 802.11

A set of standards carrying out wireless local area network (WLAN) computer communication in the 2.4, 3.6 and 5 GHz frequency bands. They are created and maintained by the IEEE LAN/MAN Standards Committee.

#### IP

Internet Protocol. The IP part of the TCP/IP communications protocol. IP implements the network layer (layer 3) of the protocol, which contains a network address and is used to route a message to a different network or subnetwork. IP accepts "packets" from the layer 4 transport protocol (TCP or UDP), adds its own header to it and delivers a "datagram" to the layer 2 data link protocol. It may also break the packet into fragments to support the maximum transmission unit (MTU) of the network.

#### IP Address

(Internet Protocol address) The address of a computer attached to an IP network. Every client and server station must have a unique IP address. A 32-bit address used by a computer on a IP network. Client workstations have either a permanent address or one that is dynamically assigned to them each session. IP addresses are written as four sets of numbers separated by periods; for example, 204.171.64.2.

#### LAN

Local area network. A radio network that supports data communication within a local area, such as within a warehouse of building.

#### Laser

Light Amplification by Stimulated Emission of Radiation.The laser is an intense light source. Light from a laser is all the same frequency, unlike the output of an incandescent bulb. Laser light is typically coherent and has a high energy density.

#### Laser Diode

A gallium-arsenide semiconductor type of laser connected to a power source to generate a laser beam. This laser type is a compact source of coherent light.

#### Light Emitting Diode (LED)

A low power electronic light source commonly used as an indicator light. It uses less power than an incandescent light bulb but more than a Liquid Crystal Display (LCD).

#### Liquid Crystal Display (LCD)

A display that uses liquid crystal sealed between two glass plates. The crystals are excited by precise electrical charges, causing them to reflect light outside according to their bias. They use little electricity and react relatively quickly. They require external light to reflect their information to the user.

#### MIL

1 mil = 1 thousandth of an inch.

#### Near-Field Communication (NFC)

A form of contactless communication two electronic devices over a distance of 4 cm (1  $1/2$  in) or less. Contactless communication allows a user to wave a device over a NFC compatible device to send information without needing to touch the devices together or go through multiple steps setting up a connection.

#### Pairing

A Bluetooth@ pairing occurs when two Bluetooth@ devices agree to communicate with each other and establish a connection.

#### Parameter

A variable that can have different values assigned to it.

#### RAM

Random Access memory. Data in RAM can be accessed in random order, and quickly written and read.

#### Resolution

The narrowest element dimension which is distinguished by a particular reading device or printed with a particular device or method.

#### RF

Radio Frequency.

#### ROM

Read-Only Memory. Data stored in ROM cannot be changed or removed.

#### **Scanner**

An electronic device used to scan bar code symbols and produce a digitized pattern that corresponds to the bars and spaces of the symbol. Its three main components are:

- Light source (laser or photoelectric cell) illuminates a bar code.
- Photodetector registers the difference in reflected light (more light reflected from spaces).
- Signal conditioning circuit transforms optical detector output into a digitized bar pattern.

#### **SDK**

Software Development Kit.

#### Subnet

A subset of nodes on a network that are serviced by the same router.

#### Symbol

A scannable unit that encodes data within the conventions of a certain symbology, usually including start/stop characters, quiet zones, data characters and check characters.

#### **Symbology**

The structural rules and conventions for representing data within a particular bar code type (e.g. UPC/EAN, Code 39, PDF417, etc.).

#### USB

Universal Serial Bus. Type of serial bus that allows peripheral devices (disks, modems, printers, digitizers, data gloves, etc.) to be easily connected to a computer. A "plug-andplay" interface, it allows a device to be added without an adapter card and without rebooting the computer (the latter is known as hot-plugging).

#### Visible Laser Diode (VLD)

A solid state device which produces visible laser light.

#### WLAN

A Wireless Local Area Network links devices via a wireless distribution method (typically spread-spectrum or OFDM radio), and usually provides a connection through an access point to the wider internet. This gives users the mobility to move around within a local coverage area and still be connected to the network.

#### WPAN

A Wireless Personal Area Network is a personal area network - a network for interconnecting devices centered around an individual person's workspace - in which the connections are wireless. Typically, a wireless personal area network uses some technology that permits communication within about 10 meters - in other words, a very short range.

[© 2021-2022 Datalogic S.p.A. and /or its affiliates](#page-1-0) • All rights reserved • Without limiting the rights under copyright, no part of this documentation may be reproduced, stored in or introduced into a retrieval system, or transmitted in any form or by any means, or for any purpose, without the express written permission of Datalogic S.p.A. and/or its affiliates • Datalogic and the Datalogic logo are registered trademarks of Datalogic S.p.A. in many countries, including the U.S. and the E.U.

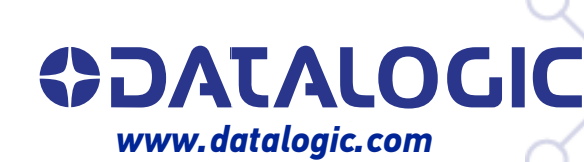

#### **Datalogic S.r.l.**

Via S. Vitalino, 13 **|** 40012 Calderara di Reno **|** Bologna **-** Italy Tel. +39 051 3147011 **|** Fax +39 051 3147205

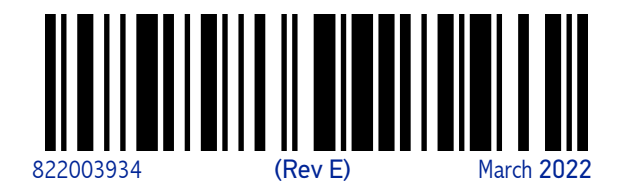